# Canon

# PowerShot A495 PowerShot A490

# Guide d'utilisation de l'appareil photo

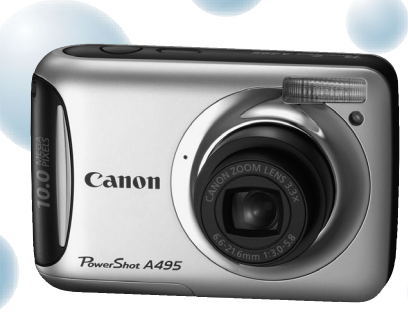

Photo du PowerShot A495

- Prenez soin de lire ce guide avant d'utiliser l'appareil photo.
- Rangez-le dans un endroit sûr pour toute référence ultérieure.

# **FRANÇAIS**

# <span id="page-1-1"></span><span id="page-1-0"></span>Vérification du contenu du coffret

Vérifiez si tous les éléments suivants sont bien inclus dans le coffret de l'appareil photo. Si un élément venait à manquer, contactez le revendeur auprès duquel vous avez acheté l'appareil photo.

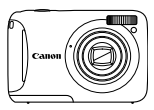

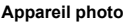

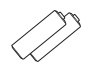

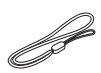

**Appareil photo Piles alcalines de type AA (x2)**

**Dragonne WS-800**

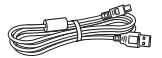

**Câble d'interface IFC-400PCU**

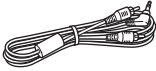

**Câble AV AVC-DC300**

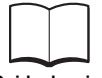

**Guide de mise en route**

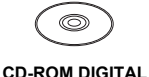

**CAMERA Solution Disk**

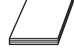

**Brochure sur le système de garantie de Canon**

### **Utilisation des manuels**

Reportez-vous également aux manuels fournis sur le CD-ROM DIGITAL CAMERA Manuals Disk.

- **Guide d'utilisation de l'appareil photo (ce guide)** Une fois que vous maîtrisez les notions de base, utilisez les nombreuses fonctions de l'appareil photo pour prendre des photos plus complexes.
- **Guide d'impression personnelle** Lisez-le pour savoir comment connecter l'appareil photo à une imprimante (vendue séparément) et imprimer.
- **Guide d'utilisation des logiciels** Lisez-le avant d'utiliser les logiciels inclus.

- La carte mémoire n'est pas fournie.
- Adobe Reader est nécessaire pour visualiser les manuels. Microsoft Word/Word Viewer peut être installé pour visualiser les manuels au format Word (nécessaire uniquement pour les manuels destinés au Moyen-Orient).

# <span id="page-2-0"></span>À lire en priorité

### **Prises de vue test et limitation de la responsabilité**

Prenez quelques photos en guise de test et visualisez-les pour vous assurer que les images ont été correctement enregistrées. Veuillez noter que Canon Inc., ses filiales et ses revendeurs ne peuvent être tenus responsables de dommages consécutifs au dysfonctionnement d'un appareil photo ou d'un accessoire, y compris les cartes mémoire, entraînant l'échec de l'enregistrement d'une image ou son enregistrement de manière illisible par le système.

### **Avertissement contre l'atteinte aux droits d'auteur**

Les images enregistrées avec cet appareil photo sont destinées à un usage privé. Il est interdit d'enregistrer des images soumises aux lois en matière de droits d'auteur sans l'autorisation préalable du détenteur des droits d'auteur. Il convient de signaler que, dans certains cas, la copie d'images provenant de spectacles, d'expositions ou de biens à usage commercial au moyen d'un appareil photo ou de tout autre dispositif peut enfreindre les lois en matière de droits d'auteur ou autres droits légaux, même si lesdites prises de vue ont été effectuées à des fins privées.

### **Limites de garantie**

Pour plus d'informations sur la garantie de votre appareil photo, reportez-vous à la Brochure sur le système de garantie de Canon qui l'accompagne. Pour connaître les centres d'assistance Canon, consultez la Brochure sur le système de garantie de Canon.

# **Écran LCD**

- L'écran LCD fait appel à des techniques de fabrication de très haute précision. Plus de 99,99 % des pixels répondent aux spécifications, mais il peut arriver que certains pixels s'affichent sous la forme de points lumineux ou noirs. Ce phénomène, qui ne constitue nullement un dysfonctionnement, n'a aucune incidence sur l'image prise.
- Il est possible que l'écran LCD soit recouvert d'un mince film plastique destiné à le protéger des rayures durant le transport. Retirez le film avant d'utiliser l'appareil photo, le cas échéant.

### **Température du boîtier de l'appareil photo**

Soyez prudent lorsque vous utilisez l'appareil photo de manière prolongée car le boîtier peut devenir chaud. Il ne s'agit pas d'un dysfonctionnement.

<span id="page-3-0"></span>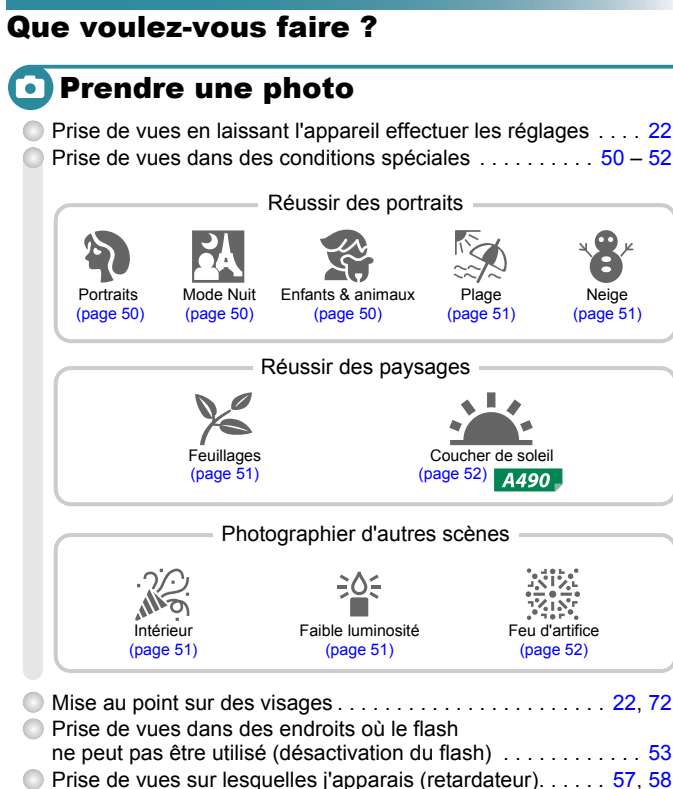

- $\bigcirc$  Affichage de la date et de l'heure sur les prises de vue  $\dots$  . [56](#page-55-0) Gros plans de sujets (macro) . . . . . . . . . . . . . . . . . . . . . . . . . . [61](#page-60-0) Ajout d'effets et prise de vues (Effet poster,
	- Super éclatant) . . . . . . . . . . . . . . . . . . . . . . . . . . . . . . . [52](#page-51-2)  $\bigcirc$  Prise de vues dans des tons sépia ou en noir et blanc . . . . . . . [67](#page-66-0)  $\bullet$  Modification de la taille de la photo (pixels d'enregistrement).  $62$ Prise de vues en continu . . . . . . . . . . . . . . . . . . . . . . . . . . . . . . [66](#page-65-0) Modification de la vitesse ISO . . . . . . . . . . . . . . . . . . . . . . . . . . [64](#page-63-0)

# **D** Afficher

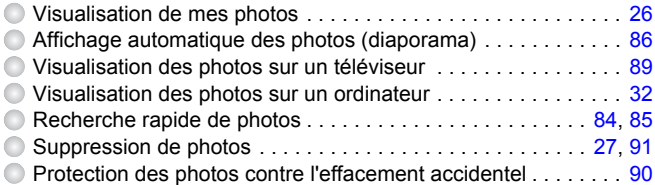

# **Réaliser/lire des vidéos**

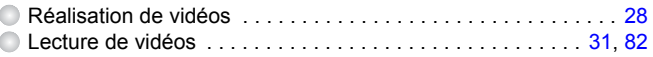

# **E** Imprimer

 $\big($ 

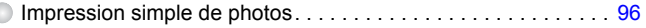

# **Enregistrer**

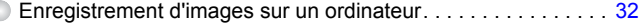

# **T** Divers

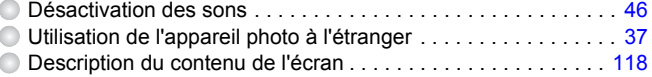

# Table des matières

Les chapitres 1 à 3 décrivent les procédures de base et présentent les fonctions de base de l'appareil photo. Les chapitres 4 et suivants présentent les fonctions avancées, vous permettant ainsi d'en savoir plus au fil de votre lecture.

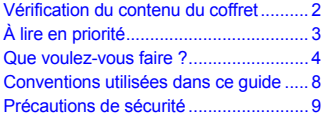

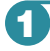

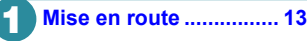

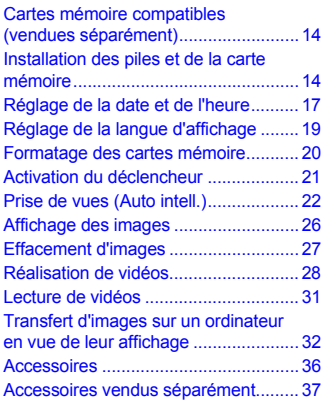

# **2 [En savoir plus............... 39](#page-38-0)**

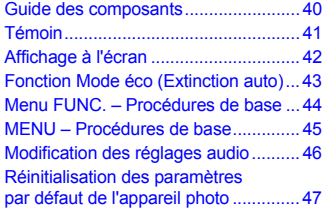

Formatage simple de la carte [mémoire...............................................48](#page-47-0)

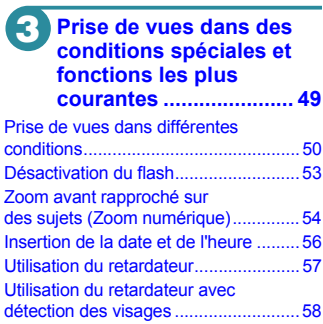

#### **4 Sélection manuelle [des réglages ................. 59](#page-58-0)**

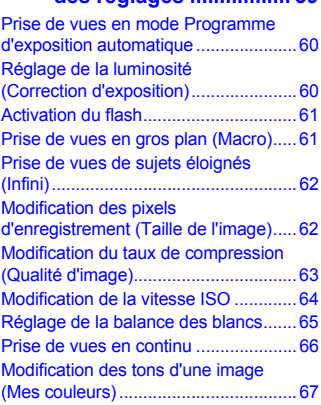

#### **Table des matières**

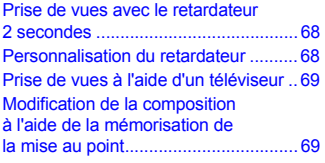

#### **5 Astuces pour tirer le meilleur parti [de l'appareil photo........ 71](#page-70-0)**

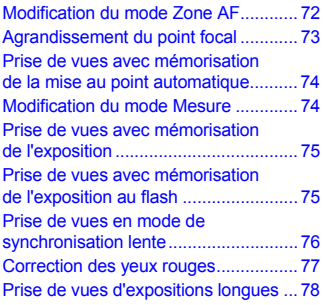

### **6 Utilisation de diverses fonctions pour réaliser [des vidéos..................... 79](#page-78-0)**

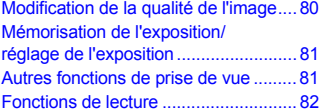

#### **7 Utilisation de diverses fonctions de lecture [et d'édition .................... 83](#page-82-0)**

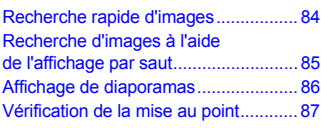

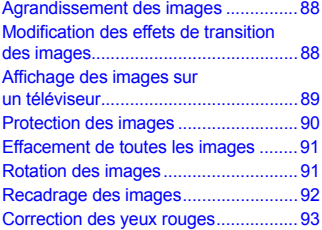

# **8 [Impression .................... 95](#page-94-0)**

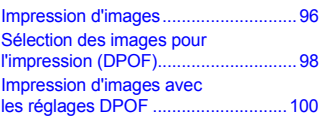

### **9 Personnalisation [de l'appareil photo...... 101](#page-100-0)**

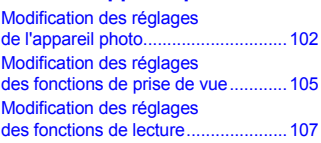

# **10 [Informations utiles ..... 109](#page-108-0)**

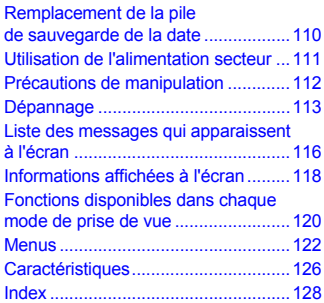

# <span id="page-7-0"></span>Conventions utilisées dans ce guide

- Diverses icônes sont utilisées dans le texte pour représenter les touches et les commutateurs de l'appareil photo.
- La langue affichée à l'écran apparaît entre [ ] (crochets).
- Les touches de direction et la touche FUNC./SET sont représentées par les icônes suivantes.

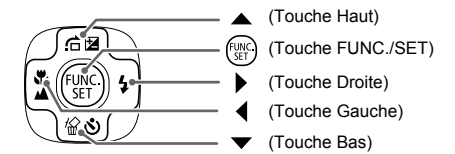

- : opérations nécessitant une attention particulière.
- $\bullet$   $\bullet$  : conseils pour la résolution des pannes.
- a : astuces pour tirer le meilleur parti de l'appareil photo.
- $\mathscr{D}$  : informations complémentaires.
- (page xx) : pages de référence. « xx » représente le numéro de page.
- Ce guide part du principe que toutes les fonctions sont réglées sur les valeurs par défaut.
- Dans le présent quide, les différents types de cartes mémoire susceptibles d'être utilisés avec cet appareil photo sont appelés collectivement « cartes mémoire ».
- Les fonctions qui diffèrent suivant le modèle de l'appareil photo sont indiquées par les icônes suivantes :

**A495**: fonctions et mesures de précaution relatives au PowerShot A495 uniquement

A490 : fonctions et mesures de précaution relatives au PowerShot A490 uniquement

Les explications ne comportant pas ces icônes se rapportent aux deux modèles.

• Les explications proposées dans ce guide reposent sur les captures d'écran et les illustrations du PowerShot A495.

# <span id="page-8-0"></span>Précautions de sécurité

- Avant d'utiliser l'appareil photo, veuillez lire attentivement les précautions de sécurité exposées ci-après. Veillez à toujours utiliser l'appareil photo de manière appropriée.
- Les précautions de sécurité reprises aux pages suivantes ont pour but d'éviter tout risque de dommages corporels et matériels.
- Veuillez lire également les guides fournis avec les accessoires en option que vous utilisez.

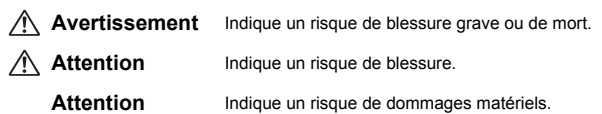

#### **Avertissement** Æ

### Appareil photo

• **Ne déclenchez pas le flash à proximité des yeux d'une personne.**

La lumière intense générée par le flash pourrait en effet provoquer des lésions oculaires. Si le sujet est un enfant en bas âge, respectez une distance d'au moins un mètre lors de l'utilisation du flash.

#### • **Rangez cet équipement hors de portée des enfants.**

Dragonne : placée autour du cou de l'enfant, la dragonne présente un risque de strangulation.

Carte mémoire et pile de sauvegarde de la date : présentent un danger en cas d'ingestion. En cas d'ingestion, consultez immédiatement un médecin.

- **N'essayez pas de démonter ou de modifier une pièce de l'équipement si ce guide ne vous y invite pas expressément.**
- **Pour éviter tout risque de blessure, ne touchez pas l'intérieur de l'appareil photo si vous l'avez laissé tomber ou s'il est endommagé.**
- **Arrêtez immédiatement d'utiliser l'appareil photo si de la fumée ou des émanations nocives s'en dégagent.**
- **N'utilisez pas de solvants organiques tels que de l'alcool, de la benzine ou un diluant pour nettoyer l'équipement.**
- **Évitez toute infiltration de liquides ou de corps étrangers dans l'appareil photo.**

Il pourrait en résulter un incendie ou une décharge électrique. Si un liquide ou un corps étranger entre en contact avec l'intérieur de l'appareil photo, mettez-le immédiatement hors tension et retirez les piles.

• **Utilisez uniquement des sources d'alimentation recommandées.**

L'utilisation d'autres sources d'alimentation présente un risque d'incendie ou de décharge électrique.

#### **Précautions de sécurité**

#### Piles

- **Utilisez uniquement les piles recommandées.**
- **Évitez de placer les piles à proximité d'une flamme ou en contact direct avec celle-ci.**
- **Évitez tout contact entre les piles et l'eau (eau de mer, par exemple) ou d'autres liquides.**
- **N'essayez pas de démonter, transformer ou chauffer les piles.**
- **Évitez de faire tomber les piles ou de leur faire subir des chocs violents.**

Une telle situation pourrait entraîner une explosion ou une fuite et présenter dès lors un risque d'incendie, de blessure et de détérioration de l'environnement. En cas de fuite du liquide d'une pile et de contact avec les yeux, la bouche, la peau ou les vêtements, rincez immédiatement avec de l'eau et consultez un médecin.

### Autres avertissements

• **Ne lisez pas le(s) CD-ROM fourni(s) dans un lecteur de CD qui ne prend pas en charge les CD-ROM de données.**

L'écoute d'un CD-ROM depuis un lecteur de CD audio via un casque peut également entraîner des troubles auditifs en cas de niveau sonore élevé. En outre, la lecture de CD-ROM dans un lecteur de CD audio (lecteur de musique) peut endommager les haut-parleurs.

# **Attention**

- **Prenez soin de ne pas cogner l'appareil photo et de ne pas l'exposer à des chocs violents lorsque vous le tenez par la dragonne.**
- **Veillez à ne pas cogner ni exercer de forte pression sur l'objectif.**

Vous pourriez vous blesser ou endommager l'appareil photo.

- **Évitez d'utiliser, de placer ou de ranger l'appareil photo dans les lieux suivants : - Endroits directement exposés aux rayons du soleil.**
	- **Endroits susceptibles d'atteindre des températures supérieures à 40 °C.**
	- **Endroits humides ou poussiéreux.**

Les conditions précitées peuvent provoquer une fuite, une surchauffe ou une explosion des piles, avec pour conséquence un risque de décharge électrique, d'incendie, de brûlures ou d'autres blessures. Des températures élevées risquent également de déformer le boîtier.

• **Lors de l'utilisation du flash, prenez garde de ne pas le recouvrir de vos doigts ou d'un tissu.**

Vous pourriez vous brûler ou endommager le flash.

# **Attention**

• **Ne dirigez pas l'appareil photo vers des sources lumineuses intenses (soleil, par exemple).**

Vous risqueriez de provoquer des dysfonctionnements de l'appareil ou d'endommager le capteur.

• **Lorsque vous utilisez l'appareil photo sur la plage ou dans un endroit venteux, faites attention que de la poussière ou du sable ne pénètre pas à l'intérieur de l'appareil.**

Cela pourrait en effet provoquer un dysfonctionnement de l'appareil photo.

• **Dans le cas d'une utilisation normale, le flash peut dégager une légère fumée.** Ce phénomène est dû à l'intensité élevée du flash, qui entraîne la combustion des poussières et des substances étrangères présentes sur l'avant de l'unité. Utilisez un chiffon doux pour retirer la saleté, les poussières ou les substances étrangères de la surface du flash afin d'éviter toute accumulation de chaleur et tout dégât au niveau de l'unité.

• **Retirez et rangez les piles lorsque vous n'utilisez pas l'appareil photo.** Si vous laissez les piles dans l'appareil photo, une fuite risque de provoquer des dommages matériels.

• **Avant de jeter les piles, couvrez les bornes avec de l'adhésif ou un autre isolant.**

Tout contact avec d'autres éléments métalliques dans le conteneur à déchets peut provoquer un incendie ou une explosion.

• **Ne vous asseyez pas avec l'appareil photo dans votre poche.**

Vous risqueriez de provoquer un dysfonctionnement de l'appareil ou d'endommager l'écran.

- **Lorsque vous rangez l'appareil photo dans votre sac, veillez à ce qu'aucun objet dur n'entre en contact avec l'écran.**
- **N'attachez pas d'accessoires à la dragonne.**

Vous risqueriez de provoquer un dysfonctionnement de l'appareil ou d'endommager l'écran.

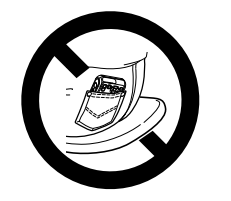

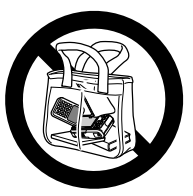

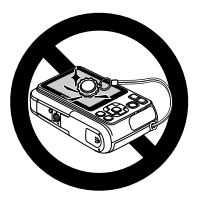

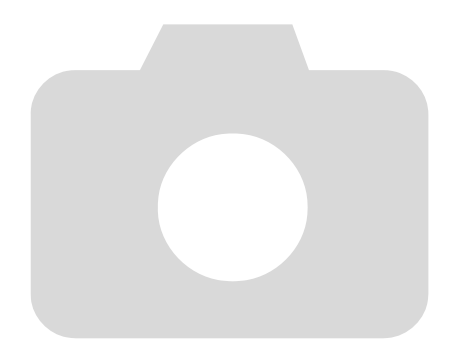

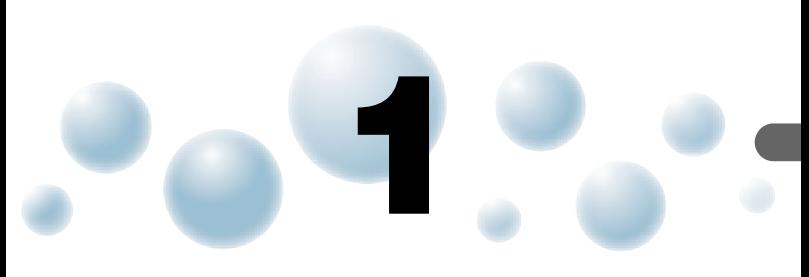

# <span id="page-12-0"></span>Mise en route

Ce chapitre explique les préparatifs préalables à la prise de vue, comment prendre des photos en mode Alle et comment ensuite visualiser et supprimer les images prises. La dernière partie de ce chapitre explique comment réaliser et visualiser des vidéos, et comment transférer des images sur un ordinateur.

### **Fixation de la dragonne/prise en main de l'appareil photo**

- Attachez la dragonne fournie à l'appareil photo et passez-la autour du poignet lors de la prise de vue pour éviter de laisser tomber l'appareil photo.
- Maintenez vos bras contre le corps tout en tenant fermement l'appareil photo par les côtés. Veillez à ce que vos doigts ne soient pas devant le flash.

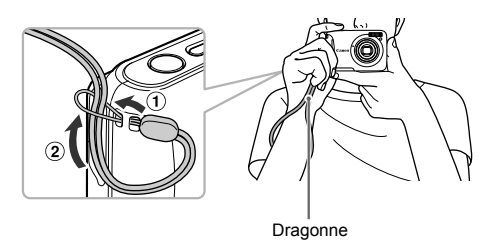

# <span id="page-13-0"></span>Cartes mémoire compatibles (vendues séparément)

- Cartes mémoire SD (2 Go maximum)\*
- Cartes mémoire SDHC (Plus de 2 Go, jusqu'à 32 Go inclus)\*
- Cartes mémoire SDXC (Plus de 32 Go)\*
- Cartes MultiMediaCard
- Cartes mémoire MMCplus
- Cartes mémoire HC MMCplus

\* Cette carte mémoire est conforme aux normes SD. Certaines cartes peuvent ne pas fonctionner correctement suivant leur marque.

Suivant la version du système d'exploitation de votre ordinateur, il peut arriver que les cartes mémoire SDXC ne soient pas reconnues lors de l'utilisation d'un lecteur de carte disponible dans le commerce. Assurez-vous préalablement que votre système d'exploitation prend en charge cette fonction.

# <span id="page-13-1"></span>Installation des piles et de la carte mémoire

Installez les piles fournies et une carte mémoire (vendue séparément) dans l'appareil photo.

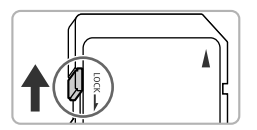

### *1* **Vérifiez la position de la languette de protection contre l'écriture de la carte.**

● Si la carte mémoire dispose d'une languette de protection contre l'écriture et que celle-ci est en position verrouillée, vous ne pourrez pas enregistrer de photos. Faites glisser la languette jusqu'à entendre un déclic.

Faites glisser le couvercle  $(1)$  et ouvrez-le  $(2)$ .

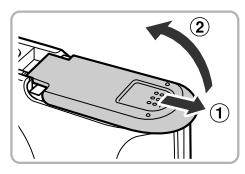

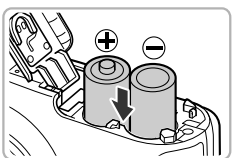

*2* **Ouvrez le couvercle.**

### *3* **Insérez les piles.**

● Insérez les piles en veillant à orienter correctement leurs pôles (+) et (-).

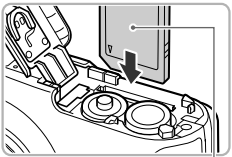

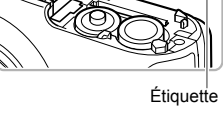

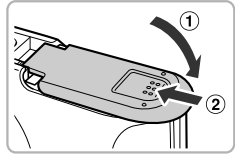

### *4* **Insérez la carte mémoire.**

- Insérez la carte mémoire comme illustré jusqu'à ce qu'elle soit en place (vous devez entendre un déclic).
- Veillez à l'insérer dans le bon sens. L'insertion de la carte mémoire dans le mauvais sens risque d'endommager l'appareil photo.

# *5* **Fermez le couvercle.**

 $\bullet$  Fermez le couvercle  $\circled{1}$  en le faisant glisser tout en exerçant une pression jusqu'à ce qu'il soit en place (vous devez entendre un déclic $(a)$ .

# Retrait de la carte mémoire

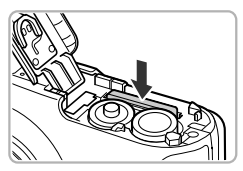

- Appuyez sur la carte mémoire jusqu'à ce que vous entendiez un déclic, puis retirez-la délicatement.
- La carte mémoire sort de son logement.

### **Que faire si le message [Carte mémoire verrouillée] apparaît à l'écran ?**

Les cartes mémoire SD, SDHC et SDXC disposent d'une languette de protection contre l'écriture. Si la languette est en position verrouillée, le message [Carte mémoire verrouillée] apparaît à l'écran et vous ne pouvez ni prendre de photos ni effacer d'images.

### **Nombre approximatif de prises de vue possibles**

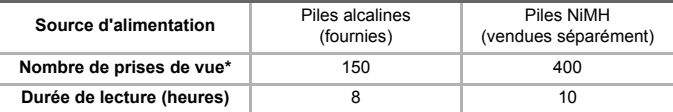

\* Le nombre de prises de vue possibles est déterminé sur la base de la norme de mesure de la CIPA (Camera & Imaging Products Association).

- Dans certaines conditions de prise de vue, ce nombre peut être inférieur à celui indiqué ci-dessus.
- Le nombre de prises de vue peut varier considérablement selon la marque des piles alcalines utilisées.
- Les valeurs données pour les piles NiMH s'appliquent à des piles entièrement chargées.

 **Installation des piles et de la carte mémoire**

### **Piles compatibles**

Piles alcalines de type AA et piles rechargeables NiMH de type AA Canon (vendues séparément) [\(pages 36](#page-35-1), [37\)](#page-36-2).

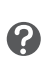

### **Est-il possible d'utiliser d'autres piles ?**

Nous ne pouvons recommander l'utilisation de piles autres que celles répertoriées ci-dessus car les performances varient considérablement.

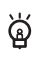

### **Pourquoi utiliser des piles NiMH ?**

Les piles NiMH durent beaucoup plus longtemps que les piles alcalines, en particulier par temps froid.

### **Témoin de charge des piles**

Lorsque la charge des piles est faible, une icône et un message s'affichent à l'écran. Si les piles sont chargées, ni l'icône ni le message n'apparaissent.

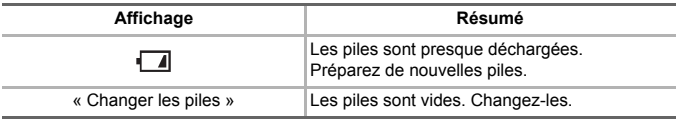

### **Nombre approximatif de prises de vue par carte mémoire**

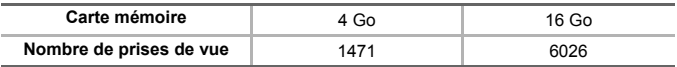

• Ces valeurs reposent sur les réglages par défaut.

• Le nombre de photos qu'il est possible de prendre varie en fonction des réglages de l'appareil photo, du sujet photographié et de la carte mémoire utilisée.

### **Est-il possible de vérifier le nombre de prises de vue disponibles ?**

Vous pouvez vérifier le nombre de prises de vue disponibles lorsque l'appareil photo est en mode de prise de vue [\(page 22\).](#page-21-1)

Nombre de prises de vue disponibles

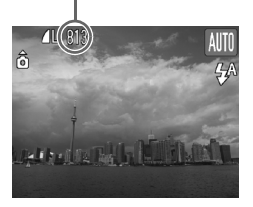

# <span id="page-16-1"></span><span id="page-16-0"></span>Réglage de la date et de l'heure

L'écran des réglages Date/Heure s'affiche la première fois que vous mettez l'appareil photo sous tension. La date et l'heure enregistrées sur vos images étant basées sur ces réglages, prenez soin de les effectuer.

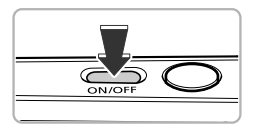

Réglage Date et Heure 02. 02. 2010 10:00 mm/ji/aa

**MENU** Annuler

Date/Heure

**SET OK** 

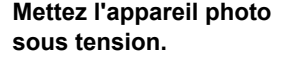

- Appuyez sur la touche ON/OFF.
- L'écran Date/Heure s'affiche.

# *2* **Réglez la date et l'heure.**

- $\bullet$  Appuyez sur les touches  $\blacklozenge$  pour sélectionner une option.
- $\bullet$  Appuyez sur les touches  $\blacktriangle \blacktriangledown$  pour régler une valeur.

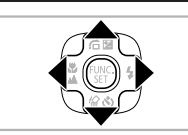

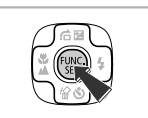

# *3* **Terminez le réglage.**

- $\bullet$  Appuyez sur la touche  $\binom{f(n)}{5}$ .
- Une fois la date et l'heure réglées, l'écran Date/Heure se ferme.
- Appuyez sur la touche ON/OFF pour mettre l'appareil photo hors tension.

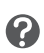

### **Réaffichage de l'écran Date/Heure**

Réglez la date et l'heure correctes. Si vous n'avez pas réglé la date et l'heure, l'écran Date/Heure s'affiche chaque fois que vous mettez l'appareil photo sous tension.

# ● Modification de la date et de l'heure

Vous pouvez modifier les réglages actuels de la date et de l'heure.

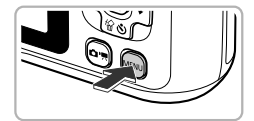

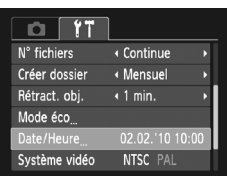

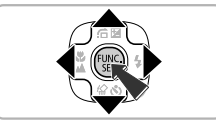

### *1* **Affichez les menus.**

● Appuyez sur la touche MENU.

# *2* **Choisissez [Date/Heure] dans l'onglet** 3**.**

- $\bullet$  Appuyez sur les touches  $\blacklozenge$  pour sélectionner l'onglet FT.
- Appuyez sur les touches  $\blacktriangle \blacktriangledown$  pour choisir [Date/Heure], puis appuyez sur la touche  $\binom{mn}{m}$ .

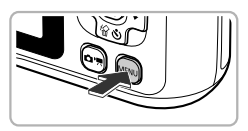

### *3* **Modifiez la date et l'heure.**

- Exécutez les étapes 2 et 3 de la [page 17](#page-16-1) pour ajuster le réglage.
- Appuyez sur la touche MENU pour fermer le menu.

### **Pile de sauvegarde de la date**

Â

Si l'écran [Date/Heure] apparaît alors que la date et l'heure ont été correctement réglées, insérez une nouvelle pile de sauvegarde de la date [\(page 110\)](#page-109-0).

# <span id="page-18-0"></span>Réglage de la langue d'affichage

Vous pouvez modifier la langue qui s'affiche à l'écran.

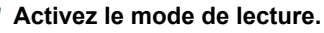

 $\bullet$  Appuyez sur la touche  $\Box$ .

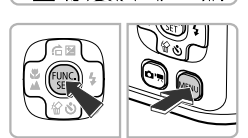

# *2* **Affichez l'écran des réglages.**

Appuyez sur la touche  $\binom{m}{31}$  et maintenez-la enfoncée, puis appuyez sur la touche MENU.

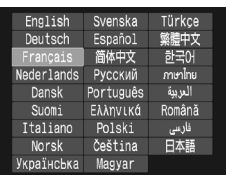

# *3* **Réglez la langue d'affichage.**

- Appuyez sur les touches  $\blacktriangle \blacktriangledown \blacktriangle$  pour choisir une langue, puis appuyez sur  $la$  touche  $F_{\text{cm}}^{(m)}$ .
- Une fois la langue d'affichage définie, l'écran des réglages se ferme.

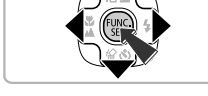

Pour modifier la langue d'affichage, vous pouvez également appuyer sur la touche MENU et sélectionner l'onglet  $f\ddagger$ , puis l'élément de menu [Langue].

# <span id="page-19-0"></span>Formatage des cartes mémoire

Toute carte mémoire neuve ou qui a été formatée dans un autre périphérique doit être formatée avec cet appareil photo.

Le formatage (initialisation) d'une carte mémoire efface toutes les données qu'elle contient. Les données effacées ne pouvant plus être récupérées, soyez vigilant lors du formatage de la carte mémoire.

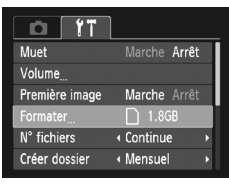

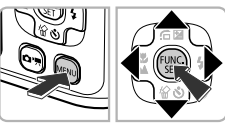

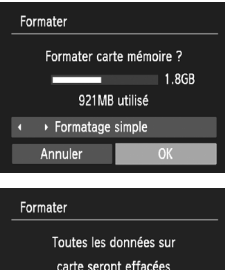

Annuler

### *1* **Affichez le menu.**

● Appuyez sur la touche MENU.

# *2* **Choisissez [Formater].**

- $\bullet$  Appuyez sur les touches  $\blacklozenge$  pour sélectionner l'onglet FT.
- $\bullet$  Appuyez sur les touches  $\blacktriangle \blacktriangledown$  pour choisir [Formater], puis appuyez sur la touche  $\binom{m}{3}$ .

# *3* **Formatez la carte mémoire.**

- $\bullet$  Appuyez sur les touches  $\bullet\ \mathsf{pour}$  choisir [OK], puis appuyez sur la touche  $\binom{mn}{m}$ .
- Un écran de confirmation s'affiche.
- Appuyez sur les touches  $\blacktriangle \blacktriangledown$  pour choisir [OK] et appuyez sur la touche  $\binom{mn}{m}$ .
- L'appareil photo formate la carte mémoire.

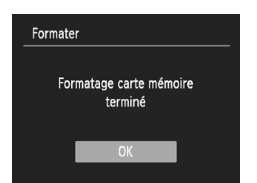

- Une fois le formatage terminé, le message [Formatage carte mémoire terminé] s'affiche à l'écran.
- Appuyez sur la touche  $\binom{mn}{m}$ .

Le formatage ou l'effacement des données d'une carte mémoire modifie les informations de gestion des fichiers sur la carte, mais ne garantit pas la suppression intégrale de son contenu. Soyez prudent lorsque vous déplacez ou éliminez une carte mémoire. Si vous vous débarrassez d'une carte mémoire, veillez à la détruire physiquement afin d'éviter toute fuite d'informations personnelles.

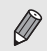

La capacité totale de la carte mémoire affichée sur l'écran de formatage peut être inférieure à celle indiquée sur la carte mémoire.

# <span id="page-20-0"></span>Activation du déclencheur

Pour prendre en photo les éléments sur lesquels vous effectuez la mise au point, appuyez d'abord légèrement sur le déclencheur (jusqu'à mi-course) pour effectuer la mise au point, puis appuyez à fond pour prendre la photo.

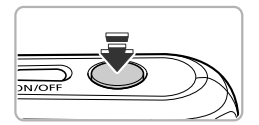

### *1* **Appuyez jusqu'à mi-course (légèrement pour effectuer la mise au point).**

● Appuyez légèrement jusqu'à ce que l'appareil photo émette deux bips sonores et que les zones AF apparaissent à l'endroit de la mise au point.

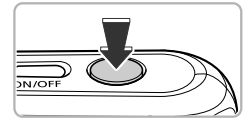

# *2* **Appuyez à fond (pour prendre la photo).**

 L'appareil photo émet le son du déclencheur et prend la photo.

Si vous prenez la photo sans enfoncer le déclencheur à mi-course, il se peut que la mise au point de la photo ne s'effectue pas.

# <span id="page-21-1"></span><span id="page-21-0"></span>Prise de vues (Auto intell.)

L'appareil photo étant en mesure de déterminer le sujet et les conditions de prise de vue, vous pouvez le laisser sélectionner automatiquement les réglages les plus adaptés à la scène et vous occuper simplement de la prise de vue.

L'appareil photo peut également détecter les visages et effectuer la mise au point sur ceux-ci, tout en réglant la couleur et la luminosité sur des niveaux optimaux.

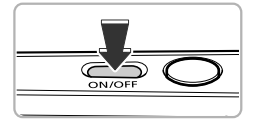

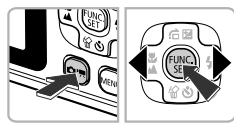

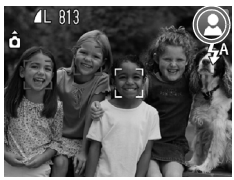

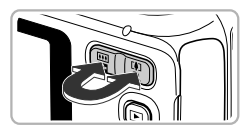

Barre de zoom

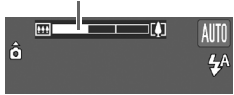

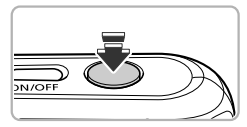

# *1* **Mettez l'appareil photo sous tension.**

- Appuyez sur la touche ON/OFF.
- L'écran d'accueil s'affiche.

# **2** Choisissez le mode AUTI.

- Appuyez sur la touche  $\left($ a, puis sur  $les$  touches  $\triangleleft\triangleright$  pour choisir  $\text{Al}^{\text{m}}$ .
- $\bullet$  Appuyez sur la touche  $\binom{mn}{mn}$ .
- Lorsque vous dirigez l'appareil photo vers le sujet, l'appareil émet un léger bruit pendant qu'il détermine la scène.
- L'icône de la scène sélectionnée apparaît dans le coin supérieur droit de l'écran.
- L'appareil photo effectue la mise au point sur les visages détectés et affiche des cadres autour de ceux-ci.

# *3* **Composez la vue.**

 $\bullet$  Déplacez la touche de zoom vers  $\lceil \bullet \rceil$  pour effectuer un zoom avant sur le sujet et le faire apparaître plus grand. À l'inverse, déplacez la touche de zoom vers [44] pour effectuer un zoom arrière sur le sujet et le faire apparaître plus petit (la barre de zoom s'affiche).

# *4* **Effectuez la mise au point.**

● Appuyez sur le déclencheur à mi-course pour effectuer la mise au point.

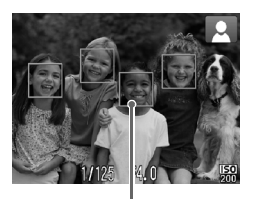

Zone AF

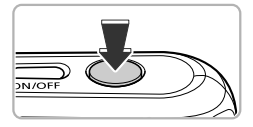

**Lorsque l'appareil photo effectue la mise** au point, il émet deux bips sonores et des zones AF apparaissent aux endroits de la mise au point.

Si l'appareil photo effectue la mise au point sur plusieurs endroits, plusieurs zones AF apparaissent.

# *5* **Prenez la photo.**

- Appuyez à fond sur le déclencheur.
- L'appareil photo émet le son du déclencheur et prend la photo. Le flash se déclenche automatiquement si la luminosité est trop faible.
- L'image s'affiche à l'écran pendant environ deux secondes.
- Vous pouvez prendre une deuxième photo même si la première est toujours affichée, en appuyant à nouveau sur le déclencheur.

# ● Icônes de scène

L'appareil photo affiche l'icône correspondant à la scène déterminée, puis effectue automatiquement la mise au point et sélectionne les réglages optimaux de luminosité et de couleur.

### A495

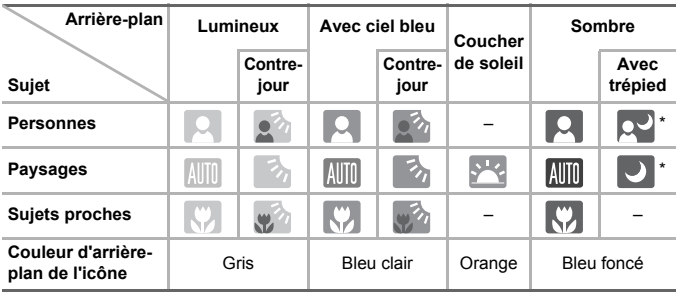

\* Apparaît lorsque la scène est sombre et que l'appareil photo est fixé sur un trépied.

#### **Prise de vues (Auto intell.)**

#### A490

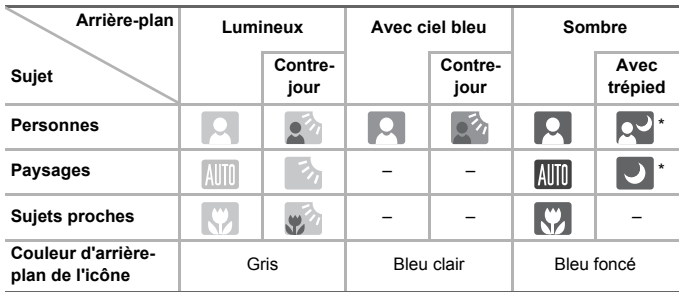

\* Apparaît lorsque la scène est sombre et que l'appareil photo est fixé sur un trépied.

Dans certaines conditions, l'icône qui apparaît ne correspond pas à la réalité de la scène. Lorsque l'arrière-plan est orange ou bleu (mur, par exemple) en particulier, il est possible que l'icône  $\frac{1}{2}$  ( $\sqrt{4495}$ ) ou Ciel bleu s'affiche et que vous ne puissiez pas prendre la photo avec les couleurs appropriées. Dans ce cas, essayez de prendre la photo en mode  $P$  [\(page 60\).](#page-59-0)

### **Scénarios divers**

• **Que faire si des cadres blancs et gris apparaissent lorsque vous dirigez l'appareil photo vers un sujet ?**

Une fois que l'appareil photo a détecté les visages, il affiche un cadre blanc autour du visage du sujet principal et des cadres gris autour des autres visages. Les cadres suivent les sujets dans des limites spécifiques [\(page 72\).](#page-71-0)

• **Que faire si l'icône clignotante apparaît ?** Fixez l'appareil photo sur un trépied pour l'empêcher de bouger et de rendre l'image floue.

• **Que faire si l'appareil photo n'émet aucun son ?**

Le fait d'appuyer sur la touche MENU lors de la mise sous tension de l'appareil photo désactive tous les sons de l'appareil photo à l'exception des sons d'avertissement. Pour activer les sons, appuyez sur la touche MENU et choisissez l'onglet  $\mathbf{\hat{f}}$ , puis l'option [Muet]. Appuyez sur les touches  $\blacklozenge$  pour choisir [Arrêt].

• **Que faire si l'image est sombre, même en cas de déclenchement du flash lors de la prise de vue ?**

Le flash n'atteint pas le sujet, qui est trop éloigné. Déplacez la touche de zoom vers  $\overline{M}$  et maintenez-la dans cette position jusqu'à ce que l'objectif cesse de bouger. L'appareil photo est alors au grand angle maximum et vous pouvez prendre une photo en veillant à ce que la distance séparant le sujet de l'objectif soit d'environ 30 cm – 3,0 m.

Déplacez la touche de zoom vers  $\sqrt{ }$  et maintenez-la dans cette position jusqu'à ce que l'objectif cesse de bouger. L'appareil photo est alors réglé sur le téléobjectif maximum et vous pouvez prendre une photo en veillant à ce que la distance séparant le sujet de l'objectif soit d'environ 30 cm – 2,0 m.

• **Que faire si l'appareil photo émet un signal sonore lorsque vous enfoncez le déclencheur à mi-course ?**

Le sujet est trop près. Déplacez la touche de zoom vers  $\overline{w}$  et maintenez-la dans cette position jusqu'à ce que l'objectif cesse de bouger. L'appareil photo est alors au grand angle maximum et vous pouvez effectuer la mise au point sur des sujets situés à une distance d'environ 5 cm ou plus par rapport à l'extrémité de l'objectif.

Déplacez la touche de zoom vers  $\Box$  et maintenez-la dans cette position jusqu'à ce que l'objectif cesse de bouger. L'appareil photo est alors réglé sur le téléobjectif maximum et vous pouvez effectuer la mise au point sur des sujets situés à une distance d'environ 25 cm ou plus par rapport à l'extrémité de l'objectif.

• **Que faire si le témoin s'allume lorsque vous enfoncez le déclencheur à mi-course ?**

Pour réduire les yeux rouges et faciliter la mise au point, il arrive que le témoin s'allume lors de la prise de vue dans des endroits sombres.

• **Que faire si l'écran s'éteint alors que vous essayez de prendre une photo ?**

L'écran s'éteint lorsque le chargement du flash démarre. Il se rallume au terme du chargement.

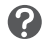

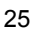

# <span id="page-25-0"></span>Affichage des images

Vous pouvez visualiser les images que vous avez prises sur l'écran.

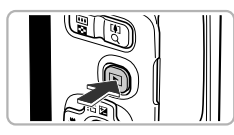

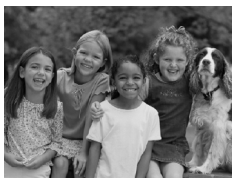

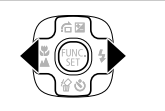

# *1* **Activez le mode de lecture.**

- $\bullet$  Appuyez sur la touche  $\Box$ .
- La dernière image prise s'affiche.

# *2* **Choisissez une image.**

- Appuyez sur la touche ◀ pour parcourir les images dans l'ordre inverse de leur prise de vue, de la plus récente à la plus ancienne.
- $\bullet$  Appuyez sur la touche  $\blacktriangleright$  pour parcourir les images dans l'ordre de leur prise de vue, de la plus ancienne à la plus récente.
- Les images défilent plus rapidement si vous maintenez les touches  $\blacklozenge$  enfoncées. mais elles perdent en finesse.
- L'objectif se rétracte après environ 1 minute.
- Appuyez à nouveau sur la touche  $\blacksquare$ lorsque l'objectif est rétracté pour mettre l'appareil photo hors tension.

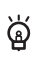

### **Activation du mode de prise de vue**

Enfoncez le déclencheur à mi-course en mode de lecture pour faire basculer l'appareil photo en mode de prise de vue.

# <span id="page-26-0"></span>Effacement d'images

Vous pouvez choisir et effacer des images une à une. Veuillez noter qu'il est impossible de récupérer les images effacées. Avant d'effacer une image, assurez-vous que vous souhaitez vraiment la supprimer.

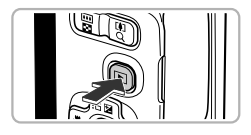

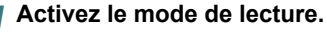

- $\bullet$  Appuyez sur la touche  $\blacktriangleright$ .
- La dernière image prise s'affiche.

# *2* **Choisissez l'image à effacer.**

 $\bullet$  Appuyez sur les touches  $\bullet$  pour afficher une image à effacer.

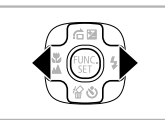

**Led by Life They** 

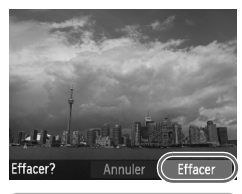

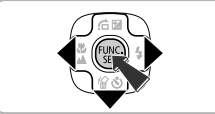

# *3* **Effacez l'image.**

- $\bullet$  Appuyez sur la touche  $\blacktriangledown$ .
- [Effacer?] apparaît à l'écran .
- $\bullet$  Appuyez sur les touches  $\bullet\ \mathsf{pour}$  choisir [Effacer], puis appuyez sur la touche  $\binom{mn}{3}$ .
- L'image affichée est effacée.
- Pour quitter sans effacer, appuyez sur les touches  $\blacklozenge$  pour choisir [Annuler], puis appuyez sur la touche  $\binom{m}{\text{ST}}$ .

# <span id="page-27-0"></span>**O Réalisation de vidéos**

L'appareil photo peut sélectionner automatiquement tous les réglages nécessaires pour vous permettre de réaliser des vidéos simplement en appuyant sur le déclencheur.

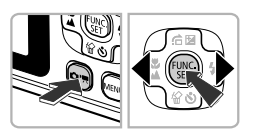

Durée d'enregistrement

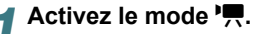

- Appuyez sur la touche  $\left($ a, puis sur les touches  $\blacklozenge$  pour choisir  $\blacktriangleright$ .
- Appuyez sur la touche  $\binom{mn}{N}$ .

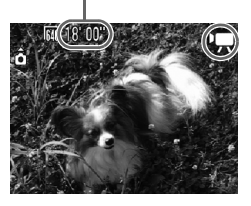

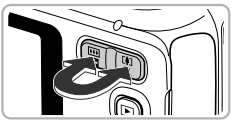

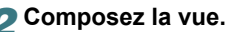

 $\bullet$  Déplacez la touche de zoom vers  $\Box$  pour effectuer un zoom avant sur le sujet et le faire apparaître plus grand. À l'inverse, déplacez la touche **[44]** pour effectuer un zoom arrière sur le sujet et le faire apparaître plus petit.

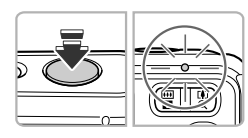

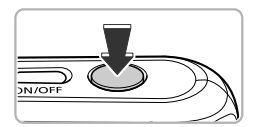

# *3* **Effectuez la mise au point.**

- Appuyez sur le déclencheur à mi-course pour effectuer la mise au point.
- ▶ Une fois la mise au point effectuée, l'appareil photo émet deux signaux sonores et le témoin s'allume en vert.

# *4* **Prenez la photo.**

● Appuyez à fond sur le déclencheur.

#### Temps écoulé

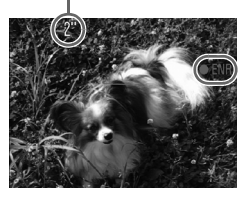

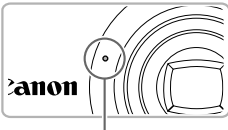

**Microphone** 

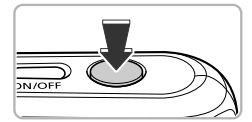

Â

- L'enregistrement démarre et [<sup>1</sup> ENR] et le temps écoulé s'affichent à l'écran.
- Dès que l'appareil photo commence à enregistrer, retirez le doigt du déclencheur.
- Si vous changez la composition de la vue pendant que vous filmez, la mise au point reste la même. Par contre, la luminosité et les tons sont automatiquement ajustés.
- Ne touchez pas le microphone pendant l'enregistrement.
- N'appuyez sur aucune touche en dehors du déclencheur pendant l'enregistrement car le son des touches sera enregistré dans la vidéo.

# *5* **Arrêtez l'enregistrement.**

- Appuyez à nouveau à fond sur le déclencheur.
- L'appareil photo émet un signal sonore et interrompt l'enregistrement.
- La vidéo est enregistrée sur la carte mémoire.
- L'enregistrement s'interrompt automatiquement lorsque la carte mémoire est saturée.

### **Agrandissement du sujet pendant l'enregistrement**

Déplacez la touche de zoom vers [ $\Box$ ] pendant la prise de vue pour faire un zoom avant sur le sujet. Les sons de fonctionnement sont toutefois enregistrés et la vidéo peut perdre en finesse.

### **Durées d'enregistrement estimées**

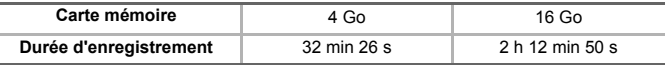

• Ces durées sont calculées sur la base des réglages par défaut.

• L'enregistrement s'arrête automatiquement soit lorsque la taille du fichier de clip atteint 4 Go, soit lorsque la durée d'enregistrement atteint environ 1 heure.

• Sur certaines cartes mémoire, l'enregistrement peut s'arrêter même si la durée maximale du clip n'a pas été atteinte. Il est recommandé d'utiliser des cartes mémoire de classe SD Speed Class 4 ou supérieure.

# <span id="page-30-0"></span>**O** Lecture de vidéos

Vous pouvez visualiser les vidéos que vous avez réalisées sur l'écran.

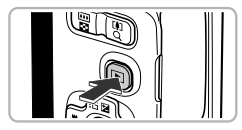

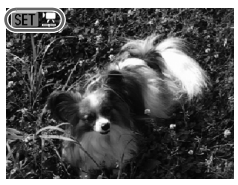

# *1* **Activez le mode de lecture.**

- $\bullet$  Appuyez sur la touche  $\blacktriangleright$ .
- La dernière image prise s'affiche.
- **SEII 및 s'affiche sur les vidéos.**

# *2* **Choisissez une vidéo.**

- $\bullet$  Appuyez sur les touches  $\blacklozenge$  pour choisir une vidéo, puis appuyez sur la touche  $\binom{m}{\text{ST}}$ .
- Le panneau de commande des vidéos s'affiche.

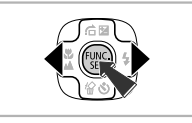

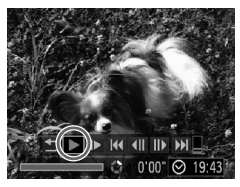

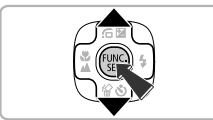

# *3* **Lisez la vidéo.**

- $\bullet$  Appuyez sur les touches  $\bullet\ \bullet$  pour choisir  $\blacktriangleright$  (Lire), puis appuyez sur la touche  $\binom{mn}{\text{sg}}$ .
- L'appareil photo lit la vidéo.
- $\bullet$  Appuyez à nouveau sur la touche  $\binom{m}{N}$ pour suspendre ou reprendre la lecture de la vidéo.
- Appuyez sur les touches ▲▼ pour régler le volume.
- ▶ Une fois la vidéo terminée. **SEII 및** s'affiche.

# <span id="page-31-0"></span>**O** Transfert d'images sur un ordinateur en vue de leur affichage

Vous pouvez transférer et afficher les images prises avec l'appareil photo sur un ordinateur à l'aide du logiciel inclus. Si vous utilisez déjà ZoomBrowser EX/ImageBrowser, installez la version fournie sur le CD-ROM inclus pour écraser l'installation actuelle.

# ● Configuration système requise

#### **Windows**

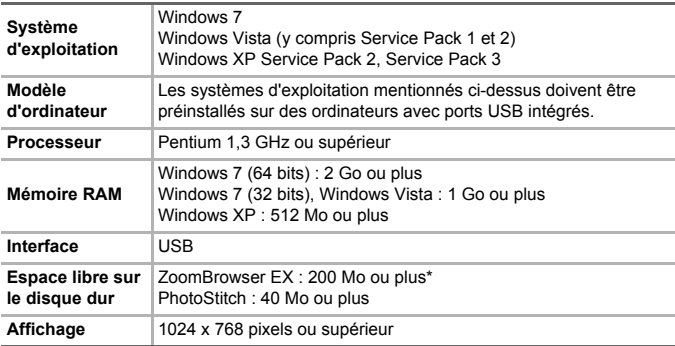

\* Sous Windows XP, Microsoft .NET Framework 3.0 ou une version ultérieure (max. 500 Mo) doit être installé. L'installation peut prendre un certain temps selon les capacités de votre ordinateur.

### **Macintosh**

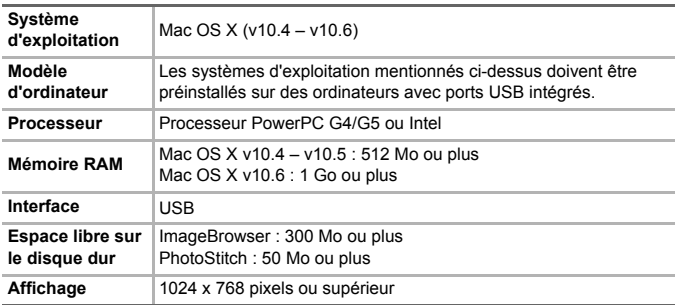

# ● Préparatifs

Les explications suivantes sont basées sur Windows Vista et Mac OS X (v10.5).

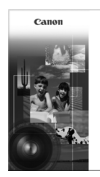

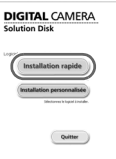

# *1* **Installez les logiciels.**

### **Windows**

- **Placez le CD dans le lecteur de CD-ROM de l'ordinateur.**
	- Placez le CD-ROM fourni (CD-ROM DIGITAL CAMERA Solution Disk) [\(page 2\)](#page-1-1) dans le lecteur de CD-ROM de l'ordinateur.

# **Démarrez l'installation.**

- Cliquez sur [Installation rapide] et suivez les instructions à l'écran pour procéder à l'installation.
- Si la fenêtre [Contrôle de compte d'utilisateur] apparaît, suivez les instructions qui s'affichent à l'écran pour procéder à l'installation.

### **Une fois l'installation terminée, cliquez sur [Redémarrer] ou [Terminer].**

# **Retirez le CD-ROM.**

● Retirez le CD-ROM lorsque le bureau réapparaît.

### **Macintosh**

### **Placez le CD dans le lecteur de CD-ROM de l'ordinateur.**

● Placez le CD-ROM fourni (CD-ROM DIGITAL CAMERA Solution Disk) [\(page 2\)](#page-1-1) dans le lecteur de CD-ROM de l'ordinateur.

# **Démarrez l'installation.**

- $\bullet$  Double-cliquez sur  $\bullet$  sur le CD.
- Cliquez sur [Installer] et suivez les instructions à l'écran pour procéder à l'installation.

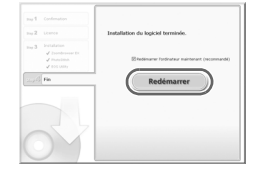

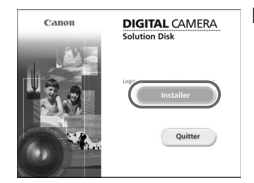

#### **Transfert d'images sur un ordinateur en vue de leur affichage**

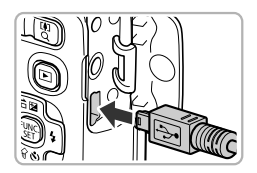

### *2* **Connectez l'appareil photo à l'ordinateur.**

- Mettez l'appareil photo hors tension.
- Ouvrez le cache et insérez l'extrémité la plus fine de la fiche dans la borne de l'appareil photo dans le sens indiqué sur l'illustration.
- Insérez la fiche la plus grosse du câble dans l'ordinateur. Pour plus de détails sur la connexion, reportez-vous au mode d'emploi qui accompagne l'ordinateur.

# *3* **Mettez l'appareil photo sous tension.**

 $\bullet$  Appuyez sur la touche  $\bullet$  pour mettre l'appareil photo sous tension.

# *4* **Ouvrez CameraWindow.**

### **Windows**

**College Lac** 

- Cliquez sur [Télécharge des images de l'appareil photo Canon].
- CameraWindow s'affiche.
- Si CameraWindow ne s'affiche pas, cliquez sur le menu [Démarrer] et sélectionnez [Tous les programmes], puis [Canon Utilities], [CameraWindow] et [CameraWindow].

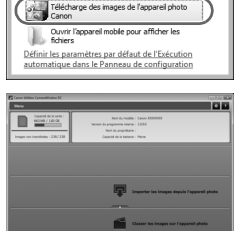

Toujours faire ceci pour le périphérique suivant : Options du périphérique of Importer les images

[1] Exécution automatique Canon XXXXXXXX

 $\overline{\odot}$ 

### **Macintosh**

- ▶ CameraWindow apparaît lorsque vous établissez une connexion entre l'appareil photo et l'ordinateur.
- S'il n'apparaît pas, cliquez sur l'icône CameraWindow du Dock (barre qui apparaît au bas du bureau).

Pour Windows 7, procédez comme suit pour afficher CameraWindow.

- Cliquez sur **cil** dans la barre des tâches.
- Dans l'écran qui s'affiche, cliquez sur le lien pour modifier le programme.
- Cliquez sur [Télécharge des images de l'appareil photo Canon], puis sur [OK].
- Double-cliquez sur ...

# ● Transfert et affichage d'images

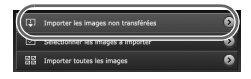

- Cliquez sur [Importer les images depuis l'appareil photo], puis sur [Importer les images non transférées].
- Toutes les images qui n'ont pas encore été transférées sont envoyées sur l'ordinateur. Les images transférées sont triées par date et enregistrées dans différents dossiers du dossier Images.
- Lorsque [Importation des images terminée.] apparaît, cliquez sur [OK], puis cliquez sur [X] pour fermer CameraWindow.
- Mettez l'appareil photo hors tension et débranchez le câble.
- Pour plus de détails sur l'affichage des images sur un ordinateur, reportez-vous au *Guide d'utilisation des logiciels*.

Vous pouvez transférer des images sans installer le logiciel fourni simplement en connectant l'appareil photo à un ordinateur. Vous rencontrerez toutefois certaines limites.

- Vous devrez peut-être patienter plusieurs minutes une fois l'appareil photo connecté à l'ordinateur avant de pouvoir transférer des images.
- Les vidéos ne seront pas transférées correctement.
- Il est possible que les images prises en orientation verticale soient transférées en orientation horizontale.
- Les paramètres de protection des images peuvent être perdus au cours du transfert.
- Certains problèmes de transfert d'images ou des informations d'image peuvent survenir selon le système d'exploitation et les logiciels utilisés, et la taille du fichier.

<span id="page-35-1"></span><span id="page-35-0"></span>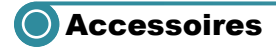

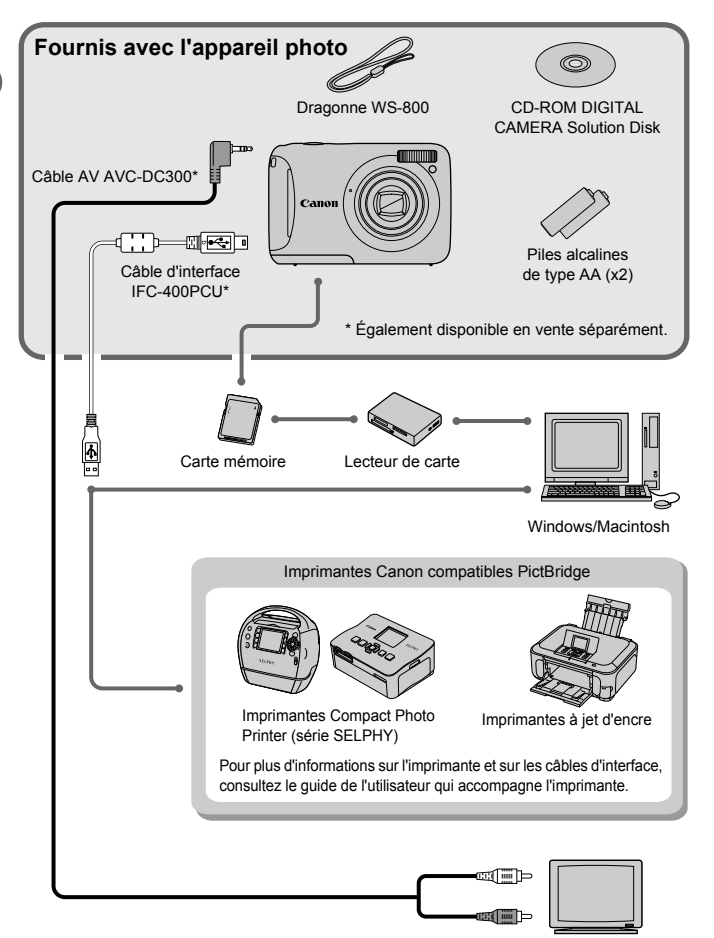

TV/Vidéo
# Accessoires vendus séparément

Les accessoires suivants sont vendus séparément. Certains accessoires ne sont pas vendus dans certains pays ou peuvent ne plus être disponibles.

#### **Alimentation**

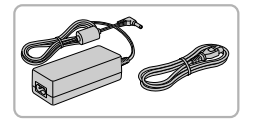

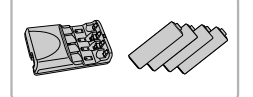

#### **Kit adaptateur secteur ACK800**

Ce kit comprend l'adaptateur secteur compact CA-PS800 et le cordon d'alimentation. Ce kit vous permet de brancher l'appareil photo sur le secteur. Son utilisation est recommandée pour alimenter l'appareil photo pendant une période prolongée ou en cas de connexion à un ordinateur ou à une imprimante. Vous ne pouvez pas l'utiliser pour charger les piles dans l'appareil photo.

**Piles rechargeables et chargeur CBK4-300** Ce kit dédié inclut le chargeur de batteries CB-5AH et quatre piles rechargeables NiMH (nickel-métal-hydrure) NB-3AH de type AA. Son utilisation est recommandée pour l'alimentation de l'appareil photo pendant une période prolongée.

Vous pouvez également acheter la batterie rechargeable NiMH NB4-300, constituée de quatre piles rechargeables NiMH de type AA, séparément. Il est également possible d'utiliser les piles rechargeables et le chargeur CBK4-200.

#### **ATTENTION**

RISQUE D'EXPLOSION EN CAS D'UTILISATION DE PILES/BATTERIES NON CONFORMES. REPORTEZ-VOUS AUX RÉGLEMENTATIONS LOCALES POUR LA COLLECTE DES PILES/BATTERIES USAGÉES.

#### **Utilisation des accessoires à l'étranger**

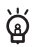

Les piles, le chargeur et le kit adaptateur secteur peuvent être utilisés dans les pays disposant d'une alimentation CA de 100 – 240 V (50/60 Hz). Si la fiche ne correspond pas à la prise, utilisez un adaptateur secteur vendu dans le commerce. N'utilisez pas de dispositifs tels que des transformateurs électriques de voyage qui entraîneront un dysfonctionnement de l'appareil.

#### **Accessoires vendus séparément**

#### **Flash**

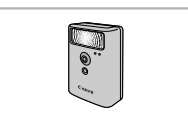

#### **Imprimantes**

# Série SELPH Imprimantes à jet d'encre

#### **Flash haute puissance Canon HF-DC1**

Ce flash supplémentaire amovible permet d'éclairer des sujets trop éloignés pour la lumière du flash intégré.

#### **Imprimantes Canon compatibles PictBridge**

En connectant l'appareil photo à une imprimante Canon compatible PictBridge, vous pouvez imprimer des images sans recourir à un ordinateur. Pour plus d'informations, contactez votre

revendeur Canon le plus proche.

#### **L'utilisation d'accessoires d'origine Canon est recommandée.**

Cet appareil photo numérique est conçu pour offrir des performances optimales avec des accessoires d'origine Canon. Canon décline toute responsabilité en cas de dommage subi par ce produit et/ou d'accidents (incendie, etc.) causés par le dysfonctionnement d'un accessoire d'une marque autre que Canon (fuite et/ou explosion des piles, par exemple). Veuillez noter que cette garantie ne s'applique pas aux réparations découlant du dysfonctionnement d'un accessoire d'une marque autre que Canon, même si vous demandez que ces réparations soient effectuées à votre charge.

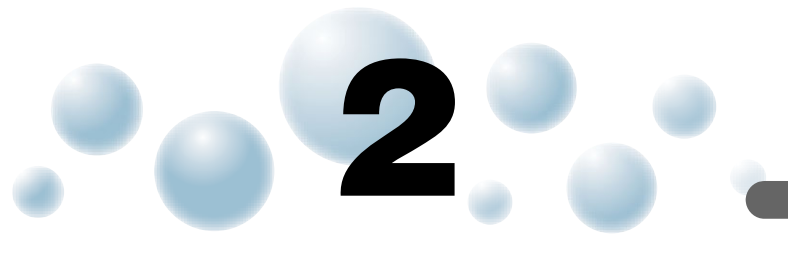

# En savoir plus

Ce chapitre présente les différentes parties de l'appareil photo, les éléments qui s'affichent à l'écran et les procédures de base.

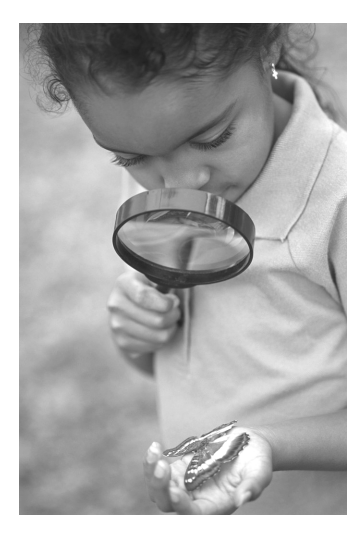

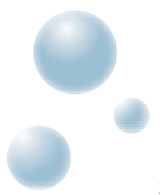

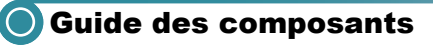

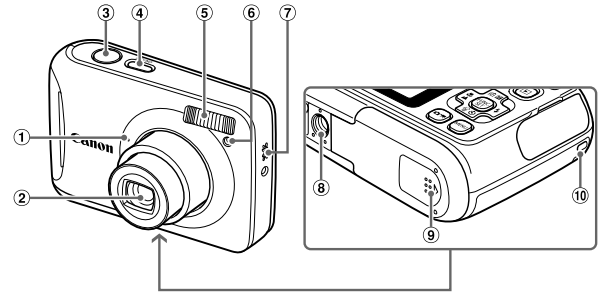

- Microphone [\(page 29\)](#page-28-0)
- (2) Objectif
- Déclencheur [\(page 21\)](#page-20-0)
- Touche ON/OFF
- Flash [\(pages 53](#page-52-0), [61\)](#page-60-0)
- 6 Lampe [\(pages 25](#page-24-0), [57,](#page-56-0) [58](#page-57-0) 4495, [105\)](#page-104-0)
- Haut-parleur
- Douille de fixation du trépied
- Couvercle du logement des piles / batteries et de la carte mémoire [\(page 14\)](#page-13-0)
- Dispositif de fixation de la dragonne [\(page 13\)](#page-12-0)

#### <span id="page-39-1"></span><span id="page-39-0"></span>**Touche (Mode)**

Utilisez la touche  $\left( \bullet \right)$  pour changer de mode de prise de vue.

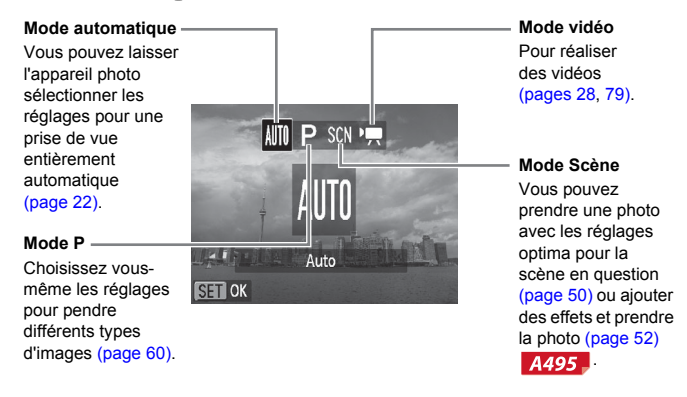

**Témoin** 

<span id="page-40-1"></span>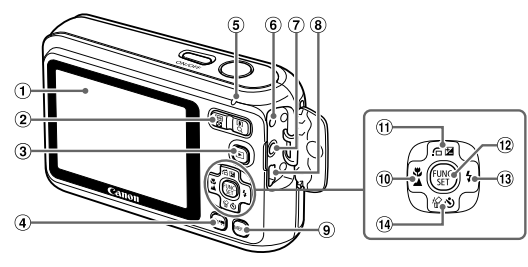

- Écran (écran LCD) [\(pages 42](#page-41-0), [118\)](#page-117-0)
- Touche de zoom Prise de vue : [4] (Téléobjectif) / **M** (Grand angle) [\(page 22\)](#page-21-0) Lecture :  $Q$  (Agrandissement)  $(page 88) /$  $(page 88) /$  (Index)  $(page 84)$
- **3** Touche **D** (Lecture) [\(page 26\)](#page-25-0)
- Touche (Mode) [\(page 40\)](#page-39-0)
- Témoin [\(page 41\)](#page-40-0)
- Prise DC IN (fiche d'alimentation électrique) [\(page 111\)](#page-110-0)
- Borne A/V OUT (sortie audio/vidéo) [\(page 89\)](#page-88-0)
- Borne DIGITAL [\(pages 34,](#page-33-0) [96\)](#page-95-0)
- **Touche MENU** [\(page 45\)](#page-44-0)
- $\omega$  Touche  $\omega$  (Macro) [\(page 61\)](#page-60-1) /  $\triangle$  (Infini) (page  $62$ ) /  $\blacktriangleleft$
- $\overline{10}$  Touche  $\overline{2}$  (Correction d'exposition) [\(page 60\)](#page-59-1) /  $\bigoplus$  (Saut) [\(page 85\)](#page-84-0) /  $\bigtriangleup$
- 12 Touche (such FUNC./SET (Fonction/ Définir) [\(page 44\)](#page-43-0)
- $\textcircled{1}$  Touche  $\blacklozenge$  (Flash) [\(pages 53](#page-52-0), [61\)](#page-60-0) /  $\blacktriangleright$
- Touche Q (Retardateur) [\(pages 57,](#page-56-0) [68\)](#page-67-0) /  $\frac{1}{2}$  (Effacer une image) [\(page 27\)](#page-26-0) /  $\blacktriangledown$

# <span id="page-40-0"></span>Témoin

Le témoin situé au dos de l'appareil photo [\(page 41\)](#page-40-1) s'allume ou clignote selon l'état de celui-ci.

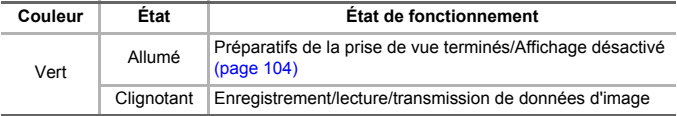

Lorsque le témoin clignote en vert, cela signifie que des données sont en cours d'enregistrement ou de lecture depuis la carte mémoire ou qu'un transfert d'informations est en cours. Veillez à ne pas mettre l'appareil photo hors tension, à ne pas ouvrir le couvercle du logement des piles/batteries et de la carte mémoire et à ne pas agiter ou secouer l'appareil photo. Vous risqueriez d'endommager les données d'image ou de provoquer un dysfonctionnement de l'appareil photo ou de la carte mémoire.

# <span id="page-41-0"></span>Affichage à l'écran

#### ● Changement de l'affichage

#### **Prise de vue**

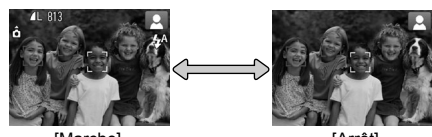

**[Marche]** Affichage d'informations

[Arrêt] Aucune information affichée

Pour modifier la langue d'affichage, vous pouvez également appuyer sur la touche MENU et sélectionner l'onglet  $\Box$ , puis [Info photo].

#### **Lecture**

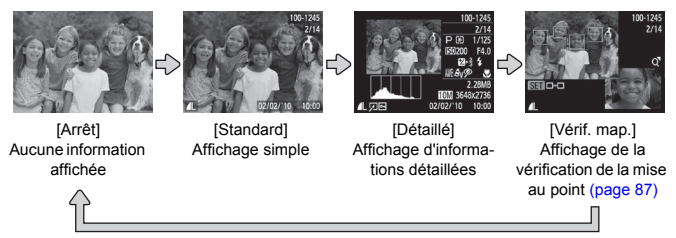

Pour modifier la langue d'affichage, vous pouvez également appuyer sur la touche MENU et sélectionner l'onglet  $\blacksquare$ , puis [Affichage infos].

#### **Affichage à l'écran en cas de prise de vue dans l'obscurité**

Lorsque vous effectuez des prises de vue dans l'obscurité, l'écran s'éclaircit automatiquement pour vous permettre de vérifier la composition (fonction d'affichage nocturne). La luminosité de l'image à l'écran peut toutefois différer de celle de l'image réelle enregistrée. Il est possible que des parasites apparaissent et que les mouvements du sujet semblent saccadés sur l'écran. L'image enregistrée n'est pas affectée.

#### **Avertissement de surexposition lors de la lecture**

En mode d'affichage [Détaillé], les zones surexposées de l'image clignotent sur l'écran.

#### **Histogramme lors de la lecture**

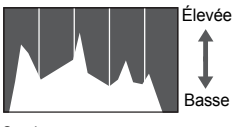

Sombre **Lumineux** 

Le graphique qui s'affiche en mode [Détaillé] [\(page 42\)](#page-41-0) est un histogramme. L'axe horizontal montre la distribution de la luminosité d'une image et l'axe vertical le degré de luminosité. Plus la tendance est à droite, plus l'image est claire et, à l'inverse, plus la tendance est à gauche, plus l'image est sombre. L'histogramme vous permet ainsi d'évaluer l'exposition.

# Fonction Mode éco (Extinction auto)

Pour économiser l'énergie, l'appareil photo s'éteint automatiquement après un certain temps d'inactivité.

#### **Mode éco lors de la prise de vue**

L'écran s'éteint environ 1 minute après la dernière manipulation de l'appareil photo. Environ 2 minutes après, l'objectif se rétracte et l'appareil photo s'éteint. Si l'écran est éteint mais que l'objectif ne s'est pas encore rétracté, enfoncez le déclencheur à mi-course [\(page 21\)](#page-20-0) pour rallumer l'écran et poursuivre la prise de vue.

#### **Mode éco lors de la lecture**

L'appareil photo s'éteint environ 5 minutes après la dernière manipulation.

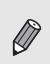

• Vous pouvez désactiver la fonction Mode éco [\(page 103\)](#page-102-0).

• Vous pouvez régler la durée au terme de laquelle l'écran s'éteint [\(page 104\).](#page-103-0)

# <span id="page-43-0"></span>Menu FUNC. – Procédures de base

Le menu FUNC. vous permet de définir des fonctions de prise de vue courantes. Les éléments et options de ce menu varient en fonction du mode [\(pages 120](#page-119-0) – [121\).](#page-120-0)

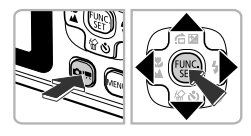

#### *1* **Choisissez un mode de prise de vue.**

- Appuyez sur la touche  $\left($ a, puis sur les touches  $\blacktriangle \blacktriangledown \blacklozenge$  pour choisir le mode de prise de vue souhaité.
- $\bullet$  Appuyez sur la touche  $\binom{m}{N}$ .

#### *2* **Affichez le menu FUNC.**

Appuyez sur la touche  $\binom{mn}{N}$ .

#### *3* **Choisissez un élément du menu.**

- $\bullet$  Appuyez sur les touches  $\blacktriangle \blacktriangledown$  pour sélectionner un élément de menu.
- Les options disponibles pour l'élément de menu apparaissent dans la partie inférieure de l'écran.

#### *4* **Choisissez une option.**

- Appuyez sur les touches <▶ pour sélectionner une option.
- Vous pouvez également sélectionner des réglages en appuyant sur la touche **MENU** au niveau des options qui affichent MENU.

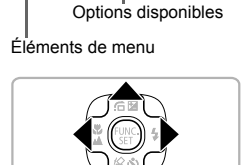

10M 3648x2736 M1 M2 M3 S ¤

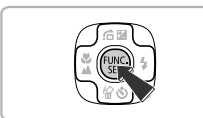

#### *5* **Terminez le réglage.**

- Appuyez sur la touche  $\binom{mn}{N}$ .
- L'écran de prise de vue réapparaît et le réglage choisi s'affiche à l'écran.

# <span id="page-44-0"></span>**O MENU – Procédures de base**

Les menus vous permettent de définir différentes fonctions. Les éléments de menu sont organisés dans différents onglets, notamment pour la prise de vue ( $\Box$ ) et la lecture ( $\Box$ ). Les éléments de menu disponibles varient en fonction du mode [\(pages 122](#page-121-0) – [123\)](#page-122-0).

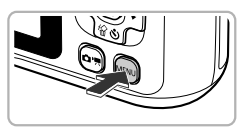

Marche Arrêt Muet volume Marche Arrêt Première image Formater □ 2.0GB N° fichiers ← Continue Créer dossier « Mensuel

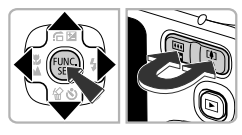

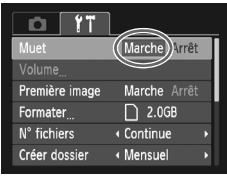

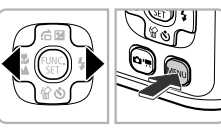

#### *1* **Affichez le menu.**

● Appuyez sur la touche MENU.

#### *2* **Choisissez un onglet.**

● Appuyez sur les touches < • ou déplacez la touche de zoom pour sélectionner un onglet.

#### *3* **Choisissez un élément du menu.**

- $\bullet$  Appuyez sur les touches  $\blacktriangle \blacktriangledown$  pour sélectionner un élément de menu.
- Certains éléments exigent que vous appuviez sur la touche  $\binom{mn}{m}$  ou  $\blacktriangleright$  pour afficher un sous-menu dans lequel vous pourrez modifier le réglage.

#### *4* **Choisissez une option.**

 $\bullet$  Appuyez sur les touches  $\blacklozenge$ pour sélectionner une option.

#### *5* **Terminez le réglage.**

- Appuyez sur la touche MENU.
- L'écran normal réapparaît.

# Modification des réglages audio

Vous pouvez désactiver ou régler le volume des sons de l'appareil photo.

#### ● Désactivation des sons

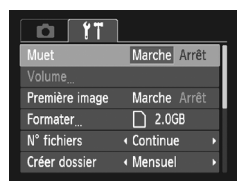

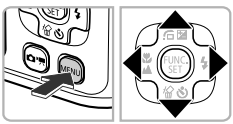

#### *1* **Affichez le menu.**

● Appuyez sur la touche MENU.

#### *2* **Choisissez [Muet].**

- $\bullet$  Appuyez sur les touches  $\bullet$  pour sélectionner l'onglet FT.
- $\bullet$  Appuyez sur les touches  $\blacktriangle \blacktriangledown$  pour sélectionner [Muet], puis appuyez sur les touches  $\blacklozenge$  pour choisir [Marche].
- $\bullet$  Appuyez de nouveau sur la touche MENU pour revenir à l'écran normal.

# Réglage du volume

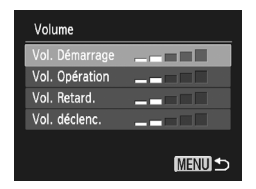

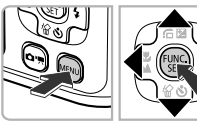

#### *1* **Affichez le menu.**

● Appuyez sur la touche MENU.

#### *2* **Choisissez [Volume].**

- $\bullet$  Appuyez sur les touches  $\blacklozenge$  pour sélectionner l'onglet FT.
- $\bullet$  Appuyez sur les touches  $\blacktriangle \blacktriangledown$  pour choisir [Volume], puis appuyez sur la touche  $\binom{m}{\sqrt{5}}$ .

#### *3* **Modifiez le volume.**

- Appuyez sur les touches  $\blacktriangle \blacktriangledown$  pour choisir un élément, puis sur les touches  $\blacklozenge$  pour régler le volume.
- $\bullet$  Appuyez deux fois sur la touche **MENU** pour revenir à l'écran normal.

# Réinitialisation des paramètres par défaut de l'appareil photo

Si vous avez modifié un réglage par erreur, vous pouvez réinitialiser les paramètres par défaut de l'appareil photo.

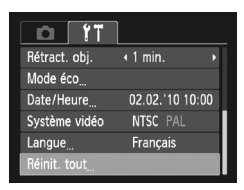

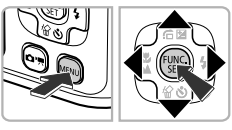

#### *1* **Affichez le menu.**

● Appuyez sur la touche MENU.

#### *2* **Choisissez [Réinit. tout].**

- Appuyez sur les touches <▶ pour sélectionner l'onglet FT.
- $\bullet$  Appuyez sur les touches  $\blacktriangle \blacktriangledown$  pour choisir [Réinit. tout], puis appuyez sur la touche  $\binom{m}{m}$ .

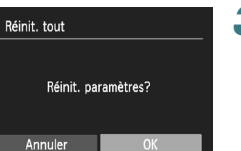

#### *3* **Réinitialisez les paramètres.**

- $\bullet$  Appuyez sur les touches  $\bullet$  pour choisir [OK], puis appuyez sur la touche  $\binom{mR}{\sqrt{5}}$ .
- Les valeurs par défaut de l'appareil photo sont restaurées.

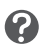

#### **Y a-t-il des fonctions qu'il est impossible de réinitialiser ?**

- [Date/Heure] [\(page 17\)](#page-16-0) sous l'onglet  $\uparrow\uparrow$ , [Langue] [\(page 19\)](#page-18-0) et [Système vidéo] [\(page 89\).](#page-88-1)
- Les données enregistrées pour la balance des blancs personnalisée [\(page 65\).](#page-64-0)

# Formatage simple de la carte mémoire

Effectuez un formatage simple lorsque vous pensez que la vitesse d'enregistrement/de lecture d'une carte mémoire a diminué. Le formatage simple d'une carte mémoire efface toutes les données qu'elle contient. Les données effacées ne pouvant plus être récupérées, soyez vigilant lors du formatage simple de la carte mémoire.

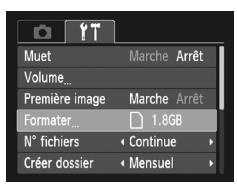

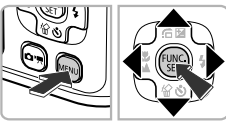

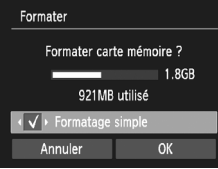

#### *1* **Affichez le menu.**

● Appuyez sur la touche MENU.

#### *2* **Choisissez [Formater].**

- Appuyez sur les touches <▶ pour sélectionner l'onglet FT.
- $\bullet$  Appuyez sur les touches  $\blacktriangle \blacktriangledown$  pour choisir [Formater], puis appuyez sur la touche  $\binom{FU}{SET}$ .

#### *3* **Effectuez le formatage simple.**

- $\bullet$  Appuyez sur les touches  $\blacktriangle \blacktriangledown$  pour choisir [Formatage simple], puis appuyez sur les touches  $\blacklozenge$  pour afficher  $\blacktriangledown$ .
- Appuyez sur les touches  $\blacktriangle \blacktriangledown \overset{\rightharpoonup}{\blacklozenge}$  pour choisir [OK], puis appuyez sur la touche  $\binom{mn}{m}$ .
- Un écran de confirmation s'affiche.
- $\bullet$  Appuyez sur les touches  $\blacktriangle \blacktriangledown$  pour choisir  $[OK]$ , puis appuyez sur la touche  $(\mathbb{R})$ .
- Le formatage simple débute.

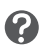

#### **À propos du formatage simple**

Si le message [Erreur carte mémoire] s'affiche ou si l'appareil photo ne fonctionne pas correctement, le formatage simple de la carte mémoire peut résoudre le problème. Copiez les images de la carte mémoire sur un ordinateur ou un autre périphérique avant de procéder au formatage simple.

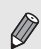

- Le formatage simple peut durer plus longtemps que le formatage standard dans la mesure où toutes les données enregistrées sont supprimées.
- Pour interrompre le formatage simple d'une carte mémoire, choisissez [Stop]. En cas d'interruption du formatage simple, les données sont effacées, mais la carte mémoire peut être utilisée sans aucun problème.

# **3**

# Prise de vues dans des conditions spéciales et fonctions les plus courantes

Ce chapitre explique comment effectuer des prises de vue dans différentes conditions et utiliser les fonctions courantes, telles que le retardateur.

- Lorsque vous choisissez un mode de prise de vue qui correspond à un ensemble particulier de conditions, l'appareil photo sélectionne automatiquement les réglages nécessaires. Il vous suffit d'appuyer sur le déclencheur pour prendre une photo optimisée.
- Ce chapitre part du principe que le mode Will est réglé pour la section « Désactivation du flash » [\(page 53\)](#page-52-1) à « Utilisation du retardateur » [\(page 57\)](#page-56-1). Lors de la prise de vues dans un mode autre que WIII, vérifiez les fonctions disponibles dans le mode en question [\(pages 120](#page-119-0) – [123\)](#page-122-0).
- La section « Utilisation du retardateur avec détection des visages » [\(page 58\)](#page-57-1) part du principe que  $\hat{C}$  est sélectionné. Appuyez sur la touche  $\left($  $\right)$ , puis sur les touches  $\blacklozenge$  pour sélectionner le mode SCN. puis appuyez sur les touches  $\triangle$   $\blacktriangledown$  pour choisir  $\binom{5}{1}$ . **A495**.

# <span id="page-49-1"></span><span id="page-49-0"></span>Prise de vues dans différentes conditions

L'appareil photo sélectionne les réglages nécessaires en fonction des conditions dans lesquelles vous souhaitez photographier lorsque vous choisissez le mode adéquat.

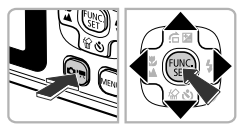

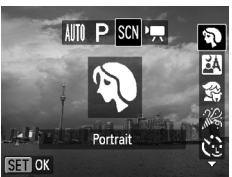

#### *1* **Choisissez le mode de prise de vue.**

- Appuyez sur la touche  $(\bullet)$ .
- $\bullet$  Appuyez sur les touches  $\leftrightarrow$  pour choisir  $SCN$ , puis sur les touches  $\blacktriangle \blacktriangledown$  pour choisir le type de scène à photographier.
- Appuyez sur la touche  $\binom{mn}{m}$ .

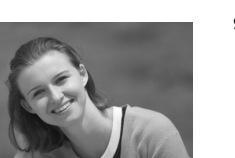

#### *2* **Prenez la photo.**

#### I **Réalisation de portraits (Portrait)**

● Adoucit l'image pour les portraits.

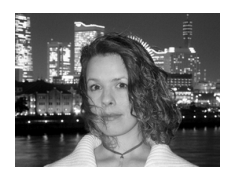

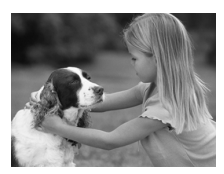

#### **F** Prises de vue nocturnes **(Mode Nuit)**

- Permet d'effectuer de magnifiques prises de vue de villes illuminées de nuit ou de sujets sur un arrière-plan nocturne.
- En tenant l'appareil photo fermement, vous pouvez réduire l'effet de bougé de l'appareil photo, même sans utiliser de trépied.

#### V **Prises de vue d'enfants et d'animaux (Enfants & animaux)**

● Permet de profiter de toutes les occasions de photographier des sujets en mouvement, comme des enfants ou des animaux.

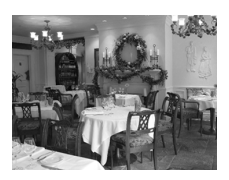

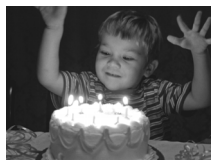

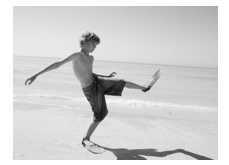

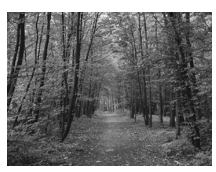

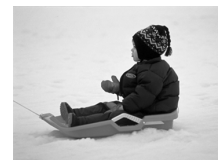

#### $\mathbb{R}$  Prises de vue en intérieur **(Intérieur)**

● Permet de prendre des photos en intérieur avec des couleurs naturelles.

#### <span id="page-50-0"></span>**Prises de vue avec faible luminosité (Faible luminosité)**

- Selon la scène, la vitesse ISO sera réglée sur une valeur supérieure et la vitesse d'obturation sur un réglage plus rapide qu'en mode Will afin que vous puissiez prendre des photos dans des endroits sombres avec un effet de bougé de l'appareil photo et un flou du sujet réduits.
- $\bullet$  Le réglage des pixels d'enregistrement  $\blacksquare$ s'affiche, et l'image est fixée sur 1600 x 1200 pixels.

#### w **Prises de vue de personnes à la plage (Plage)**

● Permet de prendre des photos de personnes à la plage sous un éclairage vif, avec une réverbération du soleil très forte.

#### O**Prises de vue de feuillages (Feuillages)**

● Permet de photographier des arbres et des feuilles (nouvelles pousses, feuilles mortes ou nouvelle floraison, par exemple) dans des couleurs éclatantes.

#### P **Prises de vue de personnes dans la neige (Neige)**

● Permet de photographier avec des couleurs naturelles et lumineuses des personnes sur fond de neige.

#### **Prise de vues dans différentes conditions**

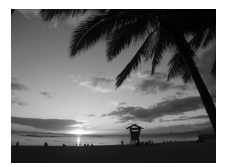

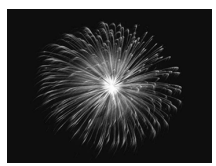

#### Prises de vue de couchers de **soleil (Coucher de soleil)**

● Permet de photographier des couchers de soleil avec des couleurs éclatantes.

#### t**Prises de vue de feux d'artifice (Feu d'artifice)**

● Permet de photographier un feu d'artifice avec des couleurs éclatantes.

En mode «, fixez l'appareil photo sur un trépied afin d'empêcher l'appareil de bouger et de rendre l'image floue.

En mode  $\mathbb{F}$ ,  $\mathbb{S}$  ou  $\mathbb{Z}$ , les images peuvent perdre en finesse en raison de l'augmentation de la vitesse ISO [\(page 64\)](#page-63-0) pour répondre aux conditions de prise de vue.

#### <span id="page-51-0"></span>Ajout d'effets et prise de vues A495

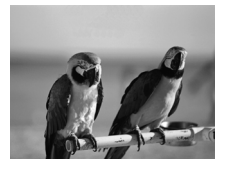

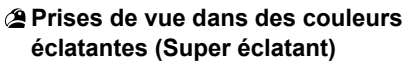

● Permet des prises de vue aux couleurs intenses et éclatantes.

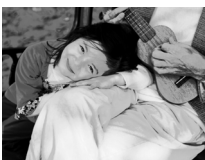

#### **Prises de vue avec postérisation (Effet poster)**

● Permet de réaliser des prises de vue avec un aspect d'ancienne affiche ou d'illustration.

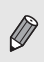

Étant donné que vous risquez de ne pas obtenir les résultats escomptés avec les images prises dans les modes  $\circledast$  et  $\bullet$ , essayez d'abord de prendre quelques images tests.

#### **Modes d'autres scènes**

ଭୂଁ

Outre les modes décrits ci-dessus, vous pouvez également utiliser les modes Scène suivants.

- (2) Retardateur avec détection de visage [\(page 58\)](#page-57-1) 4495
- ≈ Vitesse lente [\(page 78\)](#page-77-0)

# <span id="page-52-1"></span><span id="page-52-0"></span>Désactivation du flash

Vous pouvez prendre des photos avec le flash désactivé.

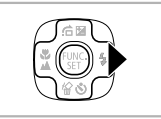

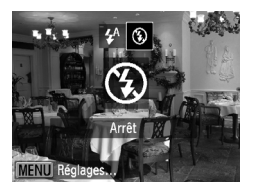

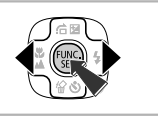

#### **Appuyez sur la touche ▶.**

#### **2** Choisissez  $\circledB$ .

- Appuyez sur les touches <▶ pour sélectionner (2), puis appuyez sur  $la$  touche  $(m)$ .
- $\blacktriangleright$  Une fois le réglage effectué,  $\mathcal{D}$  apparaît à l'écran.
- Pour réactiver le flash, exécutez les étapes ci-dessus pour restaurer le réglage sur  $\frac{1}{4}$ <sup>A</sup>.

#### Que faire si l'icône <a> **C** clignotante apparaît ?

Lorsque vous enfoncez le déclencheur à mi-course en présence d'une faible luminosité et qu'il existe par conséquent un risque de bougé de l'appareil photo, le témoin  $Q$ , clignotant apparaît sur l'écran. Dans ce cas, fixez l'appareil photo sur un trépied pour l'empêcher de bouger.

# <span id="page-53-0"></span>Zoom avant rapproché sur des sujets (Zoom numérique)

Vous pouvez utiliser le zoom numérique pour effectuer un zoom maximum équivalent à 13x et photographier ainsi des sujets trop éloignés pour être agrandis par le zoom optique. Les images peuvent toutefois perdre en netteté selon le réglage des pixels d'enregistrement [\(page 62\)](#page-61-1) et le facteur de zoom utilisé.

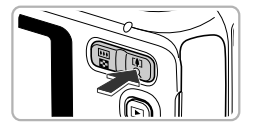

#### *1* **Déplacez la touche de zoom**   $\mathbf{vers}$   $\left[\bigarrowright]$ .

- Maintenez-la jusqu'à ce que le zoom s'arrête.
- Le zoom s'arrête lorsque le plus grand facteur de zoom possible sans détérioration de l'image est atteint et le facteur de zoom s'affiche lorsque vous relâchez la touche de zoom.

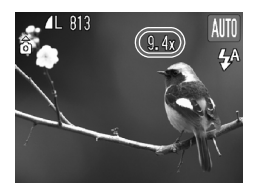

#### *2* **Déplacez-la à nouveau vers** i**.**

Le zoom numérique permet de faire un zoom avant encore plus rapproché sur le sujet.

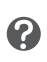

Ä

#### **Que faire si le facteur de zoom s'affiche en bleu ?** Les images prises à des facteurs de zoom qui apparaissent en bleu manqueront de netteté.

#### **Désactivation du zoom numérique**

Pour désactiver le zoom numérique, appuyez sur la touche MENU. sélectionnez l'onglet  $\Box$ , puis choisissez [Zoom numérique] et l'option [Arrêt].

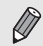

La distance focale avec le zoom optique est de 37 à 122 mm, et avec le zoom numérique de 37 à 488 mm (équivalent en format 24 x 36 mm).

#### <span id="page-54-0"></span>● Convertisseur télé numérique

La distance focale de l'objectif peut être augmentée d'un équivalent d'1,4x ou de 2,3x. Il est ainsi possible d'utiliser une vitesse d'obturation plus rapide, ce qui rend le risque de bougé de l'appareil moins grand qu'avec le zoom (y compris le zoom numérique) pour un facteur de zoom identique. Les images peuvent toutefois perdre en finesse selon les réglages des pixels d'enregistrement [\(page 62\)](#page-61-1) et du convertisseur télé numérique utilisés.

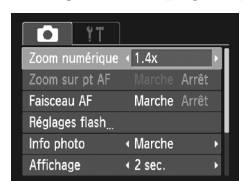

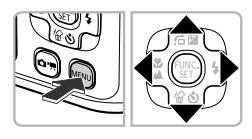

#### *1* **Choisissez [Zoom numérique].**

- Appuyez sur la touche MENU.
- $\bullet$  Appuyez sur les touches  $\bullet$  pour sélectionner l'onglet **d**.
- $\bullet$  Appuyez sur les touches  $\blacktriangle \blacktriangledown$  pour sélectionner [Zoom numérique].

#### *2* **Validez le réglage.**

- $\bullet$  Appuyez sur les touches  $\blacklozenge$  pour choisir un agrandissement.
- Appuyez sur la touche MENU pour revenir à l'écran de prise de vue.
- L'affichage est agrandi et le facteur de zoom s'affiche à l'écran.
- Pour revenir au zoom numérique standard, choisissez [Zoom numérique] et l'option [Standard].

#### **Que faire si le facteur de zoom s'affiche en bleu ?**

- L'utilisation de l'option [1.4x] lorsque les pixels d'enregistrement sont réglés sur  $\blacksquare$  ou  $\blacksquare$ 1 entraîne une détérioration de l'image (le facteur de zoom s'affiche en bleu).
- L'utilisation de l'option [2.3x] lorsque les pixels d'enregistrement sont réglés sur  $\blacksquare$ ,  $\blacksquare$  ou  $\blacksquare$ 2 entraîne une détérioration de l'image (le facteur de zoom s'affiche en bleu).
- Les distances focales équivalentes respectives lors de l'utilisation des options [1.4x] et [2.3x] sont de 51,8 à 171 mm et de 85,1 à 281 mm (équivalent en format 24 x 36 mm).
- Il est impossible d'utiliser le convertisseur télé numérique en combinaison avec le zoom numérique.

# Insertion de la date et de l'heure

Vous pouvez insérer la date et l'heure de prise de vue dans le coin inférieur droit d'une photo. Une fois insérées, vous ne pouvez plus les supprimer. Vérifiez donc au préalable que la date et l'heure sont correctement réglées [\(page 17\).](#page-16-0)

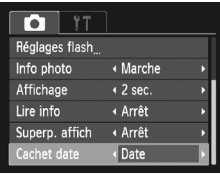

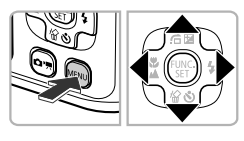

#### *1* **Choisissez [Cachet date].**

- Appuyez sur la touche MENU.
- $\bullet$  Appuyez sur les touches  $\bullet$  pour sélectionner l'onglet **D**.
- $\bullet$  Appuyez sur les touches  $\blacktriangle \blacktriangledown$  pour sélectionner [Cachet date].

#### *2* **Validez le réglage.**

- $\bullet$  Appuyez sur les touches  $\blacklozenge$  pour choisir [Date] ou [Date/heure].
- Appuyez sur la touche MENU pour revenir à l'écran de prise de vue.
- ▶ Une fois le réglage effectué, [DATE] apparaît à l'écran.

#### *3* **Prenez la photo.**

- La date ou l'heure de prise de vue est enregistrée dans le coin inférieur droit de la photo.
- Pour restaurer le réglage d'origine, choisissez [Arrêt] à l'étape 2.

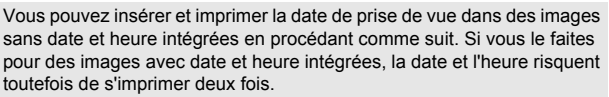

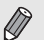

- **Imprimez avec les réglages d'impression DPOF [\(page 98\).](#page-97-0)**
- **Utilisez le logiciel fourni pour l'impression.** Reportez-vous au *Guide d'utilisation des logiciels* pour plus de détails.
- **Imprimez à l'aide des fonctions de l'imprimante.** Reportez-vous au *Guide d'impression personnelle* pour plus de détails.

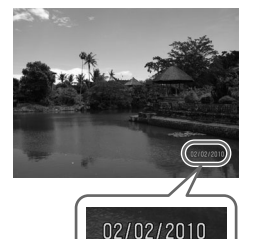

# <span id="page-56-1"></span><span id="page-56-0"></span>Utilisation du retardateur

Le retardateur peut être utilisé pour prendre une photo de groupe incluant le photographe. L'appareil photo se déclenche environ 10 secondes après que le déclencheur a été enfoncé.

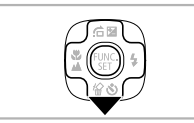

#### *1* **Appuyez sur la touche** p**.**

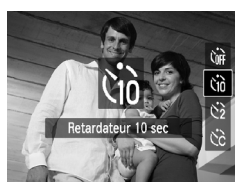

#### *2* **Sélectionnez** Ò**.**

- $\bullet$  Appuyez sur les touches  $\blacktriangle \blacktriangledown$  pour choisir  $\Im$ ), puis appuyez sur la touche  $\binom{m}{\Im n}$ .
- ► Une fois le réglage effectué, vn apparaît à l'écran.

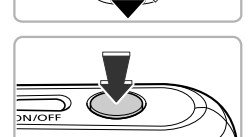

#### <span id="page-56-2"></span>*3* **Prenez la photo.**

- Appuyez sur le déclencheur à mi-course pour effectuer la mise au point sur le sujet, puis enfoncez-le à fond.
- Lorsque le retardateur s'enclenche, la lampe clignote et l'appareil photo émet le son du retardateur.
- Deux secondes avant que le déclencheur s'active, la lampe et le signal sonore s'accélèrent (la lampe reste allumée lorsque le flash se déclenche).
- Pour annuler la prise de vue avec le retardateur une fois que le décompte a commencé, appuyez sur la touche  $\blacktriangledown$ .
- Pour restaurer le réglage d'origine, choisissez (rut à l'étape 2.

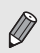

Vous pouvez modifier le retard et le nombre de prises de vue [\(page 68\).](#page-67-0)

# <span id="page-57-1"></span><span id="page-57-0"></span>Utilisation du retardateur avec détection des visages **A495**

Pour prendre une photo sur laquelle apparaît le photographe (photo de groupe, par exemple), composez la vue, puis appuyez sur le déclencheur. L'appareil photo prend la photo deux secondes après que vous apparaissez sur la photo et qu'il détecte votre visage [\(page 72\).](#page-71-0)

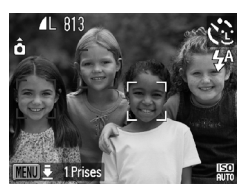

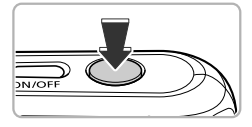

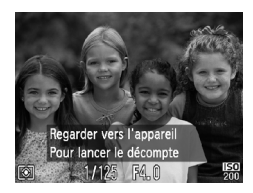

- **Sélectionnez**  $\langle \cdot \rangle$ .
	- Exécutez l'étape 1 à la [page 50](#page-49-1) et choisissez  $\langle \cdot \rangle$ .

#### *2* **Composez la scène et enfoncez le déclencheur jusqu'à mi-course.**

● Vérifiez qu'un cadre vert apparaît sur le visage du sujet principal et des cadres blancs sur les autres visages.

#### *3* **Appuyez à fond sur le déclencheur.**

- L'appareil photo passe en pause de prise de vue et [Regarder vers l'appareil Pour lancer le décompte] s'affiche à l'écran.
- ► Le témoin clignote et le son du retardateur est émis.

#### *4* **Rejoignez le groupe et regardez vers l'appareil photo.**

- **Lorsque celui-ci détecte un nouveau visage,** le témoin et le signal sonore s'accélèrent (le témoin reste allumé lorsque le flash se déclenche) et le déclencheur s'active deux secondes plus tard.
- Pour annuler le décompte une fois que la minuterie a commencé, appuyez sur la touche  $\blacktriangledown$

#### **Modification du nombre de prises de vue**

Dans l'écran de l'étape 1, maintenez la touche MENU enfoncée quelques secondes, puis appuyez sur les touches  $\blacklozenge$  pour changer le nombre de prises de vue. Appuyez sur la touche  $\binom{m}{k}$  pour valider le réglage.

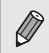

Ä

Le déclencheur s'active environ 15 secondes plus tard, même si votre visage n'est pas détecté au moment où vous rejoignez le groupe.

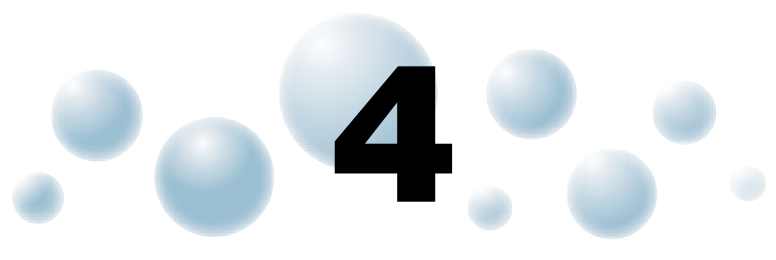

# Sélection manuelle des réglages

Dans ce chapitre, vous allez découvrir les différentes fonctions du mode  $P$  qui vous permettront d'améliorer progressivement vos prises de vue.

- $\bullet$  Ce chapitre part du principe que le mode  $\bullet$  a été sélectionné en appuyant sur la touche  $\left( \bigcirc_{n} \right)$ , puis sur les touches  $\langle \rangle$ .
- P signifie Programme d'exposition automatique.
- Avant de tenter de prendre des photos avec une fonction décrite dans ce chapitre dans un mode autre que  $\mathsf{P}$ , vérifiez si la fonction est disponible dans le mode en question [\(pages 120](#page-119-0) – [123\).](#page-122-0)

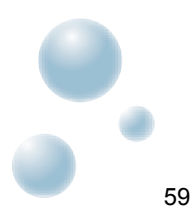

# <span id="page-59-2"></span><span id="page-59-0"></span>Prise de vues en mode Programme d'exposition automatique

Vous pouvez choisir les réglages pour diverses fonctions selon vos préférences en matière de prise de vue.

AE est l'acronyme anglais de « Auto Exposure » (Exposition automatique).

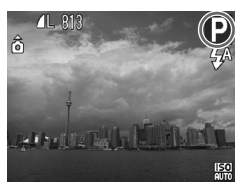

2

- **Activez le mode P** [\(page 40\)](#page-39-1). Appuyez sur la touche  $\left( \Omega_{\overline{r}} \right)$ , puis sur les touches  $\triangleleft$  pour choisir  $\overline{P}$  et enfin sur la touche (FUNC).
- *2* **Ajustez les réglages en fonction de vos objectifs [\(pages 60](#page-59-2) – [68\)](#page-67-1).**

*3* **Prenez la photo.**

#### **Que faire si la vitesse d'obturation et la valeur d'ouverture s'affichent en orange ?**

Si l'appareil photo ne parvient pas à obtenir une exposition correcte lorsque vous enfoncez le déclencheur à mi-course, la vitesse d'obturation et la valeur d'ouverture s'affichent en orange. Essayez les réglages suivants pour obtenir une exposition correcte.

- Activation du flash [\(page 61\)](#page-60-2)
- <span id="page-59-1"></span>• Sélection d'une vitesse ISO supérieure [\(page 64\)](#page-63-1)

# Réglage de la luminosité (Correction d'exposition)

Vous pouvez régler l'exposition standard définie par l'appareil photo par incréments d'1/3 d'arrêt dans la plage comprise entre –2 et +2.

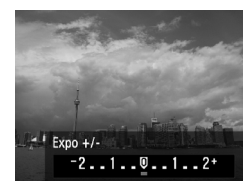

*1* **Activez le mode de correction d'exposition.**

 $\bullet$  Appuyez sur la touche  $\blacktriangle$ .

#### *2* **Réglez la luminosité.**

- Tout en regardant l'écran, appuyez sur les touches  $\blacktriangleleft$  pour régler la luminosité et appuyez sur la touche  $\binom{mn}{m}$ .
- La valeur de correction d'exposition s'affiche à l'écran.

# <span id="page-60-2"></span><span id="page-60-0"></span>**• Activation du flash**

Vous pouvez régler l'appareil photo de manière à ce que le flash se déclenche chaque fois que vous prenez une photo. La portée du flash est d'environ 30 cm à 3,0 m à partir de l'extrémité de l'objectif (lorsque la touche de zoom est déplacée vers  $\overline{||u||}$  et maintenue dans cette position jusqu'à ce que l'objectif s'arrête, ce qui correspond au grand angle maximum de l'objectif), et de 30 cm à 2.0 m (lorsque la touche de zoom est déplacée vers  $\blacksquare$  et maintenue dans cette position jusqu'à ce que l'objectif s'arrête, ce qui correspond au téléobjectif maximum de l'objectif).

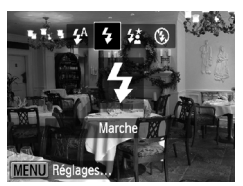

#### **Sélectionnez** h**.**

- $\bullet$  Appuyez sur la touche  $\bullet$ , puis sur les touches  $\blacklozenge$  pour choisir  $\sharp$  et enfin sur la touche  $\binom{FWW}{ST}$ .
- $\blacktriangleright$  Une fois le réglage effectué,  $\blacklozenge$  apparaît à l'écran.

# <span id="page-60-1"></span>Prise de vues en gros plan (Macro)

Vous pouvez photographier un objet de tout près, voire en faire des gros plans. La plage de prise de vue (zone de mise au point) est d'environ 1 à 50 cm à partir de l'extrémité de l'objectif (lorsque la touche de zoom est déplacée vers  $\overline{N}$  et maintenue dans cette position jusqu'à ce que l'objectif s'arrête. ce qui correspond au grand angle maximum de l'objectif).

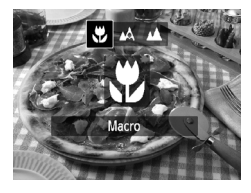

蔥

#### **Sélectionnez &.**

- Appuyez sur la touche ◀, puis sur les touches  $\blacklozenge$  pour choisir  $\clubsuit$  et enfin sur la touche  $\binom{FWW}{ST}$ .
- $\blacktriangleright$  Une fois le réglage effectué,  $\blacktriangleright$  apparaît à l'écran.

Les bords de l'image peuvent être assombris en cas de déclenchement du flash.

#### **Comment faire pour réaliser des gros plans de meilleure qualité ?**

- Essayez de fixer l'appareil photo sur un trépied et d'effectuer les prises de vue en mode  $\Diamond$  pour empêcher l'appareil de bouger et de rendre l'image floue [\(page 68\).](#page-67-2)
- Vous pouvez réduire la taille de la zone AF si vous souhaitez effectuer la mise au point sur une partie spécifique du sujet [\(page 73\)](#page-72-0).

# <span id="page-61-0"></span>Prise de vues de sujets éloignés (Infini)

Lorsque la mise au point est difficile car la scène contient à la fois des sujets proches et éloignés, vous pouvez modifier la plage de mise au point (éloignement du sujet) pour une meilleure mise au point des sujets éloignés (environ 3,0 m ou plus) uniquement.

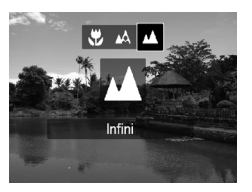

#### **Sélectionnez**  $\blacktriangle$ **.**

- Appuyez sur la touche ◀, puis sur les touches  $\blacklozenge$  pour choisir  $\blacktriangle$  et enfin sur la touche  $\binom{mn}{m}$ .
- ► Une fois le réglage effectué, A apparaît à l'écran.

# <span id="page-61-1"></span>Modification des pixels d'enregistrement (Taille de l'image)

Vous pouvez choisir parmi six réglages de pixels d'enregistrement (taille de l'image).

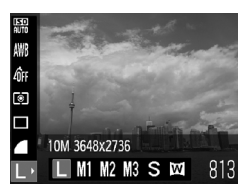

#### *1* **Choisissez un réglage de pixels d'enregistrement.**

 $\bullet$  Appuyez sur la touche  $\binom{f(n)C}{ST}$ , puis sur les touches  $\blacktriangle \blacktriangledown$  pour choisir  $\blacktriangleright$ .

#### *2* **Choisissez une option.**

- $\bullet$  Appuyez sur les touches  $\blacklozenge$  pour choisir une option, puis appuyez sur la touche  $\binom{m}{s}$ .
- Le réglage choisi s'affiche à l'écran.

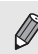

Si vous choisissez M, vous ne pourrez pas utiliser le zoom numérique [\(page 54\)](#page-53-0) ni le convertisseur télé numérique [\(page 55\).](#page-54-0)

# Modification du taux de compression (Qualité d'image)

Vous avez le choix entre les deux niveaux de compression (qualité d'image) suivants : (Fin) et (Normal).

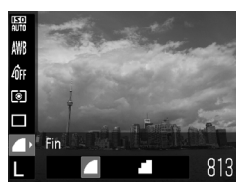

*1* **Choisissez le taux de compression.**

Appuyez sur la touche  $\binom{mn}{31}$ , puis sur les touches  $\blacktriangle \blacktriangledown$  pour choisir  $\blacktriangle$ .

#### *2* **Choisissez une option.**

- Appuyez sur les touches ◆ pour choisir une option, puis appuyez sur la touche  $\binom{true}{set}$ .
- Le réglage choisi s'affiche à l'écran.

#### **Valeurs approximatives des pixels d'enregistrement et du taux de compression**

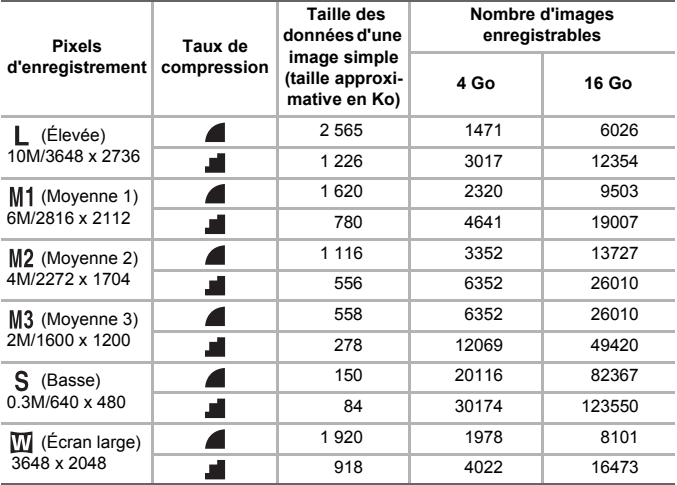

• Les valeurs de ce tableau ont été mesurées selon des normes établies par Canon et peuvent varier en fonction du sujet, de la carte mémoire et des réglages de l'appareil photo.

#### **Modification de la vitesse ISO**

#### **Valeurs approximatives pour le format de papier**

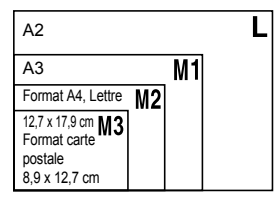

- S Convient pour envoyer des images sous la forme de pièces jointes à des messages électroniques.
- M Convient pour l'impression sur du papier de grand format.

#### <span id="page-63-1"></span><span id="page-63-0"></span>Modification de la vitesse ISO

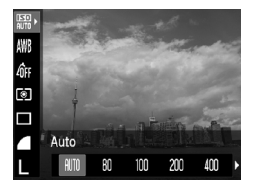

#### *1* **Choisissez la vitesse ISO.**

Appuyez sur la touche  $\binom{mn}{N}$ , puis sur les touches  $\blacktriangle \blacktriangledown$  pour choisir  $\frac{mn}{nm}$ .

#### *2* **Choisissez une option.**

- $\bullet$  Appuyez sur les touches  $\bullet\bullet$  pour choisir une option, puis appuyez sur la touche  $\binom{true}{set}$ .
- Le réglage choisi s'affiche à l'écran.

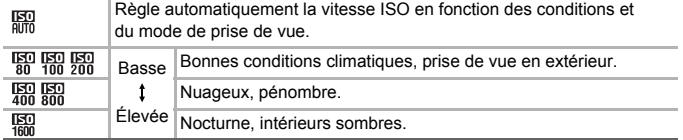

#### **Modification de la vitesse ISO**

• La réduction de la vitesse ISO permet d'obtenir des images plus nettes, mais dans certaines conditions de prise de vue, elle peut entraîner un risque accru d'images floues.

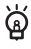

• L'augmentation de la vitesse ISO se traduit par une vitesse d'obturation plus élevée, réduit l'effet de bougé de l'appareil photo et permet au flash d'atteindre des distances supérieures pour éclairer le sujet. Les images peuvent toutefois sembler manquer de netteté.

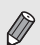

- Lorsque l'appareil photo est réglé sur  $\frac{1}{2}$ , vous pouvez appuyer sur le déclencheur à mi-course pour afficher la vitesse ISO réglée automatiquement.
- En mode  $\frac{26}{3}$  [\(page 51\),](#page-50-0) les vitesses ISO sont automatiquement définies sur des valeurs supérieures à celles du mode Allin, suivant la scène.

# <span id="page-64-1"></span>Réglage de la balance des blancs

La fonction de balance des blancs définit la balance des blancs optimale pour obtenir des couleurs naturelles correspondant aux conditions de prise de vue.

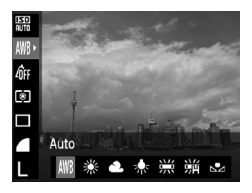

#### *1* **Sélectionnez la fonction de balance des blancs.**

Appuyez sur la touche  $\binom{mn}{N}$ , puis sur les touches  $\blacktriangle \blacktriangledown$  pour choisir  $\text{IWR}$ .

#### *2* **Choisissez une option.**

- $\bullet$  Appuyez sur les touches  $\blacklozenge$  pour choisir une option, puis appuyez sur la touche  $\binom{mn}{m}$ .
- Le réglage choisi s'affiche à l'écran.

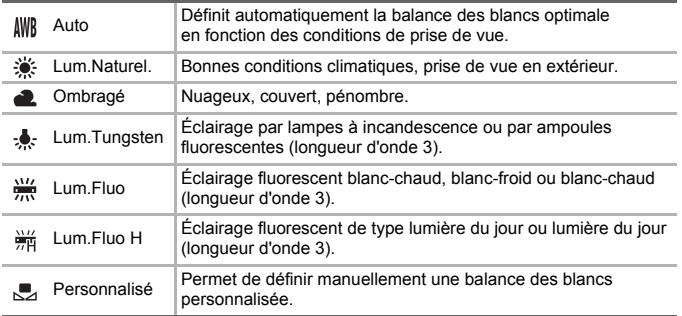

#### <span id="page-64-0"></span>● Balance des blancs personnalisée

Vous pouvez régler la balance des blancs en fonction de la source de lumière à l'endroit de la prise de vue.

Assurez-vous de définir une balance des blancs inférieure à celle de la source de lumière de la scène de prise de vue.

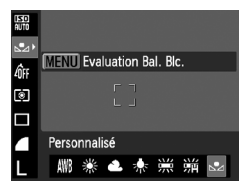

- $\bullet$  À l'étape 2 ci-dessus, choisissez  $\Box$ .
- Assurez-vous qu'un sujet de couleur blanche unie remplit l'écran tout entier, puis appuyez sur la touche MENU.
- La teinte de l'écran change après l'enregistrement du réglage de la balance des blancs.

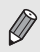

Si vous modifiez les réglages de l'appareil après avoir enregistré les données de balance des blancs, les tons risquent de ne pas être corrects.

# Prise de vues en continu

Vous pouvez effectuer des prises de vue en continu à une vitesse maximale d'environ 0,9 image/s en maintenant le déclencheur appuyé à fond.

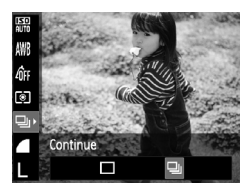

#### *1* **Choisissez un mode drive.**

Appuyez sur la touche  $\binom{mn}{3}$ , puis sur les touches  $\blacktriangle \blacktriangledown$  pour choisir  $\Box$ .

#### *2* **Choisissez une option.**

● Appuyez sur les touches <▶ pour sélectionner **U**, puis appuyez sur la touche  $\binom{FWH}{SFT}$ .

#### *3* **Prenez la photo.**

- Tant que vous maintenez le déclencheur enfoncé, l'appareil photo continue de prendre des images l'une à la suite de l'autre.
- Cette fonction ne peut pas être utilisée avec le retardateur [\(pages 57,](#page-56-0) [68\)](#page-67-1).
- La vitesse de prise de vue en continu augmente en mode  $\frac{36}{2}$  [\(page 51\).](#page-50-0)
- En mode continu, la mise au point et l'exposition sont verrouillées lorsque vous appuyez sur le déclencheur à mi-course.

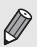

- Suivant les conditions de prise de vue et les réglages de l'appareil photo, il peut arriver que les images ne soient pas enregistrées et que la vitesse de prise de vue ralentisse pendant un intervalle donné.
- Plus le nombre d'images augmente, plus la vitesse de prise de vue risque de ralentir.
- La vitesse de prise de vue peut ralentir en cas de déclenchement du flash.

# Modification des tons d'une image (Mes couleurs)

Vous pouvez modifier les tons d'une image en sépia ou noir et blanc lors de la prise de vue.

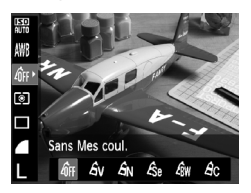

#### *1* **Choisissez Mes couleurs.**

Appuyez sur la touche  $\binom{mn}{3}$ , puis sur les touches  $\blacktriangle \blacktriangledown$  pour choisir  $\mathcal{R}_{\text{FF}}$ .

#### *2* **Choisissez une option.**

● Appuyez sur les touches <▶ pour choisir une option, puis appuyez sur la touche  $\binom{f(x)}{S(T)}$ . Le réglage choisi s'affiche à l'écran.

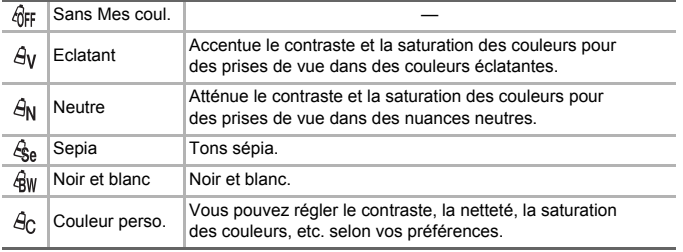

Il est impossible de définir la balance des blancs dans les modes  $\mathcal{L}_{\text{A}}$  et  $A<sub>W</sub>$  [\(page 65\)](#page-64-1).

#### **Couleur perso.**

Il est possible de choisir le contraste, la netteté et la saturation des couleurs et de les régler sur 5 niveaux différents.

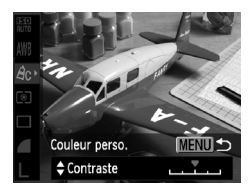

- Exécutez l'étape 2 ci-dessus pour choisir  $\hat{A}_C$ , puis appuyez sur la touche MENU.
- $\bullet$  Appuyez sur les touches  $\blacktriangle \blacktriangledown$  pour choisir une option, puis utilisez les touches  $\blacklozenge$ pour sélectionner une valeur.
- Plus le réglage est vers la droite, plus l'effet est intense, et plus il est vers la gauche, plus l'effet est léger.
- Appuyez sur la touche MENU pour valider le réglage.

# <span id="page-67-2"></span>Prise de vues avec le retardateur 2 secondes

L'appareil photo se déclenche environ deux secondes après que le déclencheur a été enfoncé afin d'éviter que l'appareil photo ne bouge lorsque vous appuyez sur le déclencheur.

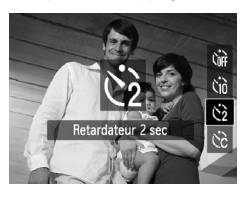

#### **Choisissez**  $\Diamond$ .

- Appuyez sur la touche  $\blacktriangledown$ , puis sur les touches  $\blacktriangle \blacktriangledown$  pour choisir  $\Diamond$  et enfin sur la touche (FORC).
- $\blacktriangleright$  Une fois le réglage effectué,  $\Diamond$  apparaît à l'écran.
- Exécutez l'étape 3 de la [page 57](#page-56-2) pour effectuer la prise de vue.

# <span id="page-67-1"></span><span id="page-67-0"></span>Personnalisation du retardateur

Vous pouvez définir l'intervalle (0–30 secondes) et le nombre de prises de vue (1–10).

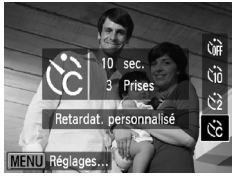

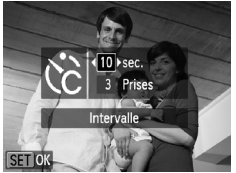

#### *1* **Choisissez** \$**.**

● Appuyez sur la touche  $\blacktriangledown$ , puis sur les touches  $\blacktriangle \blacktriangledown$  pour choisir  $\aleph$  et enfin sur la touche MENU

## *2* **Choisissez les réglages.**

- $\bullet$  Appuyez sur les touches  $\blacktriangle \blacktriangledown$  pour choisir [Intervalle] ou [Nb de vues].
- $\bullet$  Appuyez sur les touches  $\bullet\ \bullet$  pour choisir une valeur, puis appuyez sur la touche  $\binom{true}{set}$ .
- Exécutez l'étape 3 de la [page 57](#page-56-2) pour effectuer la prise de vue.

#### **Que faire si le nombre de vues est défini sur une valeur supérieure ou égale à 2 ?**

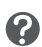

- Les réglages d'exposition et de balance des blancs sont définis lors de la première prise de vue.
- Si vous définissez un intervalle de plus de 2 secondes, le témoin et le son du retardateur s'accélèrent 2 secondes avant l'activation du déclencheur (le flash se déclenche et le témoin s'allume).

• L'intervalle de prise de vue peut être plus long en cas de déclenchement du flash.

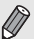

- Si vous définissez un nombre de prises de vue élevé, l'intervalle de prise de vue peut être plus long.
- Si la carte mémoire est saturée, la prise de vue s'arrête automatiquement.

# Prise de vues à l'aide d'un téléviseur

Vous pouvez afficher le contenu de l'écran de l'appareil photo sur un téléviseur pendant la prise de vue.

- Connectez l'appareil photo à un téléviseur comme décrit dans la section « Affichage des images sur un téléviseur » [\(page 89\).](#page-88-0)
- La prise de vue se déroule de la même manière qu'avec l'écran de l'appareil photo.

## Modification de la composition à l'aide de la mémorisation de la mise au point

Lorsque vous maintenez le déclencheur enfoncé à mi-course, la mise au point et l'exposition sont verrouillées. Vous pouvez alors recomposer la scène et prendre la photo. On parle de mémorisation de la mise au point.

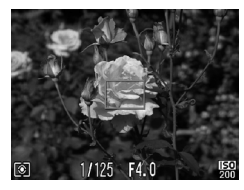

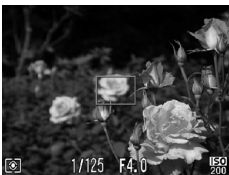

#### *1* **Effectuez la mise au point.**

- Cadrez le sujet sur lequel vous voulez effectuer la mise au point et appuyez sur le déclencheur à mi-course.
- Vérifiez que la zone AF s'affiche en vert.

#### *2* **Recomposez la scène.**

● Maintenez le déclencheur enfoncé à mi-course et recomposez la scène.

#### *3* **Prenez la photo.**

● Appuyez à fond sur le déclencheur.

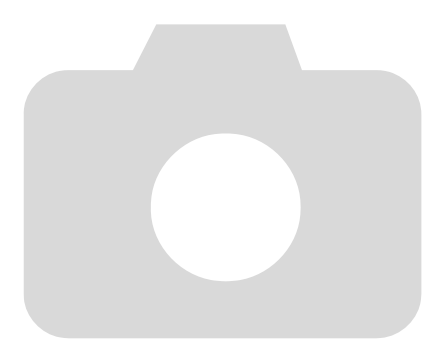

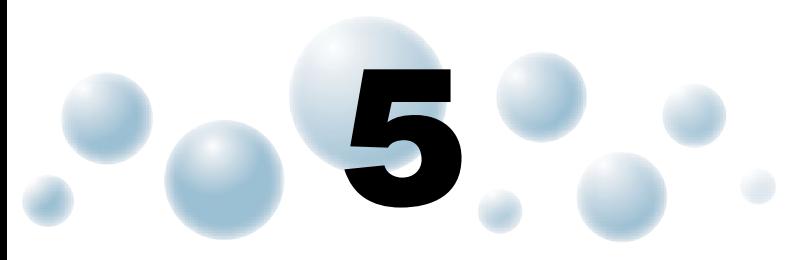

# Astuces pour tirer le meilleur parti de l'appareil photo

Ce chapitre, qui est la version avancée du chapitre 4, explique comment prendre des photos à l'aide de diverses fonctions.

- Ce chapitre part du principe que le mode  $\triangleright$  a été sélectionné en appuyant sur la touche  $\left( \bigcirc$ , puis sur les touches  $\left( \bullet \right)$ .
- La section « Prise de vues d'expositions longues » [\(page 78\)](#page-77-1) part du principe que vous avez réglé l'appareil photo sur le mode ∗. Pour activer ce mode, appuyez sur la touche  $\left( \bullet \right)$ , puis sur les touches  $\left( \bullet \right)$  pour sélectionner le mode SCN, puis appuyez sur les touches  $\blacktriangle \blacktriangledown$  pour choisir le mode  $\star$ .
- Avant de tenter de prendre des photos avec une fonction décrite dans ce chapitre dans un mode autre que  $\mathbf P$ , vérifiez si la fonction est disponible dans le mode en question [\(pages 120](#page-119-0) – [123\).](#page-122-0)

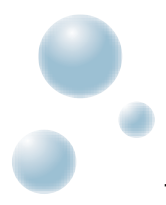

# Modification du mode Zone AF

Vous pouvez modifier le mode de mise au point automatique en fonction des conditions dans lesquelles vous voulez prendre la photo.

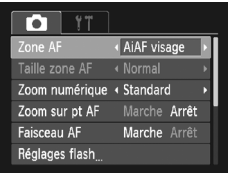

#### **Choisissez [Zone AF].**

● Appuyez sur la touche MENU, sélectionnez l'onglet 4, puis choisissez l'élément de menu [Zone AF]. Appuyez sur les touches ◆ pour sélectionner une option.

#### <span id="page-71-0"></span>● AiAF visage

- Détecte les visages des personnes et règle la mise au point, l'exposition (mesure évaluative uniquement) et la balance des blancs ( uniquement).
- Lorsque vous dirigez l'appareil photo vers des personnes, un cadre blanc apparaît autour du visage principal et des cadres gris (max. 2) autour des autres visages.
- Les cadres suivent un visage en mouvement dans des limites déterminées.
- Lorsque vous appuyez sur le déclencheur à mi-course, l'appareil photo peut afficher jusqu'à 9 cadres verts autour des visages sur lesquels il effectue la mise au point.
	- Si l'appareil photo ne détecte pas de visage et affiche uniquement des cadres gris (pas de cadre blanc), jusqu'à neuf cadres verts ( $\overline{A495}$ ). ou jusqu'à 5 cadres verts (4490) apparaîtront sur les zones sur lesquelles il effectue la mise au point lorsque vous enfoncez le déclencheur à mi-course.

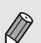

- Exemples de visages non détectés :
	- Sujets éloignés ou très proches.
	- Sujets sombres ou clairs.
	- Les visages de profil ou en diagonale ou les visages partiellement cachés.
- Il peut arriver que l'appareil photo identifie par erreur des sujets non humains comme étant des visages.
- Si l'appareil photo ne parvient pas à effectuer la mise au point lorsque le déclencheur est enfoncé à mi-course, la zone AF ne s'affiche pas.

#### ● Centre

La zone AF est verrouillée sur le centre. Cela permet d'effectuer la mise au point sur un point spécifique.
#### **Il est possible de réduire la taille de la zone AF**

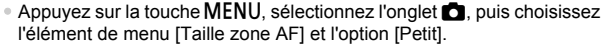

• Le paramètre est réglé sur [Normal] en cas d'utilisation du zoom numérique [\(page 54\)](#page-53-0) ou du convertisseur télé numérique [\(page 55\).](#page-54-0)

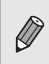

ଭୂଁ

Si l'appareil photo ne parvient pas à effectuer la mise au point lorsque le déclencheur est enfoncé à mi-course, la zone AF devient jaune et apparaît à l'écran.

# Agrandissement du point focal

Si vous enfoncez le déclencheur à mi-course, la zone AF s'agrandit et vous pouvez vérifier la mise au point.

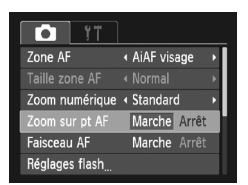

## *1* **Choisissez [Zoom sur pt AF].**

● Appuyez sur la touche MENU, sélectionnez l'onglet **1, puis choisissez** l'élément de menu [Zoom sur pt AF]. Appuyez sur les touches  $\blacklozenge$  pour choisir [Marche].

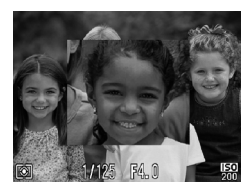

## *2* **Vérifiez la mise au point.**

- Appuyez sur le déclencheur jusqu'à mi-course.
- Avec [AiAF visage] [\(page 72\),](#page-71-0) le visage détecté en tant que sujet principal apparaît agrandi.
- Avec [Centre] [\(page 72\)](#page-71-0), le contenu de la zone AF centrale apparaît agrandi.

#### **Que faire si l'affichage ne s'agrandit pas ?**

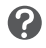

L'affichage n'apparaîtra pas agrandi en mode [AiAF visage] si l'appareil photo ne parvient pas à détecter de visage ou si celui-ci est trop grand par rapport à l'écran. En mode [Centre], l'affichage n'apparaîtra pas agrandi si l'appareil photo ne parvient pas à effectuer la mise au point.

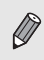

L'affichage n'apparaît pas agrandi lorsque vous utilisez le zoom numérique [\(page 54\)](#page-53-0) ou le convertisseur télé numérique (page 55). ou lorsque l'appareil photo est connecté à un téléviseur [\(page 89\).](#page-88-0)

# <span id="page-73-0"></span>Prise de vues avec mémorisation de la mise au point automatique

Il est possible de mémoriser la mise au point. Dans ce cas, la distance focale reste inchangée, même lorsque vous retirez le doigt du déclencheur.

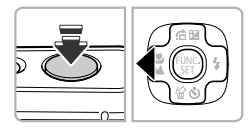

## *1* **Mémorisez la mise au point.**

- Maintenez le déclencheur enfoncé à micourse et appuyez sur la touche  $\blacktriangleleft$ .
- La mise au point est mémorisée et AFL apparaît à l'écran.
- Si vous retirez le doigt du déclencheur et que vous appuyez à nouveau sur la touche 4. AFI disparaît et la mise au point n'est plus mémorisée.

*2* **Cadrez et prenez la photo.**

# Modification du mode Mesure

Vous pouvez modifier le mode Mesure (fonction de mesure de la luminosité) afin de l'adapter aux conditions de prise de vue.

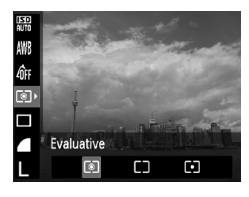

## *1* **Choisissez le mode Mesure.**

Appuyez sur la touche  $\binom{mn}{m}$ , puis sur les touches  $\blacktriangle \blacktriangledown$  pour choisir  $\lceil \hat{\mathcal{E}} \rceil$ .

## *2* **Choisissez une option.**

- $\bullet$  Appuyez sur les touches  $\bullet\ \bullet$  pour choisir une option, puis appuyez sur la touche  $\binom{true}{n}$ .
- ► Le réglage apparaît à l'écran.

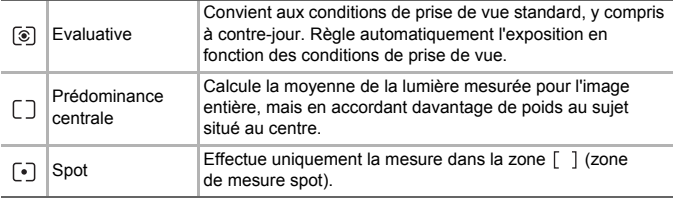

# **O** Prise de vues avec mémorisation de l'exposition

Lors de la prise de vues, vous pouvez soit mémoriser l'exposition, soit régler la mise au point et l'exposition séparément.

AE est l'acronyme anglais de « Auto Exposure » (Exposition automatique).

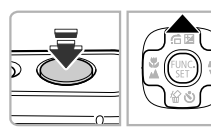

#### *1* **Mémorisez l'exposition.**

- Dirigez l'appareil photo vers le sujet et appuyez sur la touche  $\triangle$  tout en maintenant le déclencheur enfoncé à mi-course.
- $\blacktriangleright$  Lorsque AFI apparaît à l'écran, cela signifie que l'exposition est mémorisée.
- Si vous retirez le doigt du déclencheur et que vous appuyez à nouveau sur la touche  $\blacktriangle$ , AFI disparaît et l'exposition automatique n'est plus mémorisée.

*2* **Cadrez et prenez la photo.**

# **O Prise de vues avec mémorisation** de l'exposition au flash

Tout comme pour la mémorisation de l'exposition, vous pouvez mémoriser l'exposition pour la prise de vue au flash.

FE est l'acronyme anglais de « Flash Exposure » (Exposition au flash).

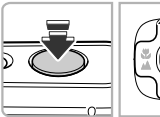

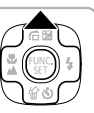

# *1* **Sélectionnez** <sup>h</sup> **[\(page 61\)](#page-60-0).**

## *2* **Mémorisez l'exposition au flash.**

- Dirigez l'appareil photo vers le sujet et appuyez sur la touche **A** tout en maintenant le déclencheur enfoncé à mi-course.
- $\blacktriangleright$  Le flash se déclenche et lorsque FFI s'affiche à l'écran, la puissance du flash est conservée.
- Si vous retirez le doigt du déclencheur et que vous appuyez à nouveau sur la touche  $\triangle$ . FFI disparaît et l'exposition au flash n'est plus mémorisée.

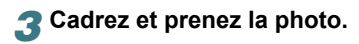

# Prise de vues en mode de synchronisation lente

Vous pouvez rendre le sujet principal (une personne, par exemple) plus lumineux en utilisant le flash pour fournir un éclairage approprié. Parallèlement, vous pouvez utiliser une vitesse d'obturation plus lente pour éclaircir l'arrière-plan que la lumière du flash ne peut atteindre.

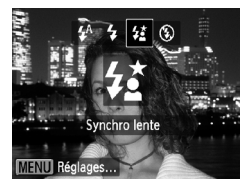

## *1* **Choisissez** …**.**

- $\bullet$  Appuyez sur la touche  $\bullet$ , puis sur les touches  $\blacklozenge$  pour choisir  $\sharp_{\Sigma}^{\star}$  et à nouveau sur la touche  $\binom{FWW}{SET}$ .
- ▶ Une fois le réglage effectué,  $\frac{1}{2}$  apparaît à l'écran.

# *2* **Prenez la photo.**

● Même si le flash se déclenche, assurezvous que le sujet ne bouge pas tant que le son du déclencheur est audible.

Fixez l'appareil photo sur un trépied afin d'empêcher l'appareil photo de bouger et de rendre l'image floue.

# Correction des yeux rouges

Vous pouvez corriger automatiquement les yeux rouges apparaissant sur des photos prises au flash.

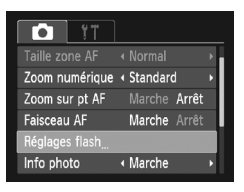

# *1* **Choisissez [Réglages flash].**

● Appuyez sur la touche MENU, choisissez  $[Refalages flash]$  dans l'onglet  $\Box$  et appuyez sur la touche (FURC).

#### Réglages flash veux raes Marche Arrêt Par lampe Marche Arrêt **MENU S**

## *2* **Effectuez le réglage.**

- $\bullet$  Appuyez sur les touches  $\blacktriangle \blacktriangledown$  pour sélectionner [Cor. yeux rges], puis appuyez sur les touches  $\blacklozenge$  pour choisir [Marche].
- $\triangleright$  Une fois le réglage effectué,  $\odot$  apparaît à l'écran.

La correction des yeux rouges peut être appliquée à des parties autres que les yeux. Par exemple, si du maquillage rouge a été appliqué autour des yeux.

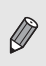

• Vous pouvez corriger les images enregistrées [\(page 93\).](#page-92-0)

• Vous pouvez également afficher l'écran de l'étape 2 en appuyant sur la touche  $\blacktriangleright$ , puis sur la touche MENU.

# **O** Prise de vues d'expositions longues

Vous pouvez régler la vitesse d'obturation dans une plage comprise entre 1 et 15 secondes afin de photographier des expositions longues. Fixez toutefois l'appareil photo sur un trépied afin d'empêcher l'appareil photo de bouger et de rendre l'image floue.

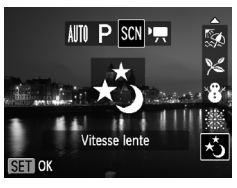

#### *1* **Choisissez** ≈**.**

● Exécutez les étapes 1 et 2 de la [page 50](#page-49-0) pour choisir ∗.

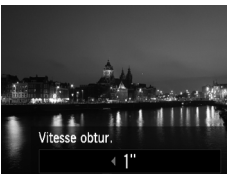

#### *2* **Choisissez la vitesse d'obturation.**

- $\bullet$  Appuyez sur la touche  $\blacktriangle$ .
- $\bullet$  Appuyez sur les touches  $\spadesuit$  pour choisir la vitesse d'obturation, puis appuyez sur la touche  $\binom{FWHC}{ST}$ .

## *3* **Vérifiez l'exposition.**

- Lorsque vous enfoncez le déclencheur à mi-course, l'exposition correspondant à la vitesse d'obturation choisie s'affiche à l'écran.
- La luminosité de l'image peut différer de celle obtenue dans l'écran de l'étape 3 lorsque le déclencheur était enfoncé à mi-course.
- Si vous choisissez une vitesse d'obturation de 1,3 seconde ou moins, l'appareil photo traite les images pour éliminer les éventuels parasites. Un certain délai de traitement peut être nécessaire avant la prochaine prise de vue.

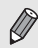

Si le flash se déclenche, l'image peut être surexposée. Dans ce cas, réglez le flash sur  $\circledast$  et prenez la photo.

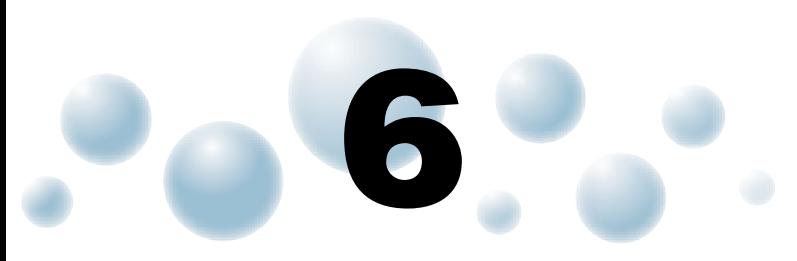

# Utilisation de diverses fonctions pour réaliser des vidéos

Ce chapitre propose des informations plus détaillées que les sections « Réalisation de vidéos » et « Lecture de vidéos » du chapitre 1.

Ce chapitre part du principe que le mode ", a été sélectionné" en appuyant sur la touche  $\odot$ , puis sur les touches  $\blacklozenge$ .

# Modification de la qualité de l'image

Vous pouvez choisir entre trois réglages de la qualité de l'image.

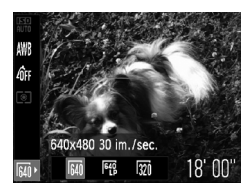

#### *1* **Sélectionnez le réglage de la qualité de l'image.**

Appuyez sur la touche  $\binom{mn}{N}$ , puis sur les touches  $\blacktriangle \blacktriangledown$  pour choisir  $\mathbb{R}$ .

#### *2* **Choisissez une option.**

- Appuyez sur les touches <▶ pour sélectionner une option, puis appuyez sur la touche  $\binom{FWW}{ST}$ .
- Le réglage s'affiche à l'écran.

#### **Tableau Qualité de l'image**

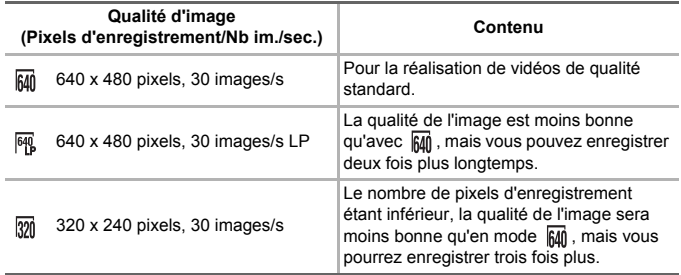

#### **Durée d'enregistrement estimée**

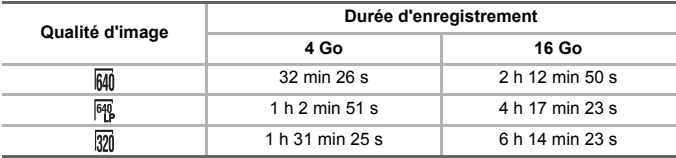

• D'après les normes de test de Canon.

• L'enregistrement s'arrête automatiquement soit lorsque la taille du fichier de clip atteint 4 Go, soit lorsque la durée d'enregistrement atteint environ 1 heure.

• Sur certaines cartes mémoire, l'enregistrement peut s'arrêter même si la durée maximale du clip n'a pas été atteinte. Il est recommandé d'utiliser des cartes mémoire de classe SD Speed Class 4 ou supérieure.

# Mémorisation de l'exposition/ réglage de l'exposition

Vous pouvez mémoriser l'exposition ou la modifier par incréments d'1/3 d'arrêt dans une plage de ±2 avant la prise de vue.

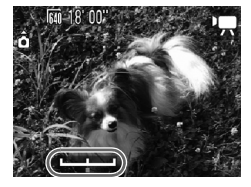

*1* **Effectuez la mise au point.**

● Appuyez sur le déclencheur à mi-course pour effectuer la mise au point.

#### *2* **Mémorisez l'exposition.**

- Relâchez le déclencheur, puis appuyez sur  $la$  touche  $\triangle$  pour mémoriser l'exposition. La barre de réglage de l'exposition apparaît.
- $\bullet$  Appuyez à nouveau sur la touche  $\bullet$  pour débloquer le réglage.

# *3* **Modifiez l'exposition.**

● Tout en regardant l'écran, appuyez sur les touches  $\blacklozenge$  pour régler la luminosité.

# *4* **Prenez la photo.**

# Autres fonctions de prise de vue

Les fonctions suivantes peuvent être utilisées de la même manière que pour les images fixes.

#### • **Zoom avant rapproché sur des sujets (Zoom numérique) [\(page 54\)](#page-53-0)**

Vous pouvez utiliser le zoom numérique lors de la prise de vue, mais pas le zoom optique. Si vous souhaitez effectuer une prise de vue au facteur de zoom maximal, vous devez préalablement régler le zoom optique sur le niveau maximal. Les sons du zoom sont enregistrés.

- **Utilisation du retardateur [\(page 57\)](#page-56-0)**
- **Prise de vues en gros plan (Macro) [\(page 61\)](#page-60-1)**
- **Prise de vues de sujets éloignés (Infini) [\(page 62\)](#page-61-0)**
- **Réglage de la balance des blancs [\(page 65\)](#page-64-0)**
- **Modification des tons d'une image (Mes couleurs) [\(page 67\)](#page-66-0)**
- **Prise de vues avec le retardateur 2 secondes [\(page 68\)](#page-67-0)**
- **Prise de vues à l'aide d'un téléviseur [\(page 69\)](#page-68-0)**
- **Prise de vues avec mémorisation de la mise au point automatique [\(page 74\)](#page-73-0)**
- **Désactivation de la fonction Faisceau AF [\(page 105\)](#page-104-0)**
- **Affichage de la superposition [\(page 107\)](#page-106-0)** L'option [Guides 3:2] n'est pas disponible.

# Fonctions de lecture

Les fonctions suivantes peuvent être utilisées de la même manière que pour les images fixes.

- **Effacement d'images [\(page 27\)](#page-26-0)**
- **Recherche rapide d'images [\(page 84\)](#page-83-0)**
- **Recherche d'images à l'aide de l'affichage par saut [\(page 85\)](#page-84-0)**
- **Affichage de diaporamas [\(page 86\)](#page-85-0)**
- **Modification des effets de transition des images [\(page 88\)](#page-87-0)**
- **Affichage des images sur un téléviseur [\(page 89\)](#page-88-0)**
- **Protection des images [\(page 90\)](#page-89-0)**
- **Effacement de toutes les images [\(page 91\)](#page-90-0)**
- **Rotation des images [\(page 91\)](#page-90-1)**

#### **Récapitulatif du panneau de commande des vidéos de la section « Lecture de vidéos » [\(page 31\)](#page-30-0)**

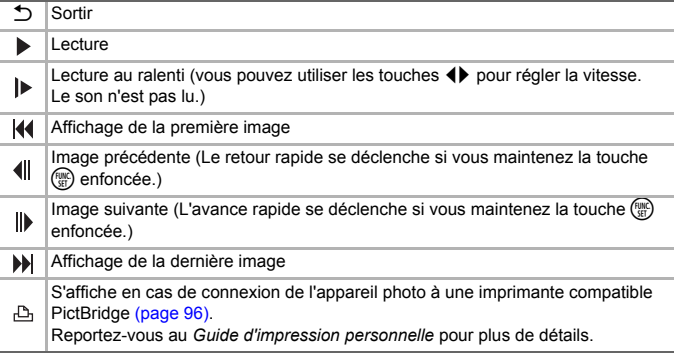

# **7**

# Utilisation de diverses fonctions de lecture et d'édition

Ce chapitre décrit différentes méthodes de lecture et de modification des images.

- Appuyez sur la touche **I** pour activer le mode de lecture avant d'utiliser l'appareil photo.
	- Il peut s'avérer impossible de lire ou de modifier des images qui ont été éditées sur un ordinateur, dont le nom de fichier a été changé ou qui ont été prises avec un autre appareil photo.
	- La fonction d'édition [\(pages 92](#page-91-0) [93\)](#page-92-1) ne peut pas être utilisée si la carte mémoire est pleine.

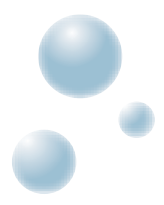

# <span id="page-83-0"></span>Recherche rapide d'images

#### ● Recherche d'images à l'aide de l'affichage de l'index

L'affichage de plusieurs images à la fois vous permet de retrouver rapidement l'image souhaitée.

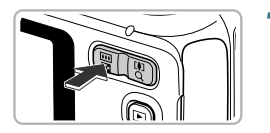

#### *1* **Déplacez la touche de zoom vers G**.

- Les images s'affichent sous la forme d'un index.
- Déplacez la touche de zoom vers <sub>a</sub> pour augmenter le nombre d'images. Le nombre d'images augmente chaque fois que vous déplacez la touche de zoom.
- $\bullet$  Déplacez la touche de zoom vers  $Q$  pour réduire le nombre d'images. Le nombre d'images diminue chaque fois que vous déplacez la touche de zoom.

### *2* **Choisissez une image.**

- Appuyez sur les touches  $\blacktriangle \blacktriangledown \blacklozenge$  pour choisir une image.
- Un cadre orange apparaît sur l'image choisie.
- Appuyez sur la touche  $\binom{mn}{31}$  pour afficher l'image choisie.

#### **Recherche parmi un grand nombre d'images**

En déplacant la touche de zoom de manière répétée vers  $\blacksquare$ , vous pouvez afficher un index de 100 images au maximum. Si vous déplacez à nouveau la touche de zoom vers  $\blacksquare$ , un cadre orange apparaît autour de toutes les images et vous pouvez alors effectuer une recherche rapide en appuyant sur les touches  $\blacktriangle \blacktriangledown$  pour passer d'une série de 100 images à la suivante.

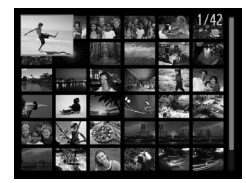

٨

# <span id="page-84-0"></span>Recherche d'images à l'aide de l'affichage par saut

Lorsque la carte mémoire contient de nombreuses images, vous pouvez les rechercher à l'aide d'une méthode spécifiée ou d'une unité d'images.

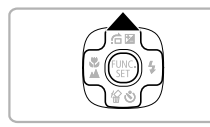

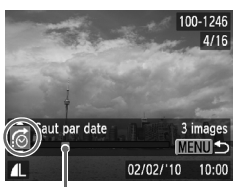

Position de l'image actuellement affichée

## *1* **Choisissez une méthode de saut.**

- En mode de lecture image par image, appuyez sur la touche  $\blacktriangle$ .
- La méthode de recherche et la position de l'image actuellement affichée apparaissent en bas de l'écran.
- $\bullet$  Appuyez sur les touches  $\blacktriangle \blacktriangledown$  pour choisir la méthode de recherche souhaitée.

## *2* **Basculez entre les images.**

- $\bullet$  Appuyez sur les touches  $\mathbf{\blacklozenge}$ .
- L'appareil photo utilise la méthode de recherche choisie pour atteindre une image donnée.
- Pour revenir au mode de lecture image par  $i$ mage, appuyez sur la touche MENU.

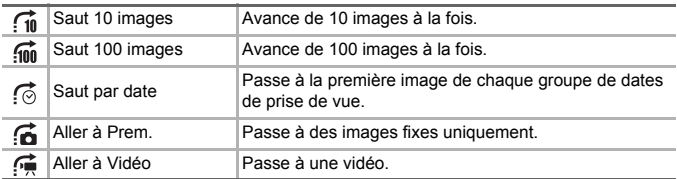

• Le nombre d'images correspondant au filtre de recherche apparaît à droite de l'écran, excepté pour  $\overrightarrow{10}$  et  $\overrightarrow{10}$ .

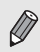

Si aucune image ne correspond à la méthode de saut, les touches < ne fonctionneront pas.

# <span id="page-85-0"></span>Affichage de diaporamas

Vous pouvez lire automatiquement des images enregistrées sur une carte mémoire.

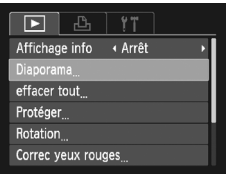

#### Diaporama Répéter Marche Arrêt Durée lecture  $\overline{3}$  sec. ← Fondu **Effet MENUIS**

# *1* **Choisissez [Diaporama].**

Appuyez sur la touche MENU, choisissez [Diaporama] sous l'onglet  $\blacktriangleright$  et appuyez sur la touche  $\binom{mn}{m}$ .

# *2* **Effectuez le réglage.**

● Appuyez sur les touches  $\blacktriangle \blacktriangledown$  pour choisir un élément, puis sur les touches  $\blacklozenge$  pour aiuster le réglage.

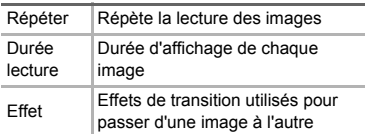

## *3* **Choisissez [Débuter].**

- Appuyez sur les touches  $\blacktriangle \blacktriangledown$  pour choisir  $[Débuter], \text{ puis a}$  appuyez sur la touche  $\binom{mn}{mn}$ .
- Le diaporama démarre quelques secondes après l'affichage du message [Chargement de l'image…].
- Vous pouvez suspendre/reprendre la lecture d'un diaporama en appuyant à nouveau sur la touche  $\binom{f_{\text{UMC}}}{f_{\text{VTC}}}$ .
- Appuyez sur la touche MENU pour arrêter le diaporama.
- $\bullet$  Si vous appuyez sur les touches  $\blacklozenge$  pendant la lecture, l'image change. Si vous maintenez les touches  $\blacklozenge$  enfoncées, vous pouvez faire défiler les images plus vite.
- La fonction Mode éco ne fonctionne pas pendant les diaporamas [\(page 43\).](#page-42-0)

# <span id="page-86-0"></span>Vérification de la mise au point

Pour vérifier la mise au point, vous pouvez agrandir la partie d'une image enregistrée qui se trouvait à l'intérieur d'une zone AF ou la partie d'un visage détecté.

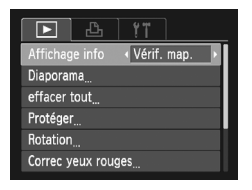

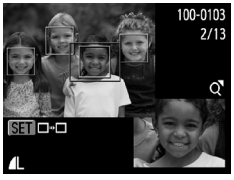

# $2/13$ **MENUI** SET **EDEL**

# *1* **Choisissez [Vérif. map.].**

- Appuyez sur la touche MENU, sélectionnez l'onglet **D** et [Affichage infos].
- $\bullet$  Appuyez sur les touches  $\bullet\ \mathsf{pour}$  choisir [Vérif. map.], puis appuyez sur la touche **MENU.**
- Un cadre blanc apparaît à l'endroit où la zone AF ou le visage se trouvait au moment où la mise au point a été effectuée.
- Un cadre gris apparaît sur un visage détecté pendant la lecture.
- La partie située dans le cadre orange apparaît agrandie.

# *2* **Basculez entre les cadres.**

Appuyez sur la touche  $\binom{m}{m}$  pour passer à un autre cadre.

## *3* **Modifiez le facteur d'agrandissement ou la partie agrandie.**

- $\bullet$  Déplacez la touche de zoom vers  $\mathsf Q$ .
- Utilisez la touche de zoom pour modifier le niveau d'agrandissement, et appuyez sur les touches  $\blacktriangle \blacktriangledown \blacktriangle \blacktriangleright$  pour modifier la position d'affichage tandis que vous vérifiez la mise au point.
- Pour restaurer l'affichage de l'étape 1, appuyez sur la touche  $MENU$ .

# <span id="page-87-1"></span>Agrandissement des images

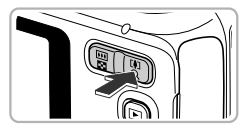

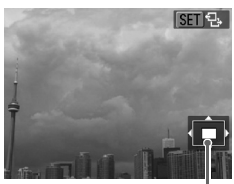

Emplacement approximatif de la zone affichée

#### **Déplacez la touche de zoom**   $\mathsf{vers}\, \mathsf{Q}.$

- L'affichage effectue un zoom avant sur l'image et s'affiche à l'écran. Si vous continuez d'appuyer sur la touche de zoom, l'image s'agrandit jusqu'à un facteur de maximum 10x.
- $\bullet$  Si vous appuyez sur les touches  $\blacktriangle \blacktriangledown \blacktriangle \blacktriangleright$ . vous pouvez déplacer l'emplacement de la zone affichée.
- Déplacez la touche de zoom vers <sub>e</sub> pour effectuer un zoom arrière ou continuez d'appuyer dessus pour revenir à la lecture image par image.
- Lorsque **81 <sup>日</sup> apparaît à l'écran**, appuyez sur la touche  $\binom{mn}{m}$  pour basculer vers  $\boxed{mn}$   $\rightarrow$ . Appuyez sur les touches  $\blacklozenge$  pour passer d'une image zoomée à l'autre. Appuyez de nouveau sur la touche  $\binom{funk}{Sf}$  pour revenir  $\land$  SET  $\mathbb{B}$ .

# <span id="page-87-0"></span>Modification des effets de transition des images

Vous pouvez choisir parmi deux effets de transition pour passer d'une image à l'autre en mode de lecture image par image.

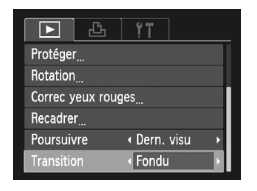

## **Choisissez [Transition].**

● Appuyez sur la touche MENU et sélectionnez l'onglet **1**, puis l'option [Transition], et appuyez sur les touches  $\blacklozenge$ pour choisir une option.

# <span id="page-88-0"></span>Affichage des images sur un téléviseur

Le câble AV fourni [\(page 2\)](#page-1-0) vous permet de connecter l'appareil photo à un téléviseur afin de visualiser les images prises.

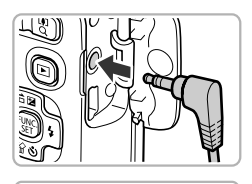

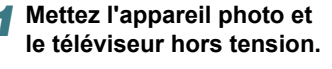

## *2* **Connectez l'appareil photo au téléviseur.**

- Ouvrez le couvre-bornes de l'appareil photo et insérez la fiche du câble à fond dans la borne de l'appareil photo.
- Insérez complètement la fiche du câble dans les bornes d'entrée vidéo, comme illustré.

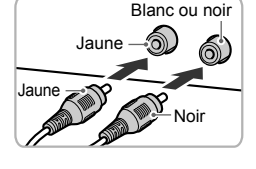

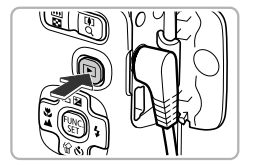

*3* **Allumez le téléviseur et choisissez le canal d'entrée auquel le câble est connecté.**

### *4* **Mettez l'appareil photo sous tension.**

- $\bullet$  Appuyez sur la touche  $\bullet$  pour mettre l'appareil photo sous tension.
- L'image apparaît sur le téléviseur (rien n'apparaît sur l'écran de l'appareil photo).
- Une fois que vous avez terminé, mettez l'appareil photo et le téléviseur hors tension et débranchez le câble.

#### **Que faire si les images ne s'affichent pas correctement sur le téléviseur ?**

Les images ne s'afficheront pas correctement si le réglage de sortie vidéo de l'appareil photo (NTSC/PAL) ne correspond pas au système du téléviseur. Appuyez sur la touche  $MENU$  et choisissez l'onglet  $97$ . puis [Système vidéo], pour basculer vers le système vidéo approprié.

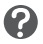

# <span id="page-89-1"></span><span id="page-89-0"></span>Protection des images

Vous pouvez protéger des images importantes de façon à ce qu'elles ne puissent pas être effacées accidentellement par l'appareil photo [\(pages 27,](#page-26-0) [91\)](#page-90-2).

## Affichage info « Arrêt Diaporama effacer tout Protéger Rotation Correc yeux rouges Protéger

凸

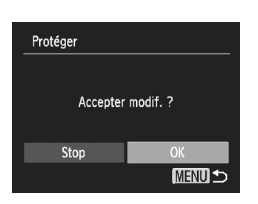

**SET & MENU 5** 

# *1* **Choisissez [Protéger].**

● Appuyez sur la touche MENU, choisissez [Protéger] dans l'onglet **1,** et appuyez ensuite sur la touche  $\binom{f(x)}{y(x)}$ .

## *2* **Choisissez une image.**

- $\bullet$  Appuyez sur les touches  $\blacklozenge$  pour choisir une image, puis appuyez sur la touche  $\binom{f(\vec{w})}{f(\vec{x})}$ .
- $\blacktriangleright$   $\boxed{\circ}$  apparaît à l'écran.
- Si vous appuyez à nouveau sur la touche  $\binom{FWW}{SET}$ ,  $\boxed{O}$  disparaît.
- Pour protéger d'autres images, répétez la procédure ci-dessus.

## *3* **Protégez les images.**

- Si vous appuyez sur la touche MENU. un écran de confirmation s'affiche.
- $\bullet$  Appuyez sur les touches  $\bullet$  pour choisir [OK], puis appuyez sur la touche  $\binom{m}{3}$ .
- Les images seront protégées.

• Si vous formatez la carte mémoire [\(pages 20](#page-19-0), [48\)](#page-47-0), les images protégées seront également effacées.

• Si vous changez de mode de prise de vue ou que vous mettez l'appareil photo hors tension avant d'avoir effectué les opérations de l'étape 3, les images ne seront pas protégées.

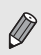

Les images protégées ne peuvent pas être effacées à l'aide de la fonction Effacer de l'appareil photo. Vous devez d'abord annuler la protection.

# <span id="page-90-2"></span><span id="page-90-0"></span>Effacement de toutes les images

Vous pouvez effacer toutes les images en même temps. Soyez toutefois prudent avant d'effectuer l'opération, car les images effacées ne pourront plus être récupérées. Les images protégées [\(page 90\)](#page-89-1) ne peuvent pas être effacées.

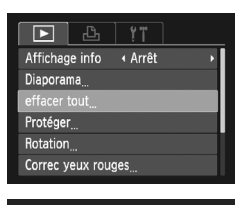

Effacer toutes les images?

effacer tout

Annuler

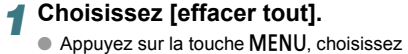

[effacer tout] dans l'onglet **1**, puis appuyez sur la touche (FORC).

# *2* **Effacez toutes les images.**

- Appuyez sur les touches ◆ pour choisir [OK], puis appuyez sur la touche  $\binom{nm}{\text{sn}}$ .
- **Toutes les images sont effacées.**
- Appuyez sur la touche MENU pour revenir à l'écran de menu.

# <span id="page-90-1"></span>Rotation des images

Vous pouvez changer l'orientation d'une image et l'enregistrer.

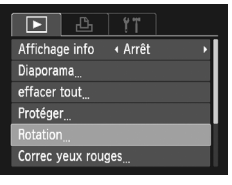

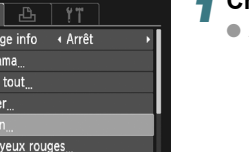

#### *1* **Choisissez [Rotation].**

● Appuyez sur la touche MENU, choisissez l'onglet **I** et l'option [Rotation], puis appuyez sur la touche  $\binom{mn}{M}$ .

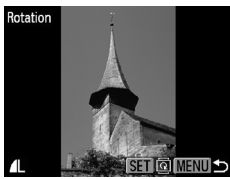

## *2* **Faites pivoter l'image.**

- Appuyez sur les touches <▶ pour choisir une image.
- L'image pivote de 90° chaque fois que vous appuyez sur la touche  $\binom{m}{\text{Sf}}$ .
- $\bullet$  Appuyez sur la touche MENU pour revenir à l'écran de menu.

# <span id="page-91-1"></span><span id="page-91-0"></span>Recadrage des images

Vous pouvez recadrer les images en leur appliquant un réglage de pixel inférieur et enregistrer l'image recadrée dans un fichier distinct.

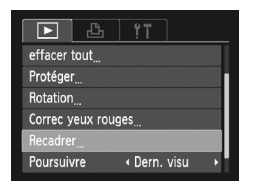

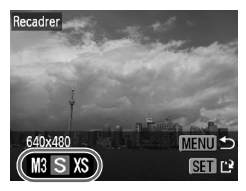

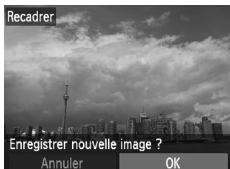

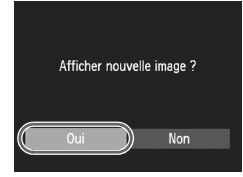

# *1* **Choisissez [Recadrer].**

● Appuyez sur la touche MENU et choisissez l'onglet **1, puis l'option [Recadrer]**, et appuyez sur la touche  $\binom{true}{set}$ .

#### *2* **Choisissez une image.**

 $\bullet$  Appuyez sur les touches  $\blacklozenge$  pour choisir l'image, puis appuyez sur la touche  $\binom{mn}{3}$ .

#### *3* **Choisissez une taille d'image.**

- $\bullet$  Appuyez sur les touches  $\spadesuit$  pour choisir une option, puis appuyez sur la touche  $\binom{m}{s}$ .
- L'écran [Enregistrer nouvelle image ?] s'affiche.

## *4* **Enregistrez la nouvelle image.**

- $\bullet$  Appuyez sur les touches  $\bullet\bullet$  pour choisir  $[OK]$  et appuyez sur la touche  $\binom{nm}{m}$ .
- L'image est enregistrée dans un nouveau fichier.

#### *5* **Affichez la nouvelle image.**

- Si vous appuyez sur la touche MENU. l'écran [Afficher nouvelle image ?] s'affiche.
- $\bullet$  Appuyez sur les touches  $\bullet$  pour choisir [Oui], puis sur la touche  $\binom{f(0)}{5}$ .
- L'image enregistrée s'affiche.
- Vous ne pouvez pas agrandir une image.
- Les images enregistrées à l'aide du réglage des pixels d'enregistrement  $\overline{w}$  [\(page 63\),](#page-62-0) ou enregistrées en tant que XS à l'étape 3 ne peuvent pas être modifiées.

# <span id="page-92-1"></span><span id="page-92-0"></span>Correction des yeux rouges

Vous pouvez corriger automatiquement les yeux rouges apparaissant dans les images et enregistrer celles-ci dans de nouveaux fichiers.

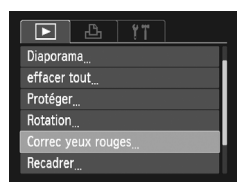

# *1* **Choisissez [Correc yeux rouges].**

● Appuyez sur la touche MENU, choisissez l'onglet **D**, puis [Correc yeux rouges], et appuyez sur la touche  $\binom{mn}{m}$ .

#### *2* **Choisissez une image.**

Appuyez sur les touches  $\blacklozenge$  pour choisir une image.

# *3* **Corrigez l'image.**

- Appuyez sur la touche  $\binom{mn}{\text{Sf}}$ .
- L'effet yeux rouges détectés par l'appareil photo est corrigé et un cadre apparaît autour de la partie corrigée.
- Vous pouvez agrandir ou réduire la taille de l'image à l'aide des procédures décrites à la section « Agrandissement des images » [\(page 88\).](#page-87-1)

## *4* **Enregistrez l'image modifiée en tant que nouvelle image et affichez-la.**

- Appuyez sur les touches  $\blacktriangle \blacktriangledown \blacklozenge$  pour choisir [Nouv. Fichier], puis appuyez sur la touche  $\binom{F(W)}{2F}$ .
- L'image est enregistrée dans un nouveau fichier.
- Exécutez l'étape 5 de la [page 92](#page-91-1).
- Il arrive que certaines images ne soient pas corrigées correctement.
- Si l'option [Ecraser] est choisie à l'étape 4, l'image non corrigée est
- remplacée par les données corrigées et l'image originale est effacée.
- Les images protégées ne peuvent pas être écrasées.

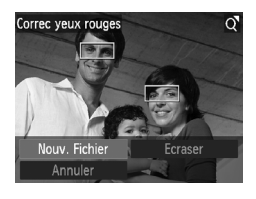

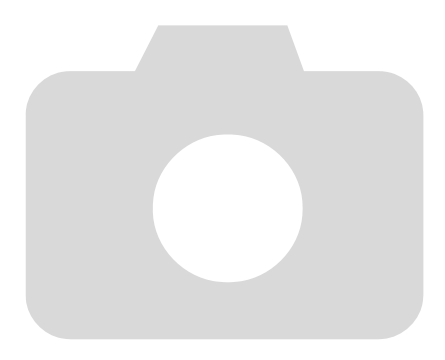

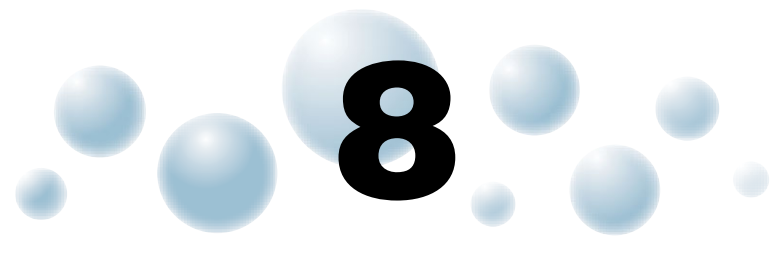

# Impression

Ce chapitre explique comment choisir des images pour l'impression et les imprimer à l'aide d'une imprimante compatible PictBridge (vendue séparément, [page 38\)](#page-37-0).

Reportez-vous également au *Guide d'impression personnelle*.

**Imprimantes Canon compatibles PictBridge**

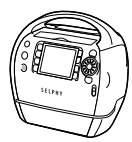

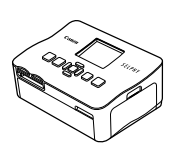

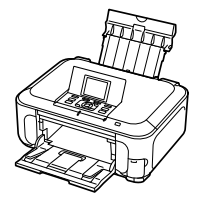

Série SELPHY Imprimantes à jet d'encre

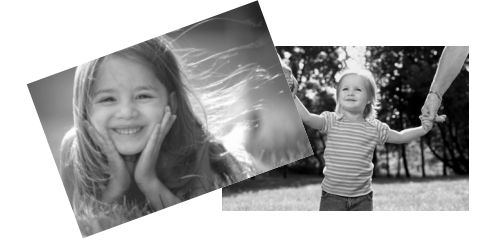

# <span id="page-95-1"></span><span id="page-95-0"></span>Impression d'images

Vous pouvez facilement imprimer les photos que vous prenez en connectant l'appareil photo à une imprimante compatible PictBridge à l'aide du câble d'interface fourni [\(page 2\).](#page-1-0)

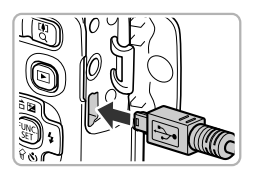

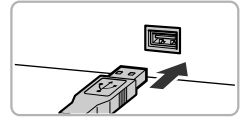

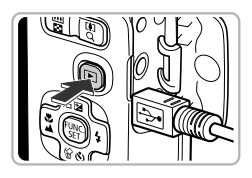

# *1* **Mettez l'appareil photo et l'imprimante hors tension.**

#### *2* **Connectez l'appareil photo à l'imprimante.**

- Ouvrez le cache et insérez l'extrémité la plus fine de la fiche dans la borne de l'appareil photo dans le sens indiqué sur l'illustration.
- Insérez la fiche la plus grosse du câble dans l'imprimante. Pour plus de détails sur la connexion, reportez-vous au mode d'emploi qui accompagne l'imprimante.

# *3* **Mettez l'imprimante sous tension.** *4* **Mettez l'appareil photo sous tension.**

- $\bullet$  Appuyez sur la touche  $\bullet$  pour mettre l'appareil photo sous tension.
- $\triangleright$   $\mathcal{C}$   $\mathbb{S}$  apparaît à l'écran.

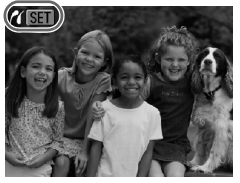

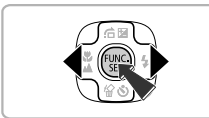

# *5* **Choisissez l'image à imprimer.**

● Appuyez sur les touches < → pour choisir une image, puis appuyez sur la touche  $\binom{F||F|}{F}$ .

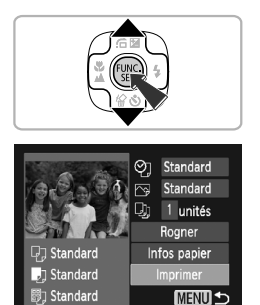

## *6* **Imprimez les images.**

- Appuyez sur les touches  $\blacktriangle \blacktriangledown$  pour choisir [Imprimer] et appuyez sur la touche  $\binom{mn}{m}$ .
- L'impression démarre.
- Pour imprimer des images supplémentaires, répétez les étapes 5 et 6 après l'impression.
- Une fois l'impression terminée, mettez l'appareil photo et l'imprimante hors tension et débranchez le câble d'interface.
- Reportez-vous au *Guide d'impression personnelle* pour plus de détails sur l'impression.
- Reportez-vous aux [pages 36](#page-35-0), [38](#page-37-0) pour obtenir la liste des imprimantes Canon compatibles PictBridge.

# Sélection des images pour l'impression (DPOF)

Vous pouvez choisir jusqu'à 998 images d'une carte mémoire pour impression et spécifier des réglages tels que le nombre d'unités de manière à ce qu'elles soient imprimées ensemble ou traitées par un laboratoire de développement. Ces méthodes de sélection sont conformes aux normes DPOF (Digital Print Order Format).

# ● Réglages impression

Vous pouvez définir le type d'impression, la date et le numéro du fichier. Ces paramètres s'appliquent à toutes les images choisies pour l'impression.

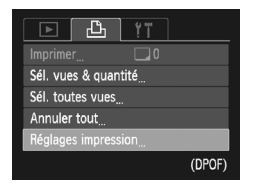

### *1* **Choisissez [Réglages impression].**

● Appuyez sur la touche MENU et choisissez l'onglet 2, puis [Réglages impression], et appuyez ensuite sur la touche  $\binom{mn}{31}$ .

## *2* **Effectuez les réglages.**

- $\bullet$  Appuyez sur les touches  $\blacktriangle \blacktriangledown$  pour choisir un élément de menu, puis utilisez les touches  $\blacklozenge$  pour choisir une option.
- Appuyez sur la touche MENU pour valider les réglages et revenir à l'écran de menu.

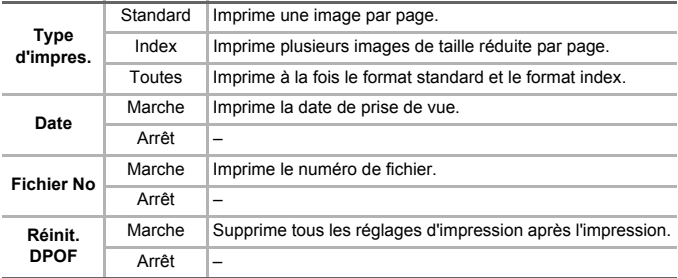

• Il est possible que les tirages obtenus avec certaines imprimantes ou effectués par certains laboratoires de développement ne reflètent pas tous les réglages spécifiés.

 $\bullet$  Il est possible que l'icône  $\bullet$  apparaisse à l'écran lorsque vous utilisez une carte mémoire dont les réglages d'impression ont été définis par un autre appareil photo. Ces réglages seront remplacés par ceux de votre appareil photo.

• Si [Date] est réglé sur [Marche], il est possible que certaines imprimantes impriment la date deux fois.

• Lorsque [Index] est choisi, vous ne pouvez pas régler en même temps les options [Date] et [Fichier No] sur [Marche].

<span id="page-98-0"></span>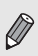

• La date est imprimée dans le style défini sous la fonction [Date/Heure] de l'onglet  $17$  [\(page 17\)](#page-16-0).

# ● Choix du nombre d'unités

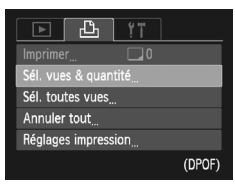

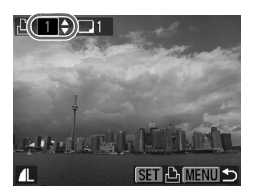

## *1* **Choisissez [Sél. vues & quantité].**

● Appuyez sur la touche MENU et sélectionnez l'onglet  $\Box$ , puis [Sél. vues & quantité], et appuyez ensuite sur la touche  $\binom{FWW}{SE}$ .

## *2* **Choisissez une image.**

- $\bullet$  Appuyez sur les touches  $\bullet\ \bullet$  pour choisir une image, puis appuyez sur la touche  $\binom{m}{s}$ .
- Vous pouvez définir le nombre d'unités à imprimer.
- Si vous choisissez [Index], √ apparaît à l'écran. Appuyez à nouveau sur la touche (pm) pour désélectionner l'image.
	- $J$  disparaît alors.

#### *3* **Définissez le nombre d'impressions.**

- Appuyez sur les touches  $\blacktriangle \blacktriangledown$  pour définir le nombre d'impressions (maximum 99).
- Répétez les étapes 2 et 3 pour choisir d'autres images et le nombre d'impressions pour chacune.
- Vous ne pouvez pas définir le nombre d'unités pour l'impression d'index. Vous pouvez uniquement choisir les images à imprimer à l'étape 2.
- Appuyez sur la touche MENU pour valider les réglages et revenir à l'écran de menu.

## ● Impression de toutes les images à la fois

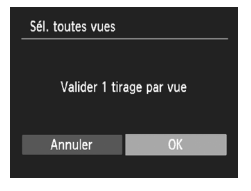

## *1* **Choisissez [Sél. toutes vues].**

- À l'étape 1 ci-dessus, choisissez [Sél. toutes vues], puis appuyez sur la touche  $\binom{f(nR)}{5}$ .
- *2* **Définissez les réglages d'impression.**
	- $\bullet$  Appuyez sur les touches  $\spadesuit$  pour choisir [OK] et appuyez sur la touche  $\binom{f(x)}{S_x f}$ .

## Annulation de toutes les sélections

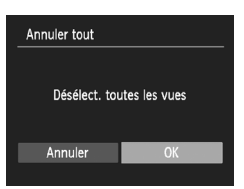

## *1* **Choisissez [Annuler tout].**

● À l'étape 1 de la [page 99,](#page-98-0) choisissez [Annuler tout], puis appuyez sur la touche  $\binom{f(III)}{SET}$ .

# *2* **Toutes les sélections sont annulées.**

 $\bullet$  Appuyez sur les touches  $\blacklozenge$  pour choisir [OK], puis appuyez sur la touche  $\binom{mR}{\sqrt{5}}$ .

# Impression d'images avec les réglages DPOF

Les exemples suivants utilisent les imprimantes Canon des séries SELPHY.

Nombre d'unités à imprimer

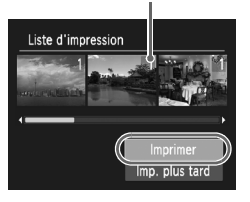

## *1* **Connectez l'appareil photo à l'imprimante.**

● Exécutez les étapes 1 à 4 de la [page 96](#page-95-1).

#### *2* **Imprimez les images.**

- $\bullet$  Appuyez sur les touches  $\blacktriangle \blacktriangledown$  pour choisir [Imprimer], puis appuyez sur la touche  $\binom{f(x)}{S(f)}$ .
- L'impression démarre.

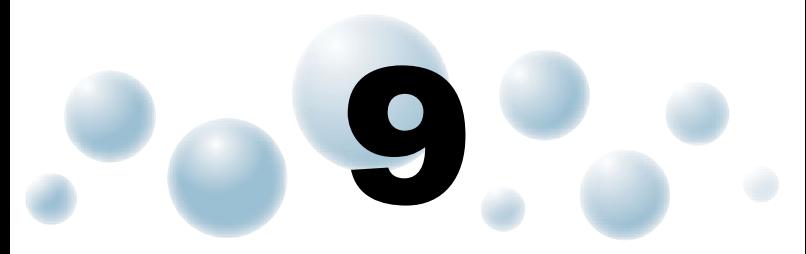

# Personnalisation de l'appareil photo

Vous pouvez personnaliser divers réglages selon vos préférences en matière de prise de vue.

La première partie de ce chapitre décrit une série de fonctions pratiques et couramment utilisées. La deuxième partie explique comment modifier les paramètres de prise de vue et de lecture en fonction de vos objectifs.

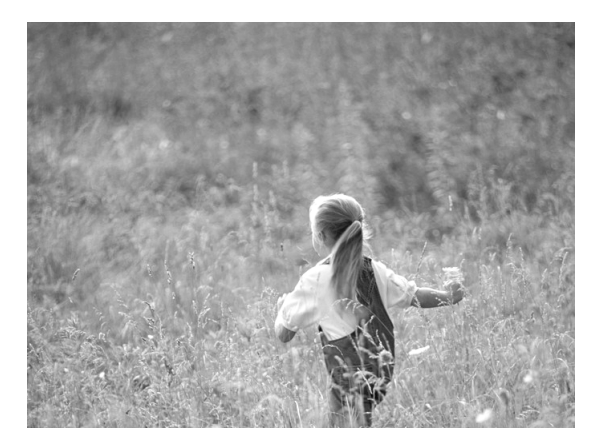

# Modification des réglages de l'appareil photo

Vous pouvez personnaliser une série de fonctions pratiques et couramment utilisées à partir de l'onglet <sup>1</sup> [\(page 45\).](#page-44-0)

#### ● Désactivation de la fonction Première image

Vous pouvez désactiver la première image qui s'affiche lorsque vous mettez l'appareil sous tension.

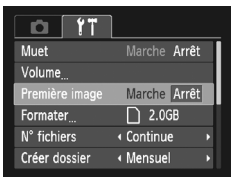

● Choisissez [Première image], puis appuyez sur les touches  $\blacklozenge$  pour sélectionner [Arrêt].

#### ● Modification de la numérotation des fichiers

Les images que vous prenez reçoivent automatiquement des numéros de fichier, attribués dans l'ordre de la prise, de 0001 à 9999, et sont enregistrées dans des dossiers pouvant contenir jusqu'à 2 000 images. Vous pouvez modifier l'affectation des numéros de fichier.

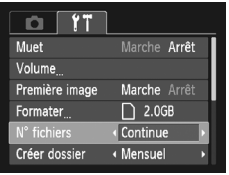

 $\bullet$  Sélectionnez [N° fichiers], puis appuyez sur  $les$  touches  $\blacklozenge$  pour choisir une option.

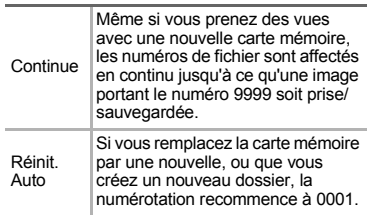

- Si vous utilisez une carte mémoire qui contient déjà des images, il est possible que la numérotation des nouveaux fichiers reprenne à partir de la numérotation existante, tant pour le réglage [Continue] que [Réinit. Auto]. Si vous souhaitez recommencer au numéro 0001, formatez la carte mémoire avant de l'utiliser [\(page 20\).](#page-19-0)
- Reportez-vous au *Guide d'utilisation des logiciels* pour obtenir des informations sur la structure des dossiers ou les types d'image.

## ● Création de dossiers par date de prise de vue

Les images sont enregistrées dans des dossiers créés chaque mois. Vous pouvez toutefois créer des dossiers par date de prise de vue.

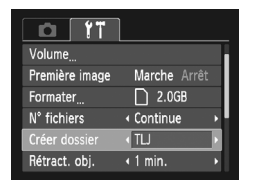

- Sélectionnez [Créer dossier], puis appuyez sur les touches  $\blacklozenge$  pour choisir [TLJ].
- Les images sont enregistrées dans des dossiers créés à chaque date de prise de vue.

#### ● Modification de l'intervalle de temps avant la rétractation de l'objectif

Pour des raisons de sécurité, l'objectif se rétracte environ 1 minute après que vous avez appuyé sur la touche  $\blacktriangleright$  en mode de prise de vue [\(page 26\).](#page-25-0) Pour que l'objectif se rétracte immédiatement lorsque vous appuyez sur la touche  $\blacktriangleright$ , réglez l'intervalle de temps avant la rétractation sur [0 sec.].

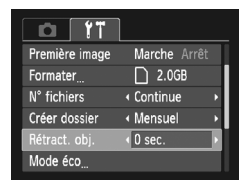

● Sélectionnez [Rétract. obj.], puis appuyez sur les touches  $\blacklozenge$  pour choisir [0 sec.].

## ● Désactivation de la fonction Mode éco

Vous pouvez régler la fonction Mode éco [\(page 43\)](#page-42-0) sur [Arrêt]. Il est toutefois conseillé de la régler sur [Marche] afin d'économiser les piles.

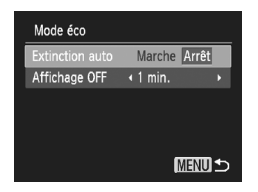

- Choisissez [Mode éco], puis appuyez sur la touche  $\binom{FWW}{ST}$ .
- $\bullet$  Appuyez sur les touches  $\blacktriangle \blacktriangledown$  pour sélectionner [Extinction auto], puis utilisez les touches  $\blacklozenge$  pour choisir [Arrêt].
- Si vous réglez la fonction Mode éco sur [Arrêt], prenez soin d'éteindre l'appareil photo après utilisation.

 **Modification des réglages de l'appareil photo**

## ● Réglage de la durée au terme de laquelle l'écran s'éteint

Vous pouvez régler la durée au terme de laquelle l'écran s'éteint automatiquement [\(page 43\).](#page-42-0) Ceci s'applique également quand la fonction [Extinction auto] est sur [Arrêt].

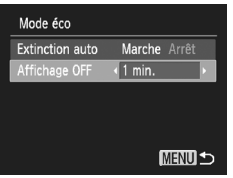

- Choisissez [Mode éco], puis appuyez sur la touche  $\binom{FFR}{ST}$ .
- $\bullet$  Appuyez sur les touches  $\blacktriangle \blacktriangledown$  pour sélectionner [Affichage OFF], puis utilisez les touches  $\blacklozenge$  pour choisir un délai.
- Pour économiser les piles, il est conseillé de choisir une valeur inférieure à [1 min.].

# **O** Modification des réglages des fonctions de prise de vue

Pour régler les fonctions dans l'onglet  $\Box$ , appuyez sur la touche  $\Box$ , puis sur les touches  $\blacklozenge$  pour choisir **P** [\(page 45\).](#page-44-0)

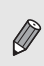

Avant de tenter de prendre des photos avec une fonction décrite dans ce chapitre dans un mode autre que  $\mathbf P$ , vérifiez si la fonction est disponible dans le mode en question [\(pages 122](#page-121-0) – [123\)](#page-122-0).

# <span id="page-104-0"></span>● Désactivation de la fonction Faisceau AF

Dans des conditions de faible luminosité, lorsque vous appuyez sur le déclencheur à mi-course, la lampe s'allume automatiquement pour faciliter la mise au point. Vous pouvez désactiver cette lampe.

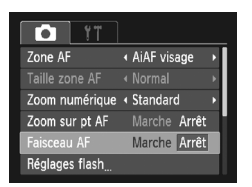

● Choisissez [Faisceau AF], puis appuyez sur les touches  $\blacklozenge$  pour sélectionner [Arrêt].

# ● Désactivation de la fonction de réduction des yeux rouges

La lampe atténuateur d'yeux rouges s'allume afin de diminuer l'effet d'yeux rouges qui se produit lors de la prise de vues avec flash dans un environnement sombre. Vous pouvez désactiver cette fonction.

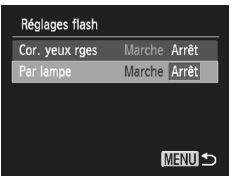

- Choisissez [Réglages flash], puis appuyez sur la touche  $\binom{m}{m}$ .
- $\bullet$  Appuyez sur les touches  $\blacktriangle \blacktriangledown$  pour sélectionner [Par lampe], puis appuyez sur les touches  $\blacklozenge$  pour choisir [Arrêt].

## ● Modification de la durée d'affichage de l'image juste après la prise de vue

Vous pouvez modifier la durée d'affichage des images après la prise de vue.

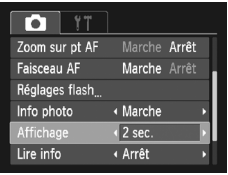

● Choisissez [Affichage], puis appuyez sur les touches  $\blacklozenge$  pour sélectionner une option.

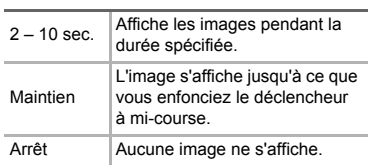

#### ● Modification de l'affichage de l'image juste après la prise de vue

Vous pouvez modifier la manière dont l'image s'affiche après la prise de vue.

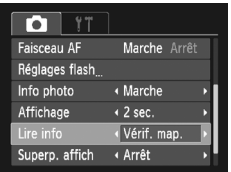

● Choisissez [Lire info], puis appuyez sur les touches  $\blacklozenge$  pour choisir une option.

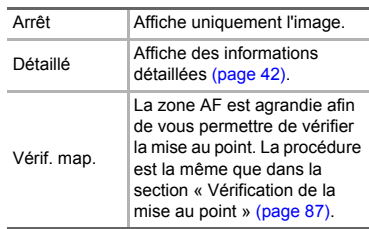

## <span id="page-106-0"></span>● Affichage de la superposition

Vous pouvez afficher un quadrillage pour vous guider verticalement et horizontalement, ou choisir le format 3:2 pour confirmer la zone imprimable au format carte postale.

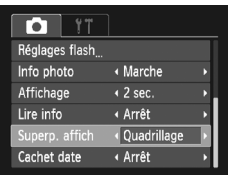

● Choisissez [Superp. affich], puis appuyez sur les touches <>>> > pour sélectionner une option.

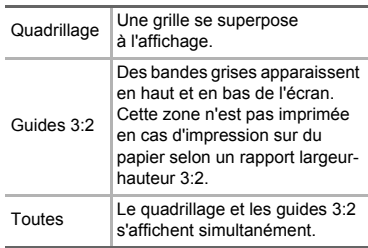

- En mode  $\overline{W}$ , vous ne pouvez pas choisir [Guides 3:2], ni [Toutes].
- Le quadrillage n'est pas enregistré sur l'image.
- Les zones grisées affichées au format [Guides 3:2] ne sont pas imprimées. L'image réelle enregistrée inclut toutefois les zones grisées.

# **O** Modification des réglages des fonctions de lecture

Vous pouvez ajuster les réglages dans l'onglet **I** en appuyant sur la touche  $\boxed{\triangleright}$  [\(page 45\).](#page-44-0)

### ● Choix de l'image qui s'affiche en premier en mode de lecture

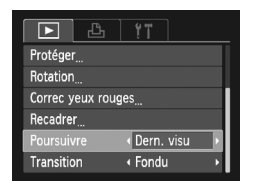

● Choisissez [Poursuivre], puis appuyez sur les touches  $\blacklozenge$  pour sélectionner une option.

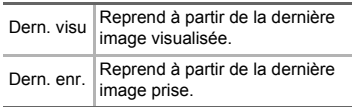

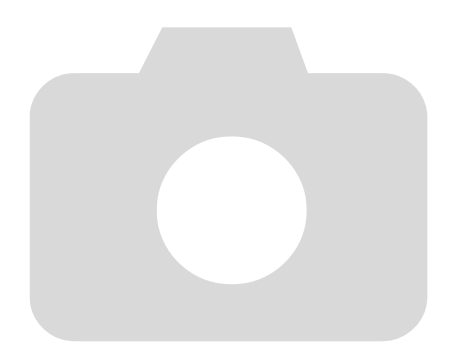
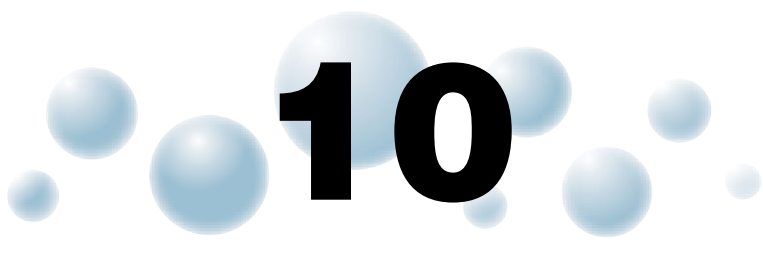

# Informations utiles

Ce chapitre explique comment remplacer la pile de sauvegarde de la date et utiliser le kit adaptateur secteur (vendu séparément) et propose des conseils de dépannage, ainsi que des listes des fonctions et des éléments qui apparaissent à l'écran. Vous trouverez également un index à la fin.

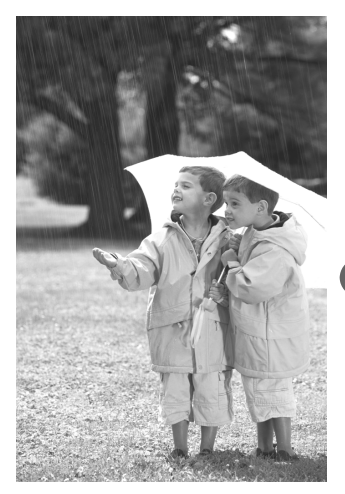

## Remplacement de la pile de sauvegarde de la date

La durée de vie de la pile de sauvegarde de la date est d'environ 7 ans. Si l'écran des réglages Date/Heure apparaît chaque fois que l'appareil photo est mis sous tension, remplacez la pile de sauvegarde de la date par une neuve (CR1220).

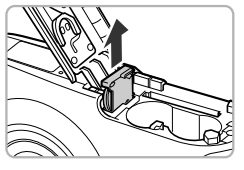

- <span id="page-109-0"></span>*1* **Mettez l'appareil photo hors tension.**
- *2* **Ouvrez le couvercle et retirez les piles AA [\(page 14\)](#page-13-0).**
- *3* **Retirez le support de la pile de sauvegarde de la date.**

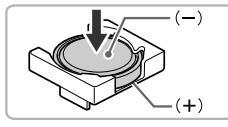

## *4* **Remplacez la pile.**

● Insérez la pile en veillant à orienter correctement les pôles (+) et (–).

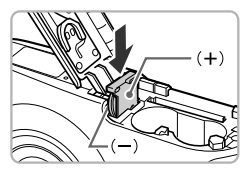

- *5* **Insérez le support de la pile.**
- *6* **Insérez les piles et fermez le couvercle.**
	- *7* **Mettez l'appareil photo sous tension et réglez la date et l'heure [\(page 17\)](#page-16-0).**

# Utilisation de l'alimentation secteur

Si vous utilisez le kit adaptateur secteur ACK800 (vendu séparément), vous pouvez vous servir de l'appareil photo sans vous préoccuper de l'état de charge des piles.

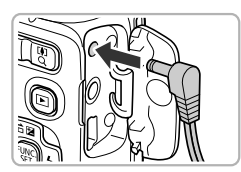

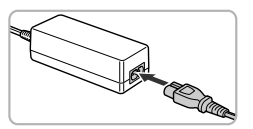

## <span id="page-110-2"></span><span id="page-110-0"></span>*1* **Mettez l'appareil photo hors tension.**

## *2* **Branchez le cordon d'alimentation sur l'appareil photo.**

<span id="page-110-1"></span>● Ouvrez le couvercle et insérez la fiche à fond dans l'appareil photo.

## *3* **Connectez le cordon d'alimentation.**

- Raccordez le cordon d'alimentation à l'adaptateur secteur compact, puis branchez l'autre extrémité sur la prise secteur.
- Vous pouvez à présent mettre l'appareil photo sous tension et l'utiliser.
- Quand vous avez terminé, mettez l'appareil photo hors tension et débranchez le cordon d'alimentation de la prise secteur.

Ne débranchez pas la fiche ou le cordon d'alimentation lorsque l'appareil photo est sous tension. Une telle opération risquerait d'effacer les images prises ou d'endommager l'appareil photo.

## Précautions de manipulation

- Cet appareil photo est un dispositif électronique de haute précision. Ne le laissez pas tomber et ne le soumettez pas à des chocs violents.
- Ne placez jamais l'appareil photo à proximité d'aimants, de moteurs ou d'autres périphériques générant d'importants champs électromagnétiques. L'exposition à des champs magnétiques puissants risque d'entraîner des dysfonctionnements ou d'altérer des données d'image.
- Si des gouttes d'eau ou de la poussière tombent sur l'appareil photo ou sur l'écran, essuyez-les avec un chiffon doux ou une lingette pour lunettes. Ne frottez pas trop fort.
- N'utilisez jamais de détergents contenant des solvants organiques pour nettoyer l'appareil photo ou l'écran.
- Pour enlever la poussière de l'objectif, utilisez un soufflet vendu dans le commerce. S'il reste des saletés, contactez le centre d'assistance Canon le plus proche répertorié dans la Brochure sur le système de garantie de Canon.
- Si l'appareil passe rapidement d'un milieu chaud à un environnement froid, il se peut que de la condensation se forme sur les surfaces internes et externes de l'appareil. Pour éviter cette condensation, placez l'appareil dans un sac plastique hermétique et laissez-le s'adapter doucement aux changements de température avant de le retirer du sac.
- En cas de condensation, arrêtez immédiatement d'utiliser l'appareil. Si vous continuez de l'utiliser, vous risquez de l'endommager. Retirez les piles et la carte mémoire et attendez que l'humidité se soit complètement évaporée avant de le réutiliser.

# <span id="page-112-0"></span>Dépannage

Si vous pensez que l'appareil photo a un problème, commencez par vérifier les points suivants. Si les indications ci-dessous ne résolvent pas le problème, contactez un des centres d'assistance Canon répertoriés dans la liste fournie.

## Alimentation

#### **Rien ne se passe lorsque vous appuyez sur la touche ON/OFF.**

- Assurez-vous que les piles sont correctement insérées [\(page 14\).](#page-13-0)
- Assurez-vous que les piles ne sont pas déchargées [\(page 16\)](#page-15-0).
- Assurez-vous que le couvercle du logement des piles/batteries et de la carte mémoire est bien fermé [\(page 15\).](#page-14-0)
- Si les bornes des piles sont sales, les performances seront diminuées. Nettoyez les bornes avec un chiffon doux et réinsérez les piles plusieurs fois.

#### **Les piles se déchargent rapidement.**

• Les performances des piles diminuent à faible température. Réchauffez les piles en les plaçant, par exemple, dans votre poche. Veillez toutefois à ce que les bornes n'entrent pas en contact avec des objets métalliques.

#### **L'objectif ne se rétracte pas.**

• N'ouvrez pas le couvercle du logement des piles/batteries et de la carte mémoire lorsque l'appareil photo est sous tension. Après avoir fermé le couvercle du logement des piles/batteries et de la carte mémoire, mettez l'appareil photo sous puis hors tension [\(page 15\)](#page-14-0).

## Sortie TV

**L'image est déformée ou ne s'affiche pas sur le téléviseur [\(page 89\).](#page-88-0)**

## Prise de vue

#### **Impossible de prendre des photos.**

• En mode de lecture [\(page 26\),](#page-25-0) enfoncez le déclencheur à mi-course [\(page 21\)](#page-20-0).

#### **L'écran n'apparaît pas clairement dans les endroits sombres [\(page 42\).](#page-41-0)**

#### **L'écran ne s'affiche pas correctement pendant la prise de vue.**

Notez que les problèmes suivants ne se produisent pas avec les images fixes, mais avec les vidéos.

- Lorsque l'appareil photo est soumis à des sources de lumière intense, l'écran peut s'assombrir.
- Lors de la prise de vues sous un éclairage fluorescent, l'écran peut trembloter.
- Si vous photographiez une source de lumière vive, il se peut qu'une barre de lumière (rouge violacé) apparaisse sur l'écran.

#### **L'écran s'éteint et vous ne pouvez plus prendre de photos lorsque vous enfoncez le déclencheur [\(page 25\).](#page-24-0)**

#### **s'affiche lorsque le déclencheur est enfoncé à mi-course [\(page 53\)](#page-52-0).**

- Réglez le flash sur  $\frac{1}{2}$  [\(page 61\).](#page-60-0)
- Augmentez la vitesse ISO [\(page 64\).](#page-63-0)
- Fixez l'appareil photo sur un trépied.

#### **Dépannage**

#### **L'image est floue.**

- Appuyez sur le déclencheur à mi-course pour effectuer la mise au point sur le sujet, puis enfoncez-le à fond pour prendre la photo [\(page 21\).](#page-20-0)
- Photographiez le sujet à la distance de mise au point correcte [\(page 126\).](#page-125-0)
- Réglez l'option [Faisceau AF] sur [Marche] [\(page 105\).](#page-104-0)
- Assurez-vous que les fonctions que vous ne souhaitez pas utiliser (macro, etc.) sont désactivées.
- Utilisez la mémorisation de la mise au point ou de la mise au point automatique pour prendre la photo [\(pages 69,](#page-68-0) [74\)](#page-73-0).

#### **Même lorsque vous appuyez sur le déclencheur à mi-course, la zone AF n'apparaît pas et l'appareil photo ne fait pas la mise au point.**

• Si vous effectuez le centrage sur une zone contrastée claire et sombre du sujet et que vous enfoncez le déclencheur à mi-course, ou que vous enfoncez plusieurs fois le déclencheur à mi-course, le cadre apparaît et l'appareil effectue la mise au point.

#### **Le sujet est trop sombre.**

- Réglez le flash sur  $\frac{1}{2}$  [\(page 61\).](#page-60-0)
- Réglez la luminosité à l'aide de la correction de l'exposition [\(page 60\).](#page-59-0)
- Utilisez la fonction de mémorisation de l'exposition ou de mesure spot pour prendre la photo [\(pages 74](#page-73-1), [75\).](#page-74-0)

#### **Le sujet est trop clair (surexposé).**

- Réglez le flash sur  $\circled{1}$  [\(page 53\)](#page-52-1).
- Réglez la luminosité à l'aide de la correction de l'exposition [\(page 60\).](#page-59-0)
- Utilisez la fonction de mémorisation de l'exposition ou de mesure spot pour prendre la photo [\(pages 74](#page-73-1), [75\).](#page-74-0)
- Réduisez la lumière éclairant le sujet.

#### **L'image est sombre alors que le flash s'est déclenché [\(page 25\).](#page-24-1)**

- Augmentez la vitesse ISO [\(page 64\).](#page-63-0)
- Photographiez à une distance appropriée pour la prise de vue au flash [\(page 61\)](#page-60-0).

#### **L'image prise avec le flash est trop claire (surexposée).**

- Photographiez à une distance appropriée pour la prise de vue au flash [\(page 61\)](#page-60-0).
- Réglez le flash sur  $\odot$  [\(page 53\)](#page-52-1).

#### **Des points blancs apparaissent sur l'image en cas de prise de vue au flash.**

• La lumière du flash a été réfléchie par des particules de poussière ou d'autres objets en suspension dans l'air.

#### **L'image manque de netteté ou présente un gros grain.**

- Prenez la photo à une vitesse ISO inférieure [\(page 64\)](#page-63-0).
- Selon le mode de prise de vue, lorsque la vitesse ISO est élevée, l'image peut manquer de netteté ou présenter un plus gros grain [\(page 52\).](#page-51-0)

#### **Les yeux sont rouges [\(page 77\)](#page-76-0).**

• Réglez le paramètre [Par lampe] sur [Marche] [\(page 105\)](#page-104-1). Lors d'une prise de vue au flash, la lampe (située sur l'avant de l'appareil photo) s'allume [\(page 40\)](#page-39-0) et, pendant environ une seconde (tandis que l'appareil réduit les yeux rouges), il est impossible de prendre des photos. La correction est plus efficace si le sujet regarde directement la lampe. Les résultats seront encore meilleurs en augmentant l'éclairage intérieur ou en vous rapprochant des sujets.

#### **L'enregistrement d'images sur la carte mémoire prend du temps ou la prise de vue en continu ralentit.**

• Effectuez un formatage simple de la carte mémoire dans l'appareil photo [\(page 48\)](#page-47-0).

#### **Vous ne parvenez pas à régler les paramètres des fonctions de prise de vue ou du menu FUNC.**

• Les éléments susceptibles d'être réglés diffèrent selon le mode de prise de vue. Reportez-vous à la section « Fonctions disponibles dans chaque mode de prise de vue » [\(pages 120](#page-119-0) – [121\).](#page-120-0)

## Réalisation de vidéos

#### **La durée exacte de prise de vue ne s'affiche pas ou s'arrête.**

• Formatez la carte mémoire dans l'appareil photo ou utilisez une carte mémoire capable d'enregistrer à grande vitesse. Même si la durée de la prise de vue ne s'affiche pas correctement, la vidéo aura la longueur réellement enregistrée [\(pages 20](#page-19-0), [30\).](#page-29-0)

#### **apparaît sur l'écran et la prise de vue s'arrête automatiquement.**

La mémoire interne de l'appareil photo n'est pas suffisante. Essayez l'une des opérations suivantes :

- Effectuez un formatage simple de la carte mémoire dans l'appareil photo [\(page 48\)](#page-47-0).
- Modifiez le réglage de la qualité de l'image [\(page 80\)](#page-79-0).
- Utilisez une carte mémoire capable d'enregistrer à vitesse élevée [\(page 80\).](#page-79-1)

#### **Le zoom ne fonctionne pas.**

• Vous pouvez utiliser le zoom numérique lors de l'enregistrement, mais pas le zoom optique [\(page 81\)](#page-80-0).

## Lecture

#### **Impossible de lire des images ou des vidéos.**

• Si le nom du fichier ou la structure du dossier a été changé sur un ordinateur, il se peut que vous ne puissiez pas lire les images ou les vidéos. Reportez-vous au *Guide d'utilisation des logiciels* pour obtenir des informations sur la structure des dossiers ou les noms de fichiers.

#### **La lecture s'arrête ou le son se coupe.**

- Utilisez une carte mémoire qui a été formatée sur cet appareil photo [\(page 20\).](#page-19-0)
- Si vous copiez une vidéo sur une carte mémoire qui lit lentement, il se peut que la lecture s'interrompe momentanément.
- Selon les capacités de l'ordinateur, il peut arriver que des images soient ignorées ou que le son s'arrête de manière inopinée lorsque vous regardez une vidéo.

## Ordinateur

#### **Impossible de transférer des images sur un ordinateur.**

Ce problème peut être résolu lorsque l'appareil photo est relié à l'ordinateur via un câble en réduisant la vitesse de transfert.

• Appuyez sur la touche MENU et maintenez-la enfoncée, puis maintenez simultanément les touches  $\blacktriangle$  et  $\binom{mn}{n}$  enfoncées. Choisissez [B] lorsqu'il apparaît à l'écran, puis appuyez sur la touche (e).

## Liste des messages qui apparaissent à l'écran

<span id="page-115-0"></span>Si des messages d'erreur apparaissent sur l'écran, essayez l'une des solutions suivantes.

#### **Carte mémoire absente**

• La carte mémoire n'est pas installée dans le bon sens. Installez-la correctement [\(page 14\)](#page-13-0).

#### **Carte mémoire verrouillée**

• La languette de protection contre l'écriture de la carte mémoire SD, SDHC ou SDXC est en position « LOCK ». Déverrouillez la languette [\(pages 14,](#page-13-0) [15\).](#page-14-1)

#### **Enregistrement impossible**

• Vous avez essayé de prendre une photo sans carte mémoire ou la carte mémoire est mal installée. Installez-la correctement pour prendre des photos [\(page 14\)](#page-13-0).

#### **Erreur carte mémoire [\(page 48\)](#page-47-1)**

• Si ce message apparaît même lorsqu'une carte mémoire formatée est installée dans la bonne position, contactez votre centre d'assistance Canon.

#### **Espace carte insuffisant**

• Il n'y a plus assez d'espace libre sur la carte mémoire pour prendre des photos [\(pages 22](#page-21-0), [28](#page-27-0), [49,](#page-48-0) [59](#page-58-0), [71](#page-70-0), [79\)](#page-78-0) ou modifier des images [\(pages 92](#page-91-0) – [93\)](#page-92-0). Effacez les images [\(pages 27,](#page-26-0) [91\)](#page-90-0) pour libérer de l'espace ou insérez une carte mémoire vide [\(page 14\)](#page-13-0).

### **Changer les piles [\(page 14\)](#page-13-0)**

#### **Aucune image.**

• La carte mémoire ne contient aucune image à afficher.

#### **Protégée! [\(page 90\)](#page-89-0)**

#### **Image inconnue/Incompatible JPEG/Image trop grande./ Lecture MOV impossible/RAW**

- Les images non prises en charge ou les données d'image contenant des données corrompues ne peuvent pas être affichées.
- Les images manipulées sur un ordinateur, dont le nom de fichier a été modifié ou qui ont été prises avec un autre appareil photo peuvent ne pas s'afficher.

#### **agrandissement impossible/Rotation Impossible/Impossible modifier image/image indisponible**

- Les images non compatibles ne peuvent pas être agrandies [\(page 88\)](#page-87-0), pivotées [\(page 91\)](#page-90-1), modifiées [\(pages 92](#page-91-0) – [93\)](#page-92-0) ou ajoutées à une liste d'impression [\(page 98\)](#page-97-0).
- Les images manipulées sur un ordinateur, dont le nom de fichier a été modifié ou qui ont été prises avec un autre appareil photo ne peuvent pas être agrandies, pivotées, modifiées ou ajoutées à une liste d'impression.
- Les vidéos ne peuvent pas être agrandies [\(page 88\).](#page-87-0)

#### **Limite sélec. dépassée**

- Vous avez choisi plus de 998 images dans les réglages d'impression. Sélectionnez moins de 998 images [\(page 98\).](#page-97-0)
- Les réglages d'impression n'ont pu être enregistrés correctement. Réduisez le nombre d'images sélectionnées et essayez à nouveau [\(page 98\).](#page-97-0)

#### **Erreur communication**

• Les images n'ont pas pu être transférées sur l'ordinateur ni imprimées en raison du grand nombre d'images (environ 1 000) stockées sur la carte mémoire. Utilisez un lecteur de carte USB disponible dans le commerce pour transférer les images. Installez la carte mémoire dans le logement de la carte mémoire de l'imprimante pour procéder à l'impression.

#### **Nom incorrect!**

• Le dossier ou l'image n'a pas pu être créé car il existe déjà une image portant le même nom de fichier que ce dossier/cette image ou le nombre maximal de fichiers a été atteint. Dans le menu  $17$ . réglez l'option  $IN^{\circ}$  fichiers] sur [Réinit. Auto] [\(page 102\)](#page-101-0) ou formatez la carte mémoire [\(page 20\).](#page-19-0)

#### **Erreur objectif**

- Cette erreur peut se produire si vous saisissez l'objectif alors qu'il est en mouvement ou si vous utilisez l'appareil photo dans un endroit où il y a beaucoup de particules de poussière ou du sable dans l'air.
- Si ce message d'erreur continue de s'afficher, contactez un centre d'assistance Canon, car le problème peut provenir de l'objectif.

#### **Erreur détectée sur app. photo (numéro de l'erreur)**

- Si un code d'erreur apparaît immédiatement après une prise de vue, il est possible que l'image n'ait pas été enregistrée. Vérifiez l'image en mode de lecture.
- Si ce code d'erreur réapparaît, notez le numéro de l'erreur (Exx) et contactez votre centre d'assistance Canon, car le problème peut provenir de l'appareil photo.

# <span id="page-117-0"></span>Informations affichées à l'écran ● Prise de vue (affichage d'informations)

<span id="page-117-1"></span>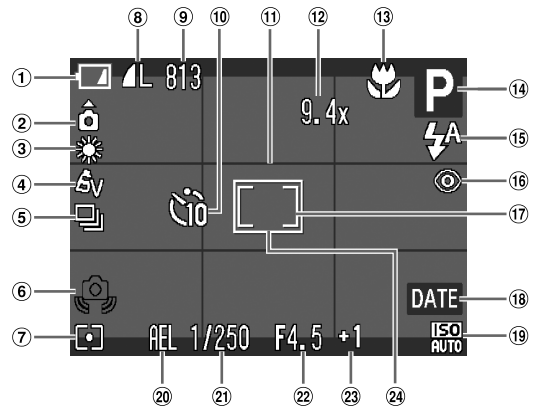

- Témoin de charge des piles [\(page 16\)](#page-15-0)
- Orientation de l'appareil photo\* **A495**
- 3 Balance des blancs [\(page 65\)](#page-64-0)
- Mes couleurs [\(page 67\)](#page-66-0)
- Mode drive [\(page 66\)](#page-65-0)
- Avertissement de bougé de l'appareil photo [\(page 25\)](#page-24-2)
- Modes Mesure [\(page 74\)](#page-73-1)
- Qualité de l'image (Compression) [\(page 63\)](#page-62-0) / Pixels d'enregistrement [\(pages 62](#page-61-1), [80\)](#page-79-0)
- Images fixes : prises de vue enregistrables [\(page 16\)](#page-15-1) Vidéos : temps restant/ temps écoulé [\(page 30\)](#page-29-0)
- (10 Retardateur [\(pages 57,](#page-56-0) [68\)](#page-67-0)
- Superp. affich [\(page 107\)](#page-106-0)
- 12 Zoom numérique [\(page 54\)](#page-53-0) / Convertisseur télé numérique [\(page 55\)](#page-54-0)
- Zone de mise au point [\(pages 61](#page-60-1), [62\)](#page-61-0), Mémorisation de la mise au point automatique [\(page 74\)](#page-73-0)
- Mode de prise de vue
- Mode flash [\(pages 53](#page-52-1), [61](#page-60-0), [76\)](#page-75-0)
- Correc yeux rouges [\(page 77\)](#page-76-0)
- Zone de mesure spot [\(page 74\)](#page-73-1)
- Cachet date [\(page 56\)](#page-55-0)
- Vitesse ISO [\(page 64\)](#page-63-0)
- Mémorisation de l'exposition [\(page 75\),](#page-74-0) Mémorisation de l'exposition au flash [\(page 75\)](#page-74-1)
- Vitesse d'obturation
- Valeur d'ouverture
- Correction de l'exposition [\(page 60\)](#page-59-0)
- 24 Zone AF [\(page 23\)](#page-22-0)
- $\mathbf{\hat{a}}$  : standard,  $\mathbf{\hat{b}}$   $\mathbf{\hat{d}}$  : tenu verticalement  $\mathbf{A495}$

Lors de la prise de vue, l'appareil photo détecte si vous le tenez verticalement ou horizontalement et effectue les réglages en fonction pour une qualité optimale. Il détecte également l'orientation lors de la lecture. Ainsi, quel que soit le sens dans lequel vous le tenez, l'appareil photo fait automatiquement pivoter les images pour qu'elles s'affichent correctement.

Le bon fonctionnement de cette fonction n'est pas garanti lorsque l'appareil photo est pointé directement vers le haut ou vers le bas.

## ● Lecture (affichage d'informations détaillées)

<span id="page-118-0"></span>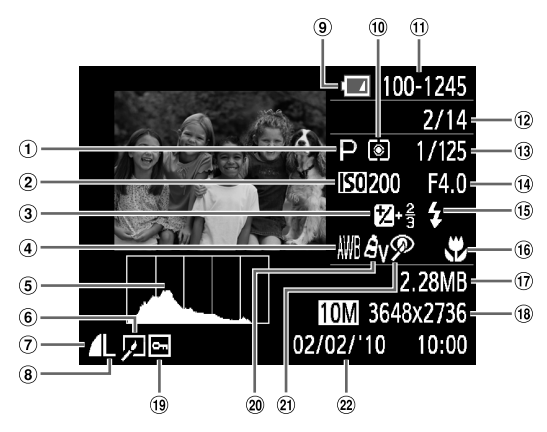

- Mode de prise de vue
- Vitesse ISO [\(page 64\)](#page-63-0)
- Correction de l'exposition [\(page 60\)](#page-59-0), Réglage de l'exposition [\(page 81\)](#page-80-1)
- Balance des blancs [\(page 65\)](#page-64-0)
- Histogramme [\(page 43\)](#page-42-0)
- Édition d'images [\(pages 92](#page-91-0) – [93\)](#page-92-0)
- Compression (Qualité d'image) [\(page 63\)](#page-62-0)
- Pixels d'enregistrement [\(page 62\)](#page-61-1), AVI (Vidéos) [\(page 80\)](#page-79-0)
- Témoin de charge des piles [\(page 16\)](#page-15-0)
- Modes Mesure [\(page 74\)](#page-73-1) <sup>18</sup> Images fixes :
- Numéro de dossier Numéro de fichier [\(page 102\)](#page-101-0)
- 12 Nombre d'images affichées / Nombre total d'images
- Vitesse d'obturation
- Valeur d'ouverture, Qualité de l'image (Vidéos)
- Flash [\(page 61\)](#page-60-0)
- Zone de mise au point [\(pages 61](#page-60-1), [62\)](#page-61-0)
- Taille du fichier [\(pages 62,](#page-61-1) [80\)](#page-79-0)
- pixels d'enregistrement [\(page 63\)](#page-62-1) vidéos : longueur de la vidéo [\(page 80\)](#page-79-1)
- Protéger [\(page 90\)](#page-89-0)
- 20 Mes couleurs [\(page 67\)](#page-66-0)
- Correc yeux rouges [\(page 93\)](#page-92-0)
- Date et heure de prise de vue [\(page 56\)](#page-55-0)

## <span id="page-119-1"></span><span id="page-119-0"></span>**• Fonctions disponibles dans chaque** mode de prise de vue

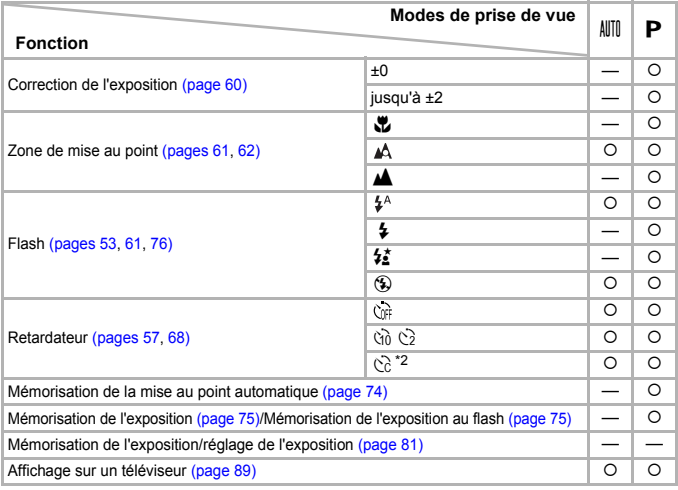

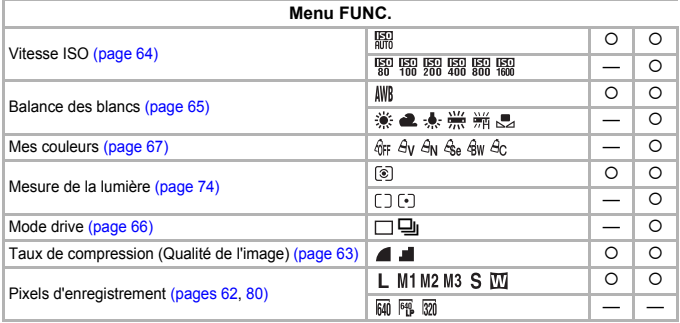

\*1 Toujours réglé sur [Marche].

\*2 Réglages possibles : 0 à 30 secondes pour [Intervalle], et 1 à 10 prises pour [Nb de vues].

\*3 Le réglage des pixels d'enregistrement M s'affiche, et l'image est fixée sur 1600 x 1200 pixels.

Le réglage de la compression (qualité d'image) peut être sélectionné.

- \*4 PowerShot A495 uniquement
- \*5 PowerShot A490 uniquement

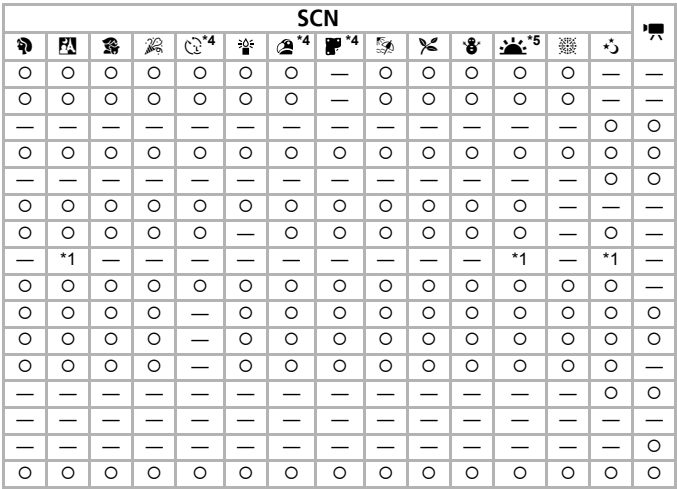

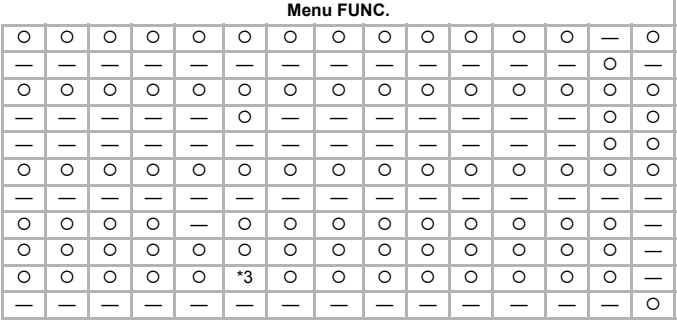

<span id="page-120-0"></span>O Sélectionnable ou réglé automatiquement. — Ne peut pas être sélectionné

<span id="page-121-0"></span>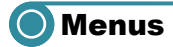

## ●  $\bullet$  Menu Prise de vue

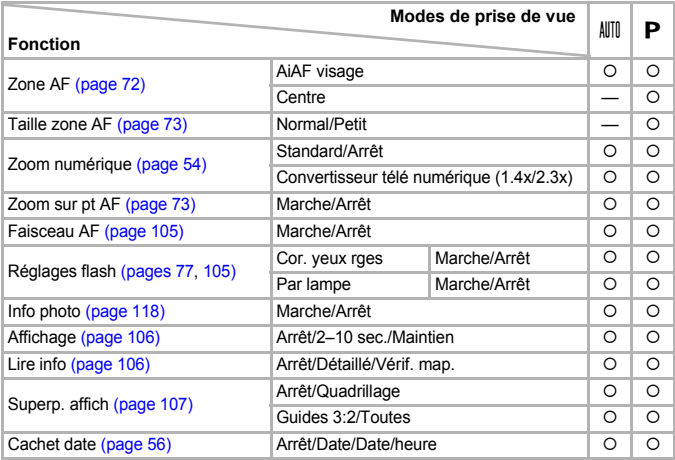

\*1 Réglé sur [Arrêt]. \*2 PowerShot A495 uniquement

\*3 PowerShot A490 uniquement

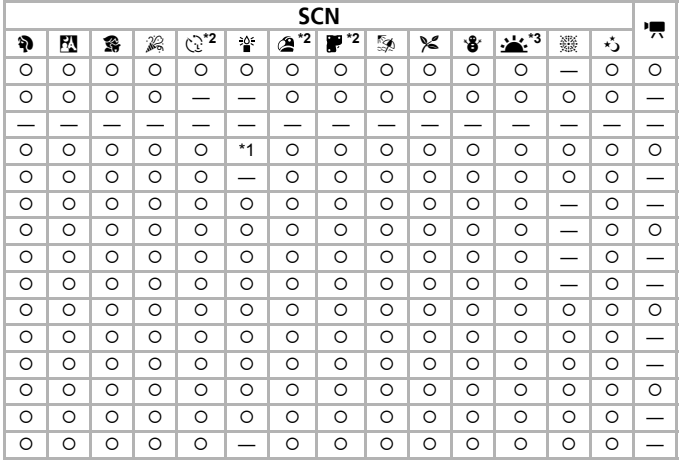

O Sélectionnable ou réglé automatiquement. - Ne peut pas être sélectionné

## ● 针 Menu Configurer

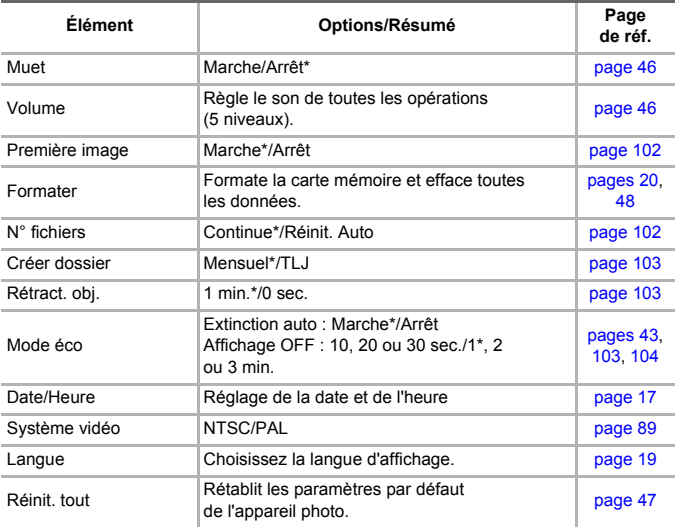

L

\* Paramètre par défaut

## ● **D** Menu Lecture

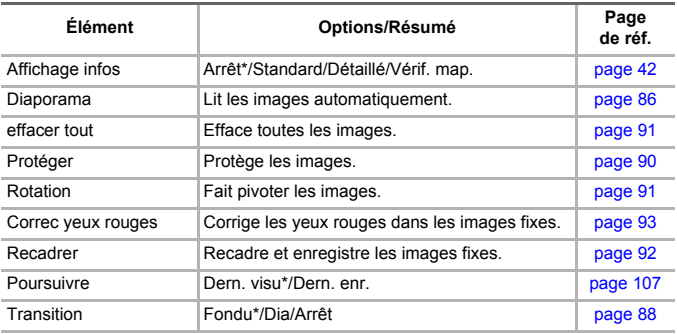

D

\* Paramètre par défaut

## ● 凸 Menu Impression ■

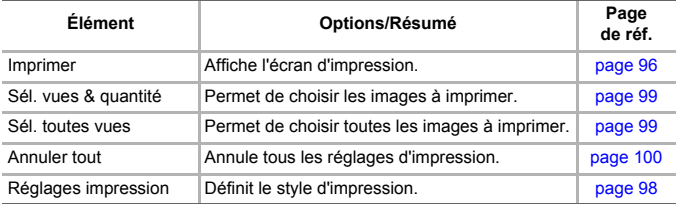

# <span id="page-125-0"></span>**O** Caractéristiques

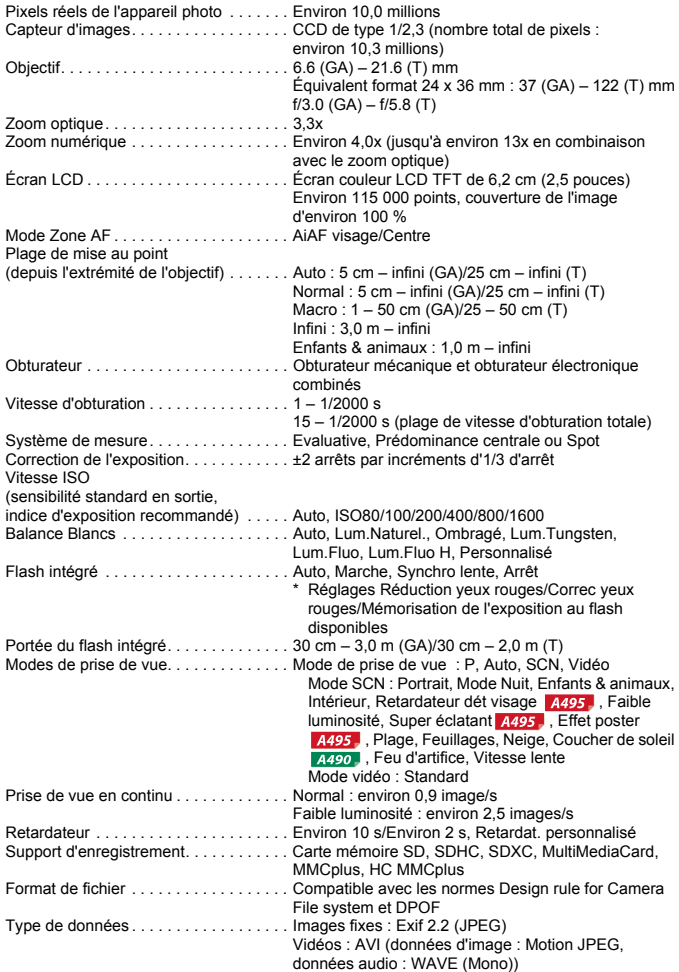

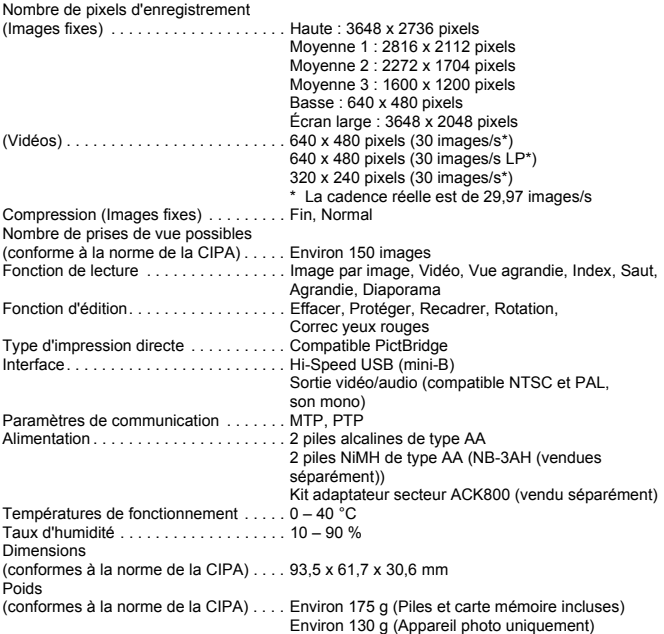

- Toutes les données sont basées sur des tests réalisés par Canon.
- Les spécifications et l'apparence de l'appareil photo sont susceptibles d'être modifiées sans avis préalable.

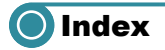

## **A**

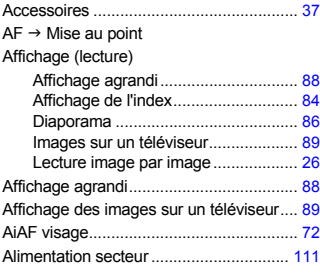

#### **B**

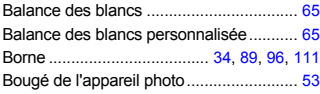

## **C**

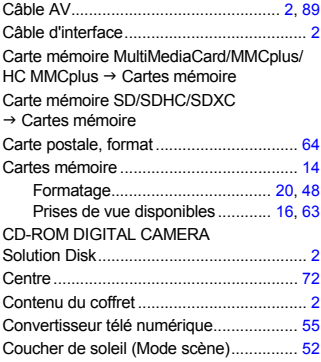

#### **D**

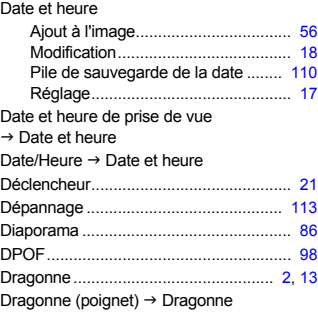

#### **E**

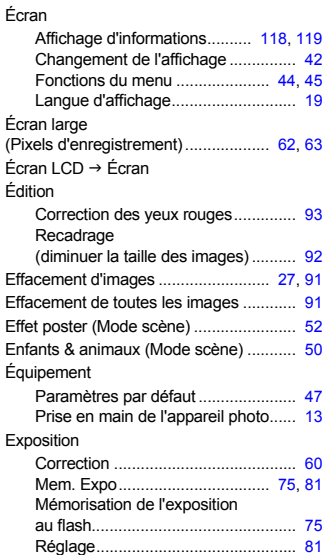

### **F**

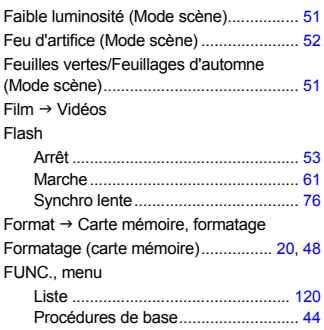

### **G**

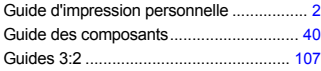

#### **H**

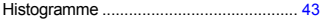

### **I**

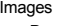

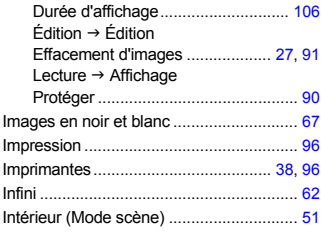

#### **K**

Kit adaptateur secteur ...................... [37](#page-36-1), [111](#page-110-2)

#### **L**

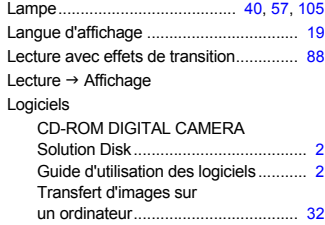

#### **M**

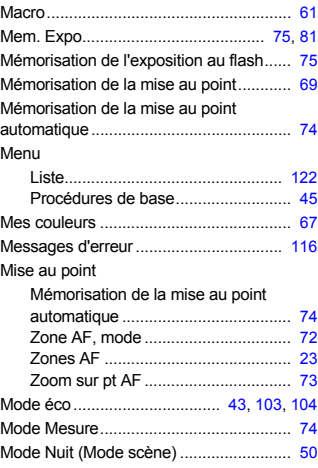

#### **N**

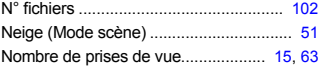

#### **O**

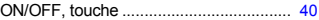

#### **Index**

#### **P**

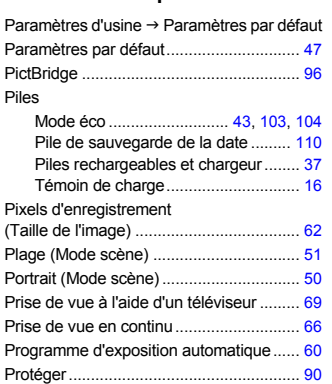

## **Q**

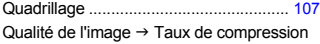

### **R**

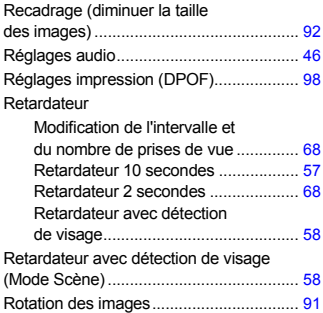

#### **S**

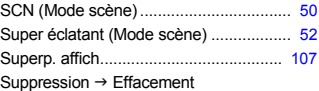

## **T**

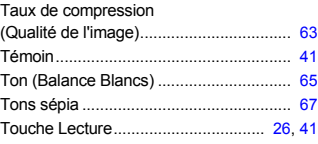

#### **V**

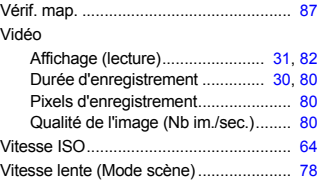

#### **Y**

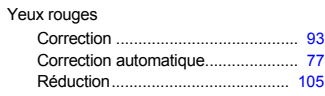

### **Z**

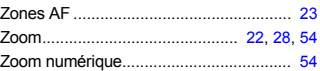

#### **Limitation de la responsabilité**

- La réimpression, la transmission ou le stockage dans un système de stockage d'une partie quelconque de ce guide sans l'autorisation de Canon est strictement interdit.
- Canon se réserve le droit de modifier à tout moment le contenu de ce guide, sans avis préalable.
- Les illustrations et les captures d'écran utilisées dans ce guide peuvent différer légèrement de l'équipement utilisé.
- Nous nous sommes efforcés de garantir au maximum l'exactitude et l'exhaustivité des informations contenues dans ce guide. Cependant, si vous deviez constater des erreurs ou des omissions, veuillez contacter le centre d'assistance Canon renseigné sur la liste fournie avec le produit.
- Indépendamment de ce qui précède, Canon décline toute responsabilité en cas de dommages dus à une utilisation inadaptée des produits.